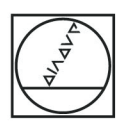

# **HEIDENHAIN**

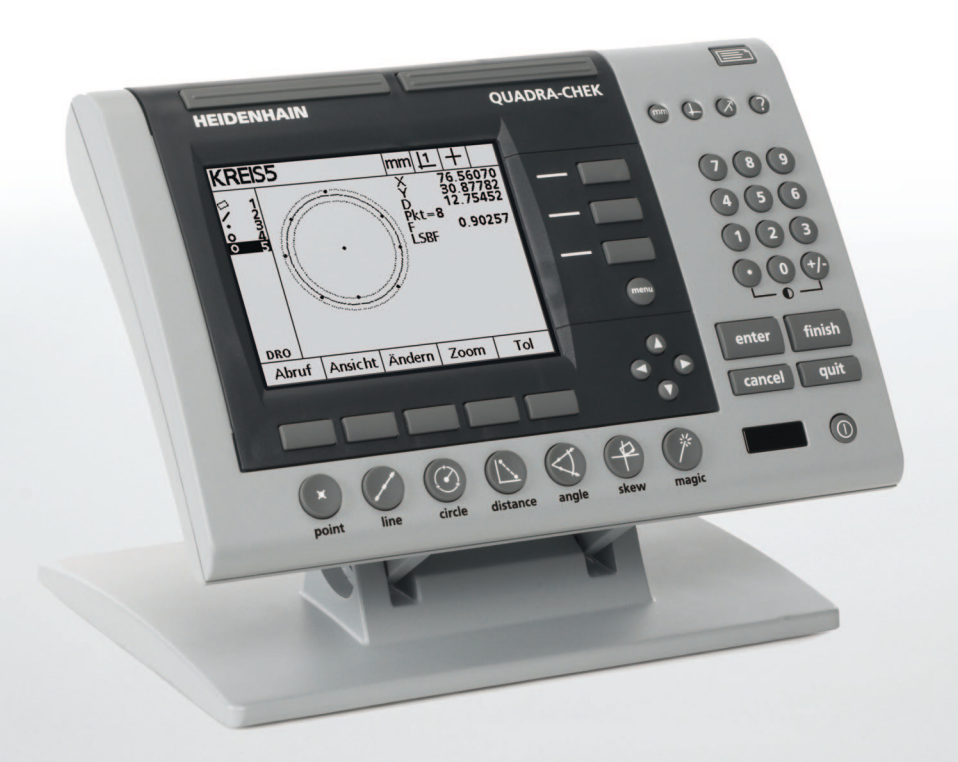

Podręcznik obsługi urządzenia

# **ND 1200 QUADRA-CHEK**

**Wersja software 2.16**

**Język polski (pl) 2/2010**

# **i.1 ND 1200 – wprowadzenie**

- **1** Ekran LCD
- **2** Softkeys
- **3** Klawisze funkcji pomiarowych
- **4** Klawisze osiowe
- **5** Klawisze trybów dla wyboru trybu pracy
- **6** Klawisze polecenia
- **7** Klawisze menu
- **8** Klawisze ze strzałką
- **9** Klawisze szybkiego dostępu
- **10** Blok cyfrowy
- **11** Klawisz WYSŁAC
- **12** LCD on/off-klawisz

# **Klawisze funkcyjne ND 1200**

Przy pomocy klawiszy funkcyjnych można uruchomić pomiar elementów konturu, zastosować tolerancje, przesyłać protokoły wyników pomiaru oraz konfigurować parametry obsługi.

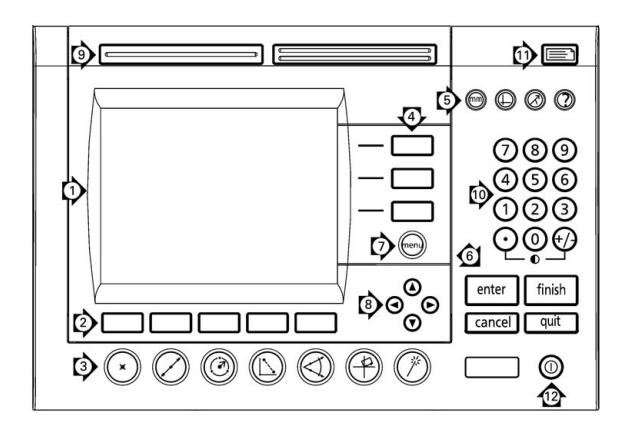

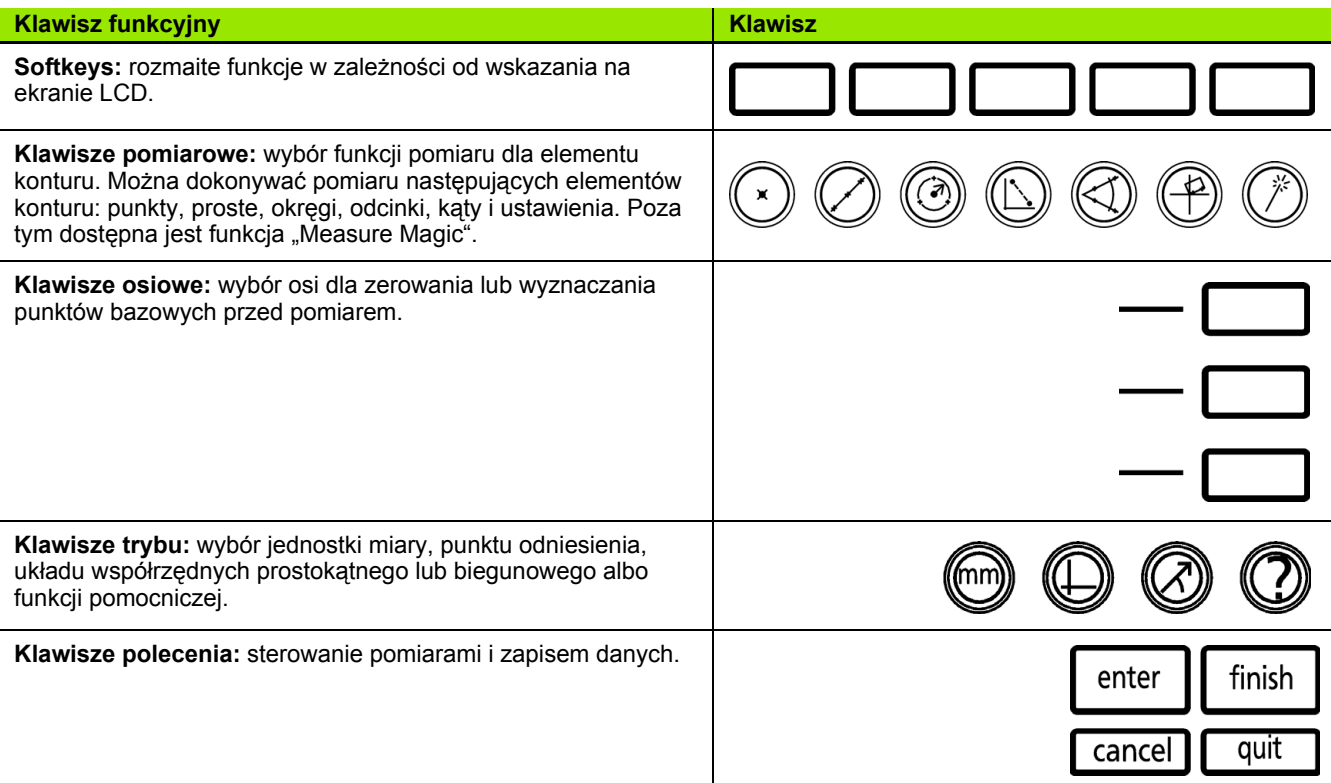

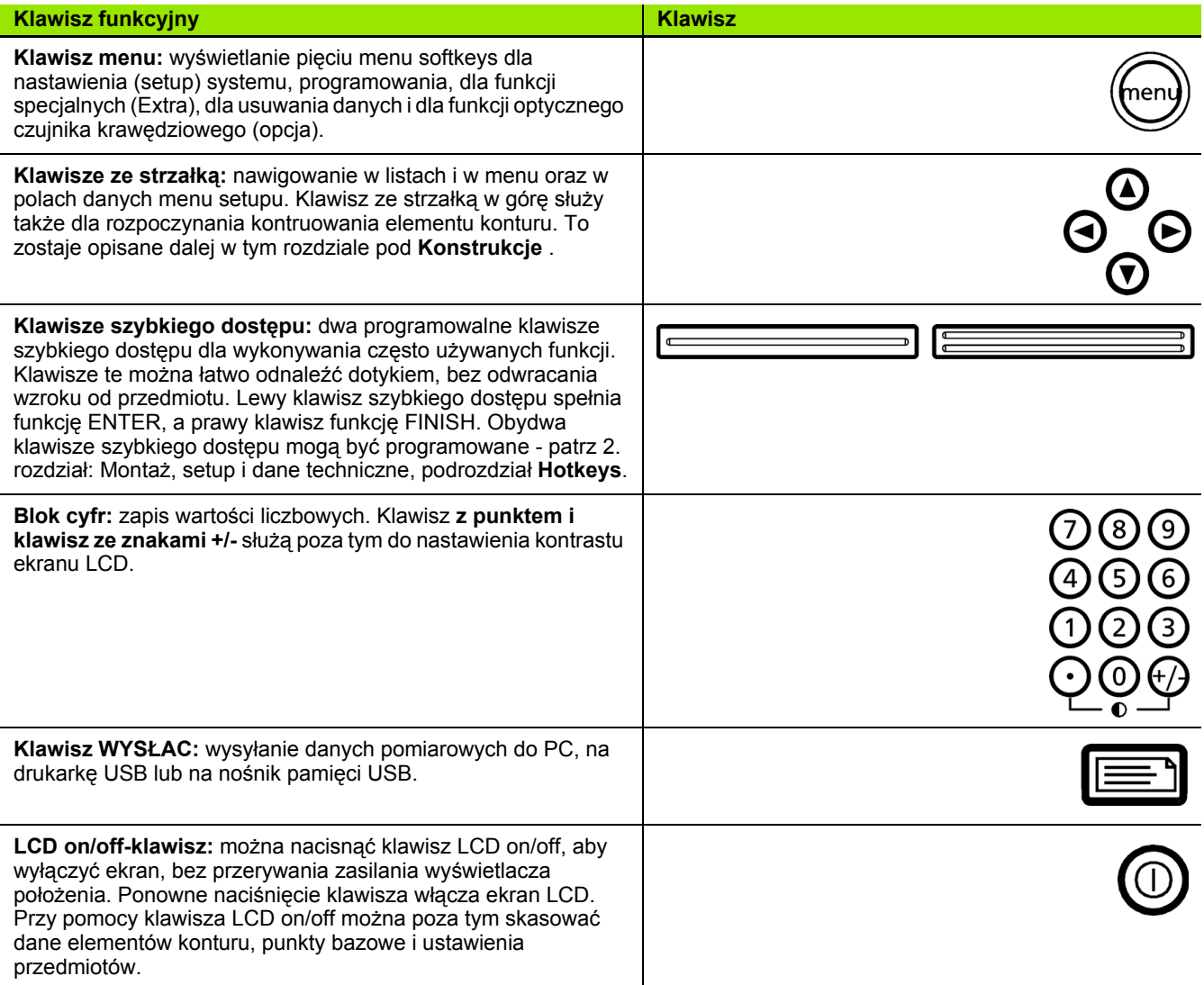

# **Tylna strona ND 1200**

- **1** Numer seryjny
- **2** Wyłącznik sieciowy
- **3** Gniazdo kabla sieciowego i bezpiecznik
- **4** Przyłączenie uziemienia
- **5** Przyłączenia dla osi pomiarowych
- **6** Szeregowy interfejs V.24/RS-232
- **7** Wejście kabla referencyjnego LWL
- **8** Wejście kabla czujnika LWL
- **9** Nie jest obsługiwane przez ND 1200
- **10** Nastawienie mechanicznej stabilności stopki odchylnej
- **11** Dane elektryczne

#### Ø 0  $^{\circ}$ )⊚ |  $Q_4$  $\circ$ C  $\oplus$ 2 **efinition** ÷ó:  $\overline{c}$  $\circ$  -⊗ x∘િ ……))**၀ γ**၀(……))၀ z ၀(……))၀ **၀**၀(… ে  $\begin{smallmatrix} 0 & 0 \\ 0 & 0 \end{smallmatrix}$  $\overline{50}$

# **Widok z boku ND 1200**

- **1** Gniazdo głośnika/słuchawek
- **2** USB-port, Typ A
- **3** Port RJ-45 dla przełącznika nożnego/przełącznika ręcznego/ zewnętrznego pulpitu obsługi

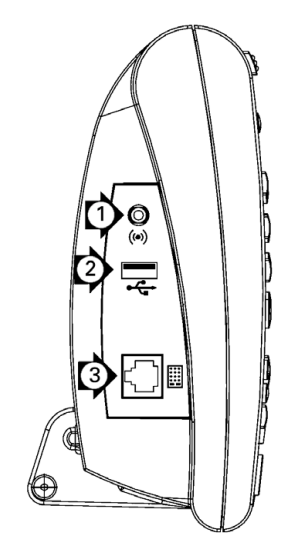

# **i.2 Treść niniejszej instrukcji**

W niniejszej instrukcji obsługi urządzenia opisana jest eksploatacja, montaż, nastawienie (setup) i dane techniczne wyświetlacza położenia ND 1200. Rozdział 1 zawiera informacje o eksploatacji urządzenia; montaż, setup i dane techniczne są objaśnione w 2 rozdziale.

# **Przedstawienie pojęć w niniejszej instrukcji**

Elementy obsługi lub wyodrębnienia są przestawiane w następujący sposób:

- Elementy obsługi softkeys i inne klawisze funkcyjne są przedstawione dużymi literami.
- Wyodrębnienie **Aspekty o szczególnym znaczeniu** lub **koncepcje**, na które operator powinien zwrócić uwagę, pojawiają się grubą trzcionką.

## **Przedstawienie kolejności klawiszy**

Operator ND 1200 musi nacisnąć określoną kolejność softkeys i klawiszy funkcyjnych, aby dokonać pomiaru elementów konturu i wykonać inne zadania. Te kolejności klawiszy zostają przedstawione jak to pokazano w poniższym przykładzie:

- Klawisz MENU nacisnąć, następnie softkey OS a następnie softkey AUTO-E zostaje manchmal przedstawione w skrócie jako:
- MENU/OS/AUTO-E nacisnąć.

## **Symbole we wskazówkach**

Każda wskazówka jest oznaczona z lewej strony symbolem, informującym o rodzaju i/lub znaczeniu danej wskazówki.

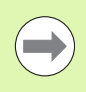

#### **Ogólna wskazówka**

Dodatkowa lub uzupełniająca informacja o operacji lub koncepcji.

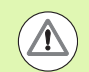

#### **Ostrzeżenie**

Zwraca uwagę na sytuację lub pewne warunki, które mogą prowadzić do błędów pomiaru, błędnego funkcjonowania lub uszkodzenia urządzenia. Proszę uważnie czytać meldunek, zanim zostanie kontynuowana praca.

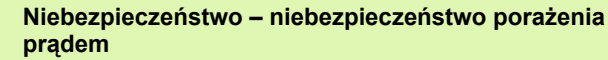

Zwraca uwagę na sytuację lub pewne warunki, które mogą prowadzić do porażenia prądem, poranienia lub śmierci. Proszę uważnie czytać meldunek, zanim zostanie kontynuowana praca.

# **Przepisy bezpieczeństwa**

Dla eksploatacji systemu obowiązują ogólnie przyjęte przepisy bezpieczeństwa. Niedotrzymywanie tych przepisów może spowodować uszkodzenia urządzenia lub szkody dla zdrowia obsługi. W przypadku konfliktu pomiędzy treścią niniejszej krótkiej instrukcji i wewnętrznymi przepisami oraz zasadami obowiązującymi w danej firmie, w której eksploatowane jest to urządzenie, należy kierować się bardziej surowymi przepisami bezpieczeństwa.

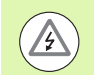

Wyświetlacz położenia ND 1200 dysponuje **3-żyłowym** wtykiem sieciowym z oddzielnym przewodem ochronnym. 3-żyłowa wtyczka sieciowa powinna być podłączona do gniazda z przewodem ochronnym.. 2-żyłowy adapter lub inny osprzęt instalacyjny bez przewodu ochronnego stanowią zagrożenie bezpieczeństwa i nie są dopuszczone do użycia.

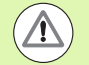

Proszę oddzielić ND 1200 od zasilania i skontaktować się z serwisem technicznym, jeśli:

- kabel jest uszkodzony lub wtyczka jest uszkodzona
- $\blacksquare$  występuje ciecz albo korpus jest spryskiwany cieczą
- ND 1200 upadło na podłoże lub jest uszkodzone zewnątrz
- funkcjonowanie ND 1200 jest zakłócone lub z innego powodu konieczny jest serwis techniczny

## **Osie pomiarowe ND 1200**

W zależności od zakupionego modelu wyświetlacza położenia może ND 1200 wyświetlać 2, 3 lub 4 osie. Wykorzystywane w niniejszej instrukcji screenshots pokazują różne liczby osi i służą tylko do zilustrowania przykładu.

## **Wersja software**

Wersja software jest wyświetlana w "Język+WJ#" w menu SETUP oraz opisana w 2 rozdziale.

## **Czyszczenie**

Proszę używać wilgotnej ściereczki i łagodnego środka do czyszczenia, aby wyczyścić powierzchnie zewnętrzne. Proszę nie używać agresywnych lub gruboziarnistych środków czyszczących albo rozpuszczalników. Sciereczka powinna być wilgotna, ale nie ociekać wodą.

#### **[1 Obsługa ..... 13](#page-12-0)**

[1.1 ND 1200 – Przegl](#page-13-0)ąd informacji ..... 14 [1.2 Podstawowe funkcje ND 1200 ..... 16](#page-15-0) [ND 1200 w](#page-15-1)łączyć ..... 16 Okreś[lanie reprodukowalnego punktu bazowego maszyny ..... 17](#page-16-0) [ND 1200 wy](#page-16-1)łączyć ..... 17 [Klawisze funkcyjne urz](#page-17-0)ądzenia ..... 18 [LCD-wskazanie i ob](#page-21-0)łożenie softkey ..... 22 [Wskazanie "RZECZ-pozycja" i softkeys ..... 22](#page-21-1) [Podmenu dla oceny elementu konturu i softkeys ..... 23](#page-22-0) [Wskazanie dla trybu pomiaru elementu konturu i softkeys ..... 24](#page-23-0) [Menu ND 1200 ..... 25](#page-24-0) [1.3 Przygotowanie pomiaru ..... 29](#page-28-0) [ND 1200 w](#page-28-1)łączyć ..... 29 Okreś[lenie punktu bazowego maszyny ..... 29](#page-28-2) [Nastawienie kontrastu ekranu ..... 30](#page-29-0) Wybrać jednostkę [miary ..... 30](#page-29-1) [Wybór punktu bazowego ..... 30](#page-29-2) Wybrać układ współrzę[dnych ..... 30](#page-29-3) [Wybór wymaganej liczby punktów \(adnotacja\) ..... 31](#page-30-0) Przełącza pomiędzy definiowaną i dowolną ilością [punktów. ..... 31](#page-30-1) [Wybór kursor krzy](#page-31-0)żowy/czujnik krawędziowy: ..... 32 [Wybór kursora krzy](#page-31-1)żowego: ..... 32 [Wybór optycznego czujnika kraw](#page-31-2)ędziowego ..... 32 [Kalibrowanie optycznego czujnika kraw](#page-32-0)ędziowego ..... 33 Przeprowadzić [nauczenie ..... 33](#page-32-1) [Odl K wykona](#page-32-2)ć ..... 33 [FK kal wykona](#page-32-3)ć ..... 33 [Ustawienie przedmiotu na osi pomiaru ..... 34](#page-33-0) [Przeprowadzenie ustawienia przedmiotu ..... 34](#page-33-1) Okreś[lenie punktu odniesienia ..... 35](#page-34-0) Określić prostą ustawienia i krawędź [przedmiotu dla konstrukcji punktu ..... 35](#page-34-1) [Konstrukcja punktu bazowego z prostych ..... 36](#page-35-0) [Wyzerowanie punktu bazowego ..... 36](#page-35-1) Wyznaczenie wartoś[ci dla punktu bazowego ..... 37](#page-36-0) [1.4 Pomiar elementów konturu ..... 38](#page-37-0) [Elementy konturu ..... 38](#page-37-1) [Lista elementów ..... 38](#page-37-2) Okreś[lanie elementów konturu ..... 39](#page-38-0) [... przy pomocy kursora krzy](#page-38-1)żowego ..... 39 [... przy pomocy optycznego czujnika kraw](#page-38-2)ędziowego ..... 39 [... z Measure Magic ..... 40](#page-39-0) [Pomiar elementów konturu ..... 41](#page-40-0) [Auto-powtórzenie ..... 41](#page-40-1) [Pomiar punktów ..... 42](#page-41-0) [Pomiar prostej ..... 43](#page-42-0) Pomiar okrę[gów ..... 44](#page-43-0) [Pomiar odcinków ..... 45](#page-44-0) Pomiar ka[ta ..... 46](#page-45-0)

[1.5 Definiowanie elementów konturu ..... 47](#page-46-0) [Definiowane elementy konturu ..... 47](#page-46-1) [Definiowanie elementów konturu ..... 47](#page-46-2) Przykł[ad dla definiowania elementu konturu ..... 48](#page-47-0) [1.6 Konstruowanie elementów konturu ..... 49](#page-48-0) [Konstruowane elementy konturu ..... 49](#page-48-1) [Konstruowanie elementów konturu ..... 49](#page-48-2) Przykł[ad dla konstruowania elementu konturu ..... 50](#page-49-0) [..... 51](#page-50-0) Dlasze przykł[ady konstrukcji ..... 51](#page-50-1) [1.7 Kontrola tolerancji ..... 54](#page-53-0) [Tolerancje dla elementów konturu ..... 54](#page-53-1) [Zastosowanie tolerancji ..... 55](#page-54-0) Przykł[ad dla zastosowania tolerancji ..... 56](#page-55-0) [1.8 Programowanie ..... 58](#page-57-0) [ND 1200 – programy ..... 58](#page-57-1) [Zapis programów ..... 58](#page-57-2) Przykł[ad dla zapisu programu ..... 59](#page-58-0) [Wykonanie programu ..... 60](#page-59-0) Przykł[ad dla wykonania programu ..... 61](#page-60-0) [Edycja programów ..... 62](#page-61-0) Wyś[wietlanie kroków programowych ..... 62](#page-62-0) [Maksymalizowanie lub minimalizowanie kroków pomiarowych ..... 63](#page-63-0) [Zmiana kroku programowego ..... 64](#page-64-0) [Usuwanie kroku programowego ..... 67](#page-67-0) Dołą[czanie kroków programowych ..... 68](#page-68-0) [Kopiowanie programów ..... 69](#page-69-0) [Usuwanie programu ..... 70](#page-70-0) [Back-up \(kopia zapasowa\) programów ..... 71](#page-71-0) [1.9 Protoko](#page-72-0)ły ..... 72 Protokoł[y ..... 72](#page-72-1) Wysył[anie protoko](#page-72-2)łów ..... 72 [1.10 Wskazania b](#page-73-0)łędów ..... 73 Błą[d skali ..... 73](#page-73-1)

## **2 Montaż[, setup i dane techniczne ..... 75](#page-74-0)**

[2.1 Zakres dostawy ND 1200 ..... 76](#page-75-0) [Zakres dostawy ND 1200 ..... 76](#page-75-1) [Ewentualne opcjonalne artyku](#page-75-2)ły ..... 76 [Oryginalne opakowanie ND 1200 ..... 77](#page-76-0) [2.2 Monta](#page-77-0)ż sprzętu ..... 78 Skł[adanie stopki monta](#page-77-1)żowej ..... 78 [Umieszczenie na powierzchni roboczej i monta](#page-77-2)ż ..... 78 Montaż [na ramieniu \(optionalnie\) ..... 79](#page-78-0) Podłączenie prą[du ..... 80](#page-79-0) Podłą[czenie enkoderów ..... 81](#page-80-0) Podłą[czenie komputera ..... 82](#page-81-0) Podłączenie sł[uchawek ..... 82](#page-81-1) Podłą[czenie USB-drukarki ..... 82](#page-81-2) Podłą[czenie opcjonalnego prze](#page-82-0)łącznika nożnego lub zewnętrznego pulpitu obsługi ..... 83 [Optyczne rozpoznawanie kraw](#page-83-0)ędzi podłączyć i zainstalować ..... 84

#### [2.3 Software-Setup ..... 85](#page-84-0)

[Menu SETUP ..... 86](#page-85-0) Przykład Setup: zapis hasł[a administratora ..... 87](#page-86-0) [Struktura menu SETUP ..... 88](#page-87-0) Wybór ję[zyka i wersja urz](#page-88-0)ądzenia ..... 89 Hasł[o administratora i zwolnienie programu ..... 90](#page-89-0) Ł[adowanie plików nastawienia i ekranów startowych ..... 91](#page-90-0) [Konfiguracja enkodera ..... 92](#page-91-0) [Podmenu "Enkoder" ..... 92](#page-91-1) [Podmenu "Nastawienie" ..... 95](#page-94-0) [Nastawienie optycznego rozpoznawania kraw](#page-95-0)ędzi ..... 96 Narzę[dzia w menu OS ..... 96](#page-95-1) [Podmenu "Nastawienie" ..... 97](#page-96-0) [Kalibrowanie prostok](#page-97-0)ątności stołu ..... 98 [Kompensacja b](#page-98-0)łędów ..... 99 [Liniowa kompensacja b](#page-99-0)łędów (LEC) ..... 100 Częś[ciowa liniowa kompensacja b](#page-101-0)łędów (SLEC) ..... 102 [Nieliniowa kompensacja b](#page-105-0)łędów (NLEC) ..... 106 NLEC za pomocą [pomiaru punktów na p](#page-107-0)łycie kalibrującej ..... 108 [NLEC poprzez import pliku nlec.txt ..... 110](#page-109-0) Zapisać do pamię[ci dane korekcji NLEC jako plik nlec.txt ..... 110](#page-109-1) Współ[czynnik skalowania dla przedmiotów, ulegaj](#page-110-0)ących rozszerzaniu lub kurczeniu ..... 111 Podmenu "współ[czynnik skalowania" ..... 111](#page-110-1) [Konfigurowanie "Pomiar" ..... 112](#page-111-0) [Podmenu "Pomiar" ..... 112](#page-111-1) [Format wskazania ..... 115](#page-114-0) [Wskazania na ekranie monitora ..... 115](#page-114-1) [Przypisania hotkeys ..... 118](#page-117-0) [Wskazanie "Hotkeys" ..... 118](#page-117-1) [Format druku ..... 122](#page-121-0) [Podmenu "Drukowa](#page-121-1)ć" ..... 122 [Podmenu "Znak ster." ..... 125](#page-124-0) [Konfiguracja interfejsu V.24/RS-232 ..... 126](#page-125-0) [Podmenu V.24/RS232 ..... 126](#page-125-1) [Konfiguracja interfejsu USB ..... 128](#page-127-0) [Podmenu "USB" ..... 128](#page-127-1) [Audio-konfiguracja ..... 130](#page-129-0) [Podmenu "Tony" ..... 130](#page-129-1) [Nastawienie szybko](#page-130-0)ści powtarzalności klawiszy ..... 131 [Podmenu "Nastawienie" ..... 131](#page-130-1) [Czas i data ..... 132](#page-131-0) [Podmenu "Zegar" ..... 132](#page-131-1) [Pliki nastawienia i zachowanie programów w pami](#page-132-0)ęci ..... 133 [2.4 Dane techniczne ..... 134](#page-133-0) [Wymiary ..... 135](#page-134-0) Ramię montaż[owe ..... 136](#page-135-0)

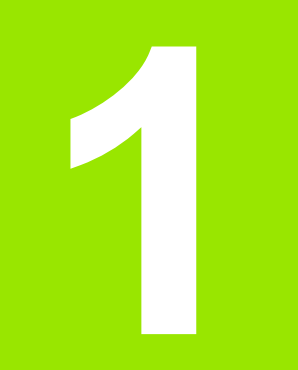

# <span id="page-12-0"></span>**Obsługa**

# <span id="page-13-0"></span>**1.1 ND 1200 – Przegląd informacji**

ND 1200 ® jest jakościowym wyświetlaczem położenia dla bardzo dokładnych pomiarów z 2, 3 lub 4 osiami dla zastosowania wraz z analogowymi enkoderami lb układami TTL. ND 1200 może być eksploatowany z projektorami profilu, mikroskopami narzędziowca lub układami pomiarowymi video w ramach produkcji seryjnej lub końcowej kontroli jakości.

Następujące funkcje znajdują się do dyspozycji:

- analiza znaczników referencyjnych dla enkoderów z zakodowanymi odstępami lub enkoderów dysponujących tylko jednym znacznikiem referencyjnym
- liniowa, częściowo liniowa i opcjonalnie nieliniowa kompensacja błędów
- współczynnik skalowania dla przedmiotów, ulegających rozszerzaniu lub kurczeniu
- Wielojęzykowy interfejs użytkownika LCD: język może zostać nastawiony przez operatora
- Funkcje softkey zależne od aplikacji, zgodnie z aktualnym wskazaniem na ekranie
- Klawisze ze strzałką dla prostej nawigacji w listach i menu
- Jednoznacznie opisane klawisze funkcji pomiarowych:
	- Jednostka miary: MM lub Cal
	- Punkt bazowy 1 lub punkt bazowy 2
	- Prostokątny lub biegunowy układ współrzędnych
- Dopasowanie ustawienia przedmiotu przed pomiarem. Pracochłonne zamocowanie nie jest tym samym konieczne.
- Dwa punkty bazowe dla absolutnych i inkrementalnych pomiarów.
- Klawisze dla wyzerowania osi i dla wyznaczenia punktów bazowych
- Prosty wybór przewidzianego do pomiaru elementu konturu przy pomocy jednoznacznie opisanych klawiszy funkcyjnych:
	- Punkty, proste, okręgi, odstępy, kąty
	- Ustawianie części
	- $\blacksquare$  Measure Magic $^{\circledR}$  dla automatycznego rozpoznawania mierzonego elementu konturu
- **Pomiary elementu konturu mogą zawierać:** 
	- określenie wymiarów elementów geometrycznych
	- definicja elementów konturu poprzez zapis danych wymiarowych
	- $\blacksquare$  konstrukcja nowych elementów konturu z istniejących elementów
	- Zastosowanie tolerancji

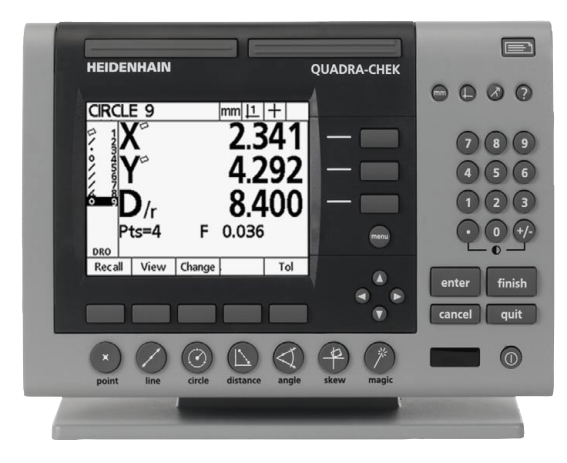

Abb. 1.1 Panel przedni ND 1200

- Blok cyfr zawiera:
	- numeryczne klawisze dla zapisu danych
	- +/- i klawisz punktu dziesiętnego dla zapisu danych i nastawienie kontrastu ekranu
- Definiowalne przez operatora klawisze skrótów, przy pomocy których można programować dla często używanych funkcji klawisze urządzenia oraz klawisze na znajdujących się na zewnętrznych opcjonalnych elementach obsługi.
- Definiowalne przez operatora programy z kombinacji klawiszy dla:
	- Pomiarów
	- Zastosowanie tolerancji
	- Protokoły wyniku
- Wydruk wyników pomiaru na drukarce USB, przesyłanie danych do PC poprzez interfejs V.24/RS-232 lub przy pomocy pamięci USB
- Definiowane przez operatora nastawienia programowe i systemowe zachowane w pamięci USB
- Gniazdo głośników dla cichego lub głośnego otoczenia
- Opcjonalne optyczne rozpoznawanie krawędzi określa punkty danych elementów konturu na przejściach jasno-ciemno na ekranie projektora profilu i zapisuje je.
- Opcjonalne przełączniki nożne i zewnętrzny pulpit obsługi ułatwiają pomiary, jeśli operator nie znajduje się w pobliżu przedniego panelu.

# <span id="page-15-0"></span>**1.2 Podstawowe funkcje ND 1200**

# <span id="page-15-1"></span>**ND 1200 włączyć**

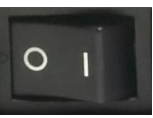

ND 1200 włączyć. WYŁĄCZNIK SIECIOWY znajduje się na tylnej stronie obudowy. Po włączeniu lub po przerwie w zasilaniu pojawia się ekran startowy.

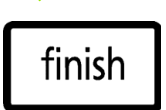

Klawisz FINISH nacisnąć, aby przejść od ekranu startowego do wskazania "RZECZ-pozycja".

ND 1200 jest gotowy do eksploatacji w trybie pracy "RZECZ-pozycja". Zostają wyświetlane wartości położenia dla wszystkich osi.

# **ND 1204**

Abb. 1.2 Ekran startowy

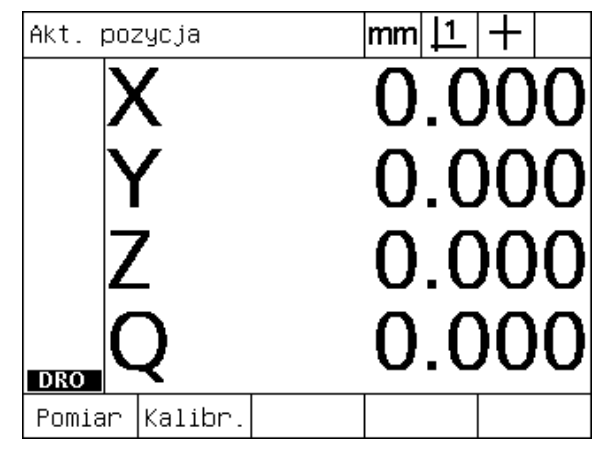

Abb. 1.3 Wskazanie "RZECZ-pozycja"

# <span id="page-16-0"></span>**Określanie reprodukowalnego punktu bazowego maszyny**

Jeśli ND 1200 jest tak skonfigurowany, iż przy włączeniu zostaje określony punkt bazowy maszyny, to pojawia się meldunek ze wskazówką, iż należy przejechać znaczniki referencyjne albo należy zapisać stałe pozycje oporowe dla osi . ND 1200 wykorzystuje punkt bazowy maszyny dla korzystania z danych kompensacji błędów podczas operacji pomiaru. Aby określić reprodukowalny punkt bazowy maszyny, należy albo:

- U przemieścić stół, aby na każdej osi rozpoznano, jeśli enkoder przejeżdża znacznik referencyjny, **albo**
- ▶ przemieścić stół do oporu i na każdej osi nacisnąć ENTER, jeśli znaczniki referencyjne enkodera nie są dostępne.

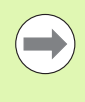

Jeśli przejechanie znaczników referencyjnych poprzez naciśnięcie na softkey CANCEL zostanie pominięte, to dane kompensacji błędów, które być może zachowane są w pamięci ND 1200, **nie zostają wykorzystywane**.

# <span id="page-16-1"></span>**ND 1200 wyłączyć**

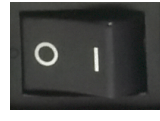

ND 1200 wyłączyć. Nastawienia parametrów, tabele kompensacji błędów i zapisane programy, zachowane podczas eksploatacji, pozostają w pamięci.

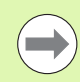

ND 1200 może być tak konfigurowany, iż wyniki pomiarów również pozostają zachowane po wyłączeniu.

# <span id="page-17-0"></span>**Klawisze funkcyjne urządzenia**

Na kolejnych stronach opisane są funkcje klawiszy dla POMIARU, POLECENIA, WYBORUtrybu, OSI, SZYBKIEGO DOSTĘPU, WYSYŁANIA DANYCH, LCD ON/OFF, oraz klawisz MENU. Także funkcje softkey są opisane w następnym rozdziale wraz ze wskazaniem i obłożeniem klawiszy softkey.

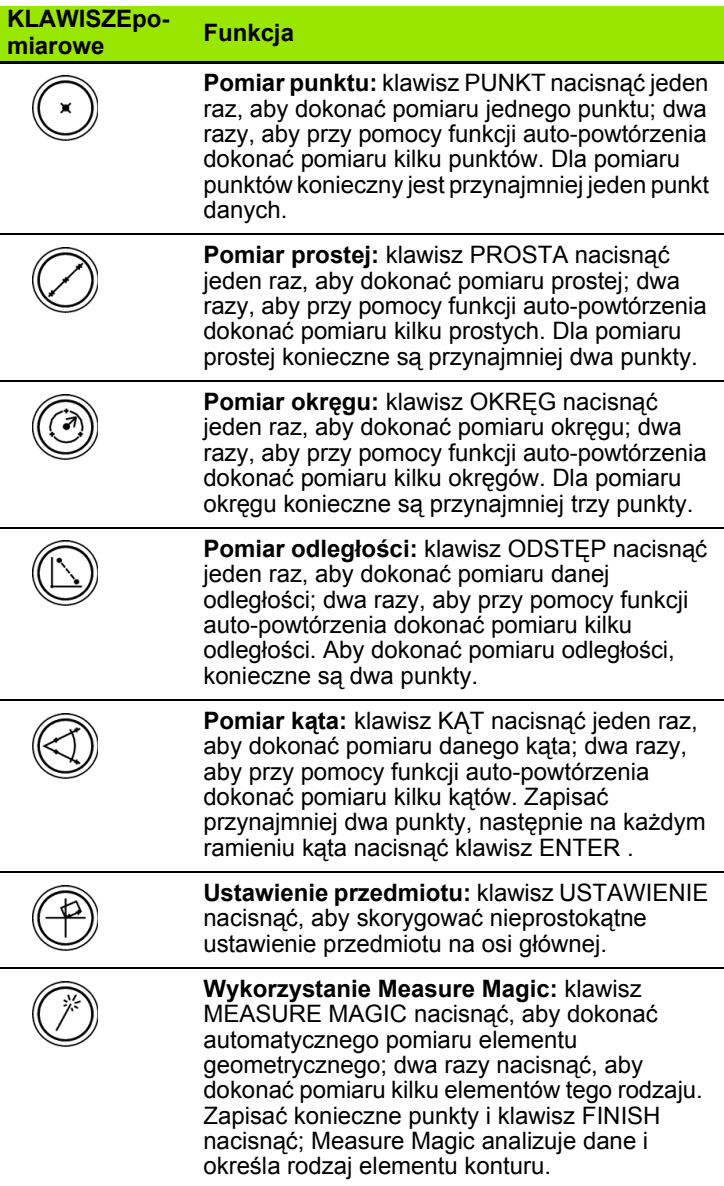

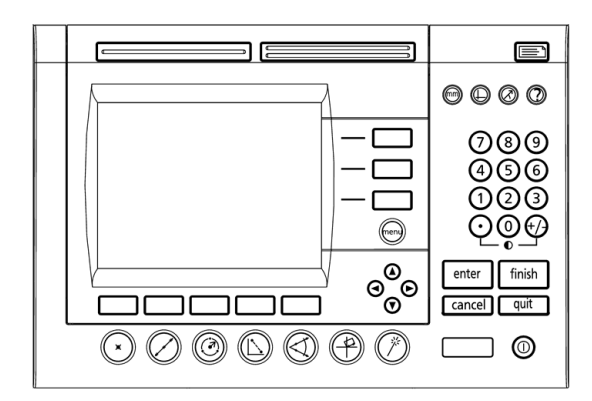

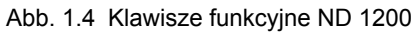

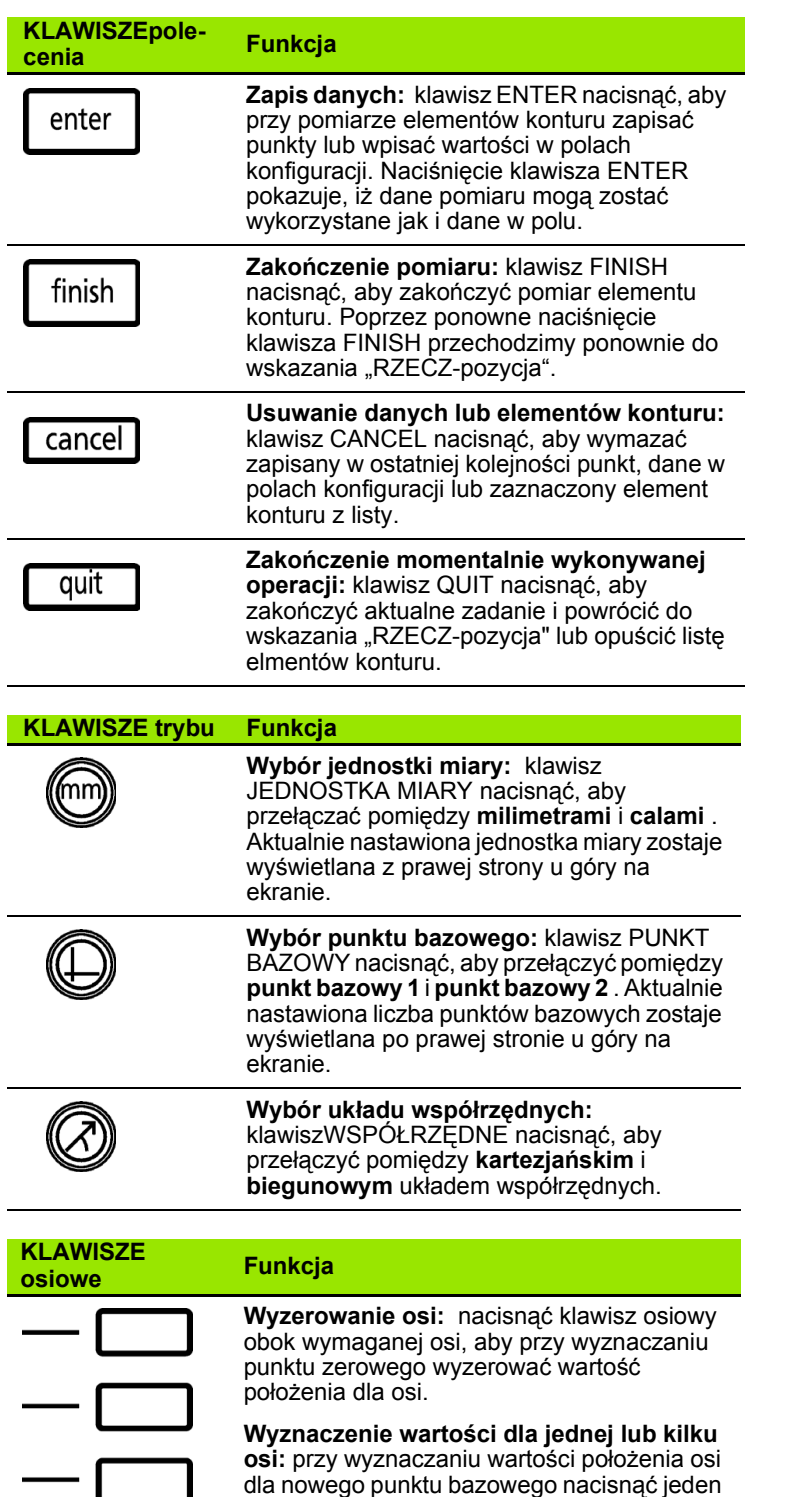

lub kilka klawiszy osiowych po prawej stronie obok wymaganej osi lub wymaganych osi.

ND 1200 QUADRA-CHEK **19** 

 $\sim$ 

Г

# **<sup>ę</sup>pu Funkcja**

**Cz ęsto u żywane funkcje po lewej stronie:** SZEROKI KLAWISZ po lewej nacisnąć, aby uruchomi ć funkcj ę zaprogramowan ą dla tego klawisza. Nastawiona standardowo funkcja dla tego klawisza to ENTER.

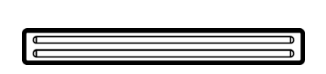

**Cz ęsto u żywana funkcja po prawej stronie:** SZEROKI KLAWISZ po prawej nacisnąć, aby uruchomi ć funkcj ę zaprogramowan ą dla tego klawisza. Nastawiona standardowo funkcja dla tego klawisza to FINISH.

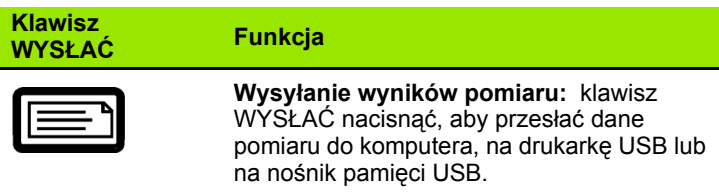

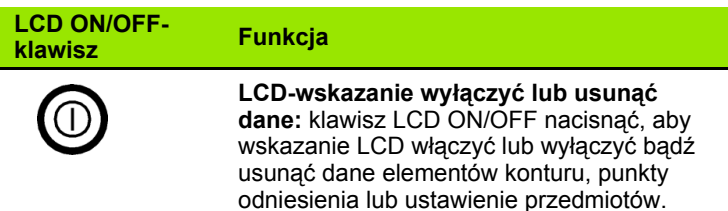

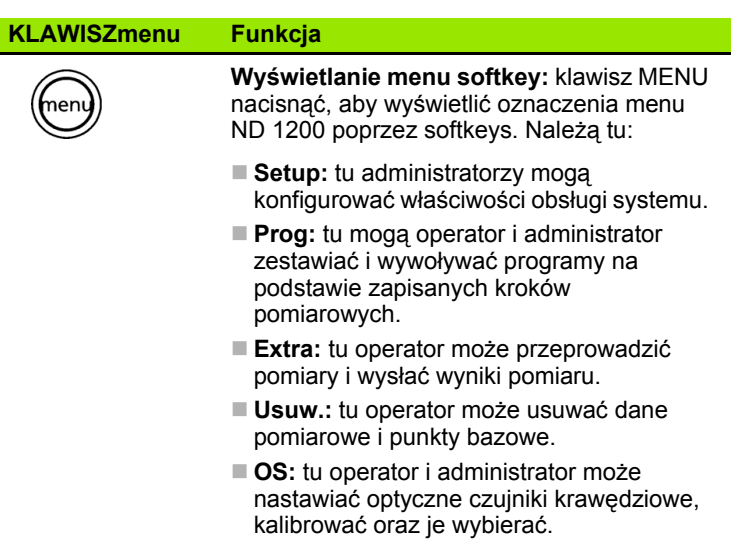

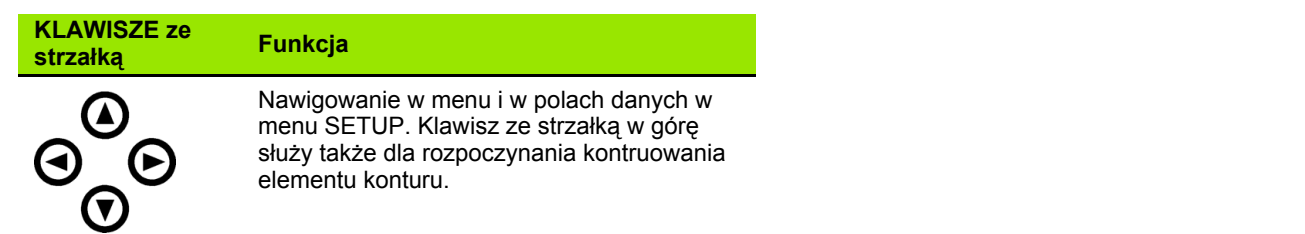

# <span id="page-21-0"></span>**LCD-wskazanie i obłożenie softkey**

Wskazanie LCD urządzenia ND 1200 pokazuje informacje w jednym z czterech trybów pracy:

- **RZECZ-pozycja** Pokazuje aktualne pozycje osi
- **Tryb oceniania:** ekran może być przełączany pomiędzy dwoma wskazaniami, przedstawiającymi wszystkie wyniki pomiarów oraz blok danych zarejestrowanych punktów.
- **Tryb pomiaru:** pokazuje typ elementu konturu, zapisane punkty i aktualne pozycje osiowe podczas operacji pomiaru
- **Tryb Setup:** pokazuje menu instalacji i setupu ND 1200

Softkeys zmieniają się odpowiednio do pokazywanych na ekranie operacji.

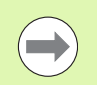

Menu Instalacja i Setup oraz softkeys zostają opisane w 2. rozdziale: montaż, setup oraz dane techniczne.

#### <span id="page-21-1"></span>**Wskazanie "RZECZ-pozycja" i softkeys**

Wskazanie "RZECZ-pozycia" zawiera:

- z lewej listę zmierzonych elementów konturu
- z prawej u góry jednostkę miary, aktualny punkt odniesienia i rodzaj określania punktów (kursor krzyżowy lub optyczny czujnik krawędziowy)
- Aktualne pozycje wszystkich osi
- Status ustawienia przedmiotu: niewielki prostokąt nad literą osi pokazuje, iż przedmiot jest ustawiony na osi pomiaru (ustawienie zostało przeprowadzone)
- Funkcje softkey dla wyboru kursora krzyżowego lub optycznego czujnika krawędziowego oraz funkcji "Nauczyć" (kalibrowanie) dla optycznego rozpoznawania krawędzi (opcjonalnie)

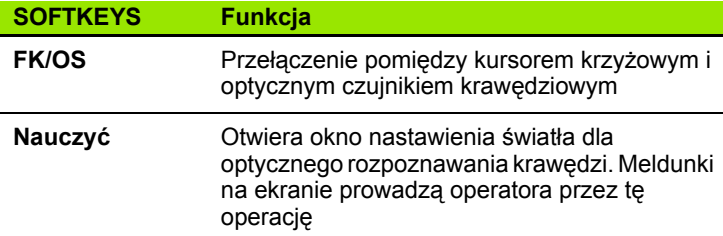

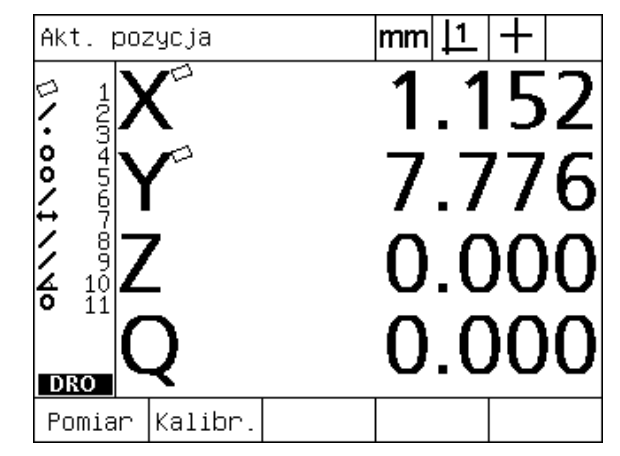

Abb. 1.5 Wskazanie "RZECZ-pozycja" z aktualnymi pozycjami osi

#### <span id="page-22-0"></span>**Podmenu dla oceny elementu konturu i softkeys**

Wskazanie oceny elementu konturu może być przełączane poprzez naciśnięcie softkey WIDOK pomiędzy dwoma widokami:

- lista zmierzonych elementów konturu po lewej stronie
- z prawej u góry jednostka miary, aktualny punkt odniesienia i nastawienie kursor krzyżowy lub optyczny czujnik krawędziowy
- typ elementu konturu i numer zaznaczonego elementu
- pozycja elementu konturu
- geometria i wymiary, jak np. średnica, długość lub kąt
- liczba wykorzystywanych dla definicji elementu konturu punktów danych
- błedy formy
- Jeśli element był konstruowany, używane w tym celu, już istniejące elementy konturu
- $\blacksquare$  w razie potrzeby wskazanie, iż element konturu był definiowany
- liczba wykorzystywanych dla definicji elementu konturu punktów danych (blok danych)

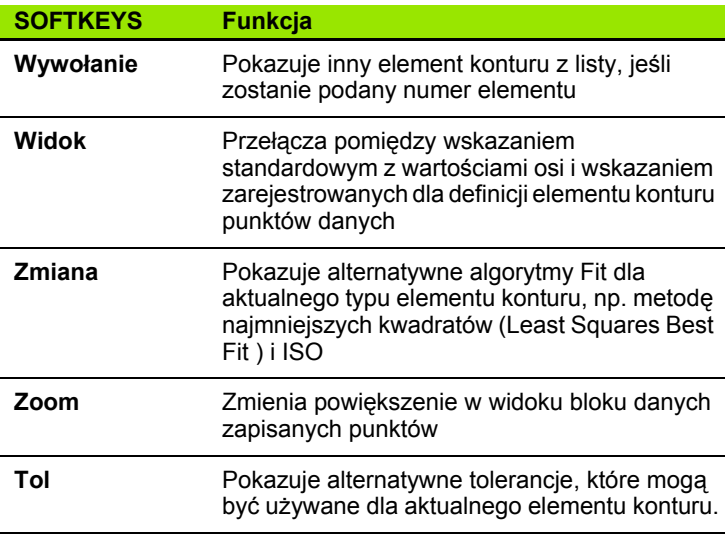

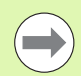

Tolerancje zostają opisane w dalszej części tego rozdziału.

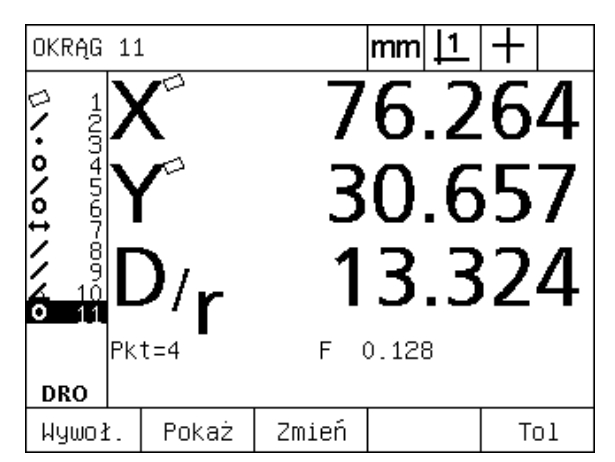

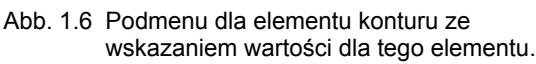

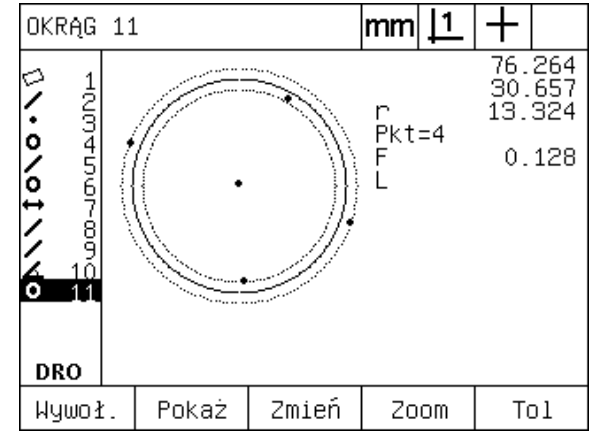

Abb. 1.7 Wskazanie oceny elementu konturu: punkty danych

#### <span id="page-23-0"></span>**Wskazanie dla trybu pomiaru elementu konturu i softkeys**

Podmenu dla pomiaru elementu konturu pojawia się po starcie pomiaru poprzez naciśnięcie klawisza POMIAROWEGO i zawiera następujące informacje:

- z lewej listę zmierzonych elementów konturu
- z prawej u góry jednostka miary, aktualny punkt odniesienia i nastawienie kursor krzyżowy lub optyczny czujnik krawędziowy
- Typ mierzonego elementu konturu i liczbę zapisanych punktów danych.
- Aktualne pozycje wszystkich osi

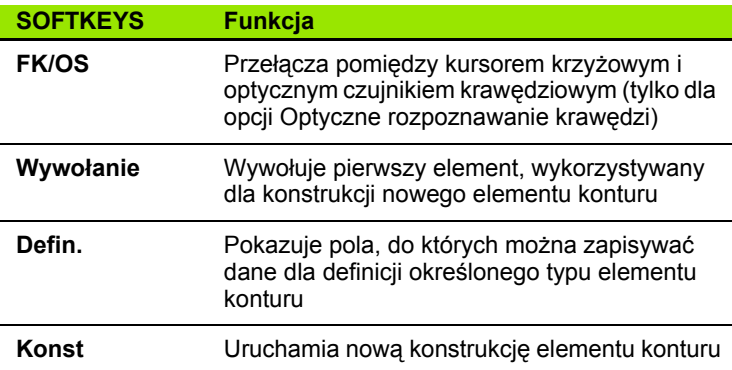

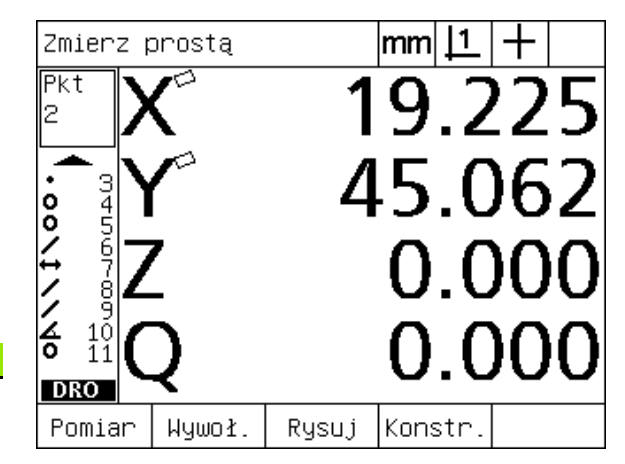

Abb. 1.8 Podmenu dla pomiaru elementu konturu z podaniem typu elementu i zapisanych punktów

# <span id="page-24-0"></span>**Menu ND 1200**

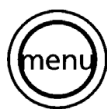

MENU-klawisz nacisnąć, aby wyświetlić oznaczenia menu nad softkeys u dołu ekranu LCD. Proszę nacisnąć odpowiedni softkey, aby wywołać jedno z menu. Dostępne są następujące menu:

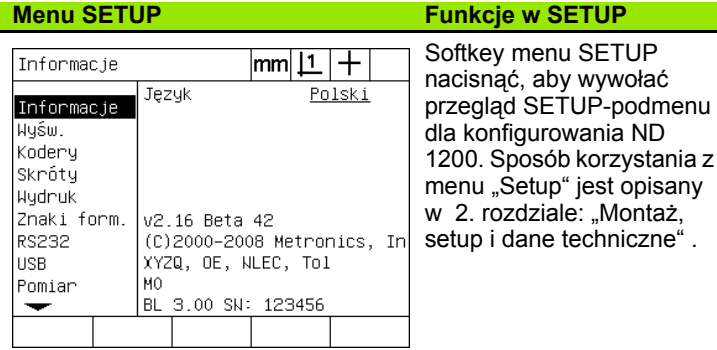

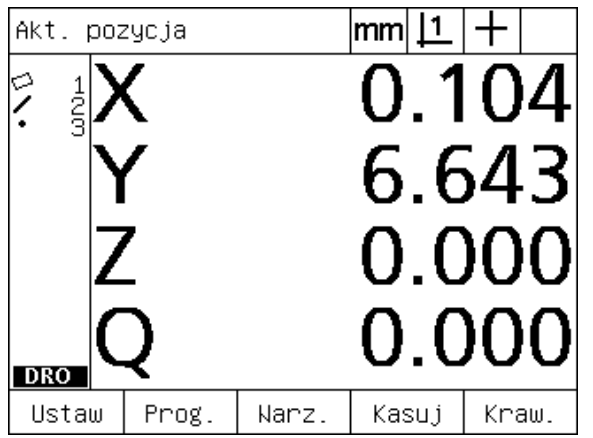

Abb. 1.9 Oznaczenia menu znajdują się nad softkeys u dołu wskazania LCD.

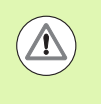

Dla dostępu do pól danych konfiguracji w menu "Setup" konieczne jest wprowadzenie hasła, dostępnego wyłącznie administratorowi i personelowi technicznemu. Błędy konfiguracji mogą być przyczyną znacznych błędów pomiarowych.

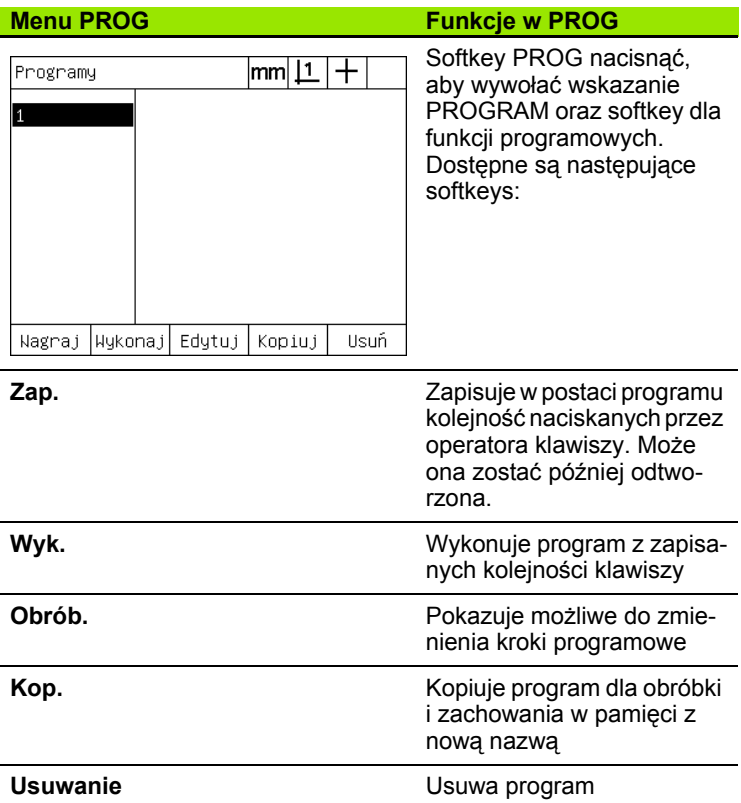

1.2 Podstawowe funkcje ND 1200 **1.2 Podstawowe funkcje ND 1200**

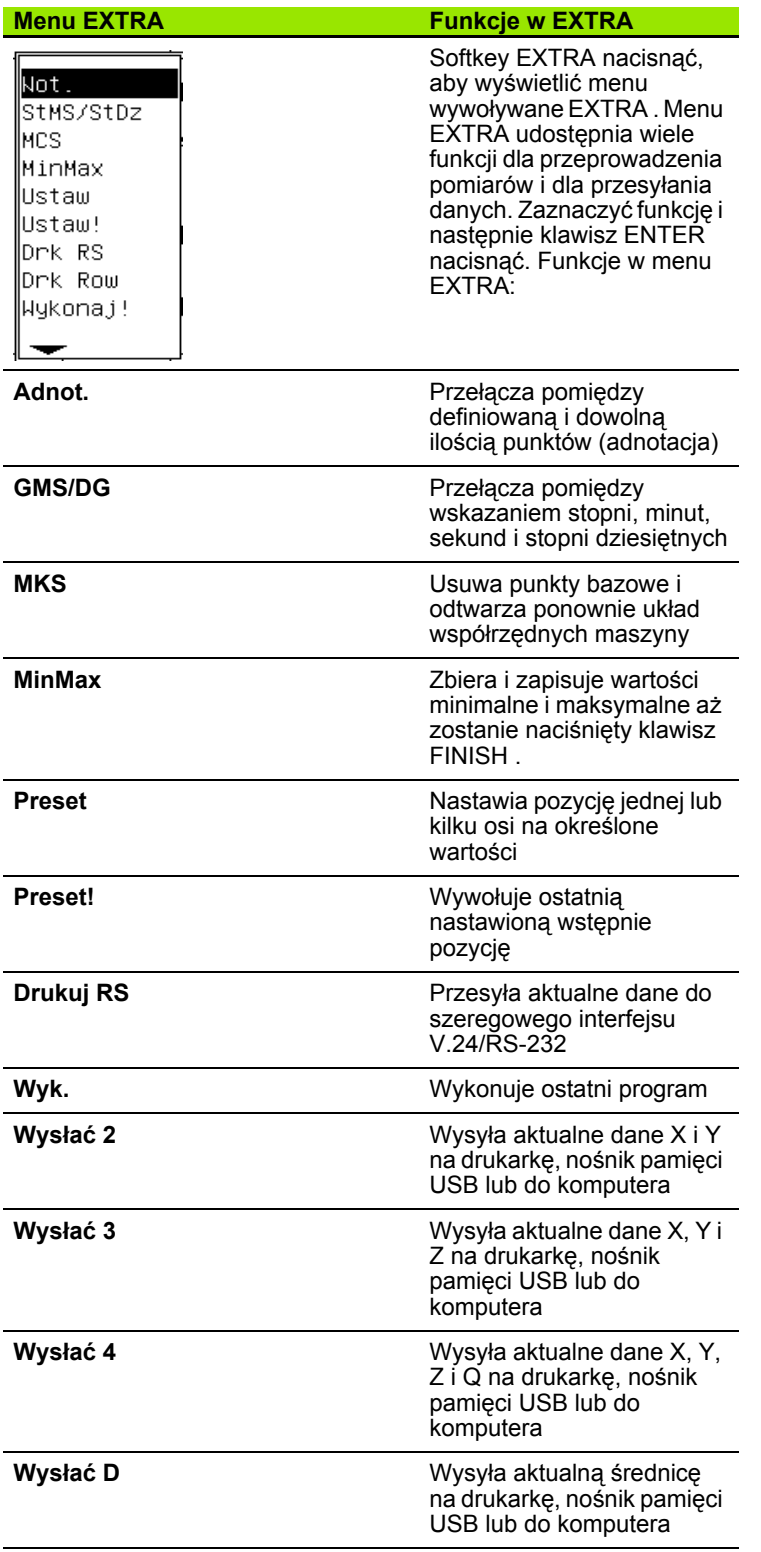

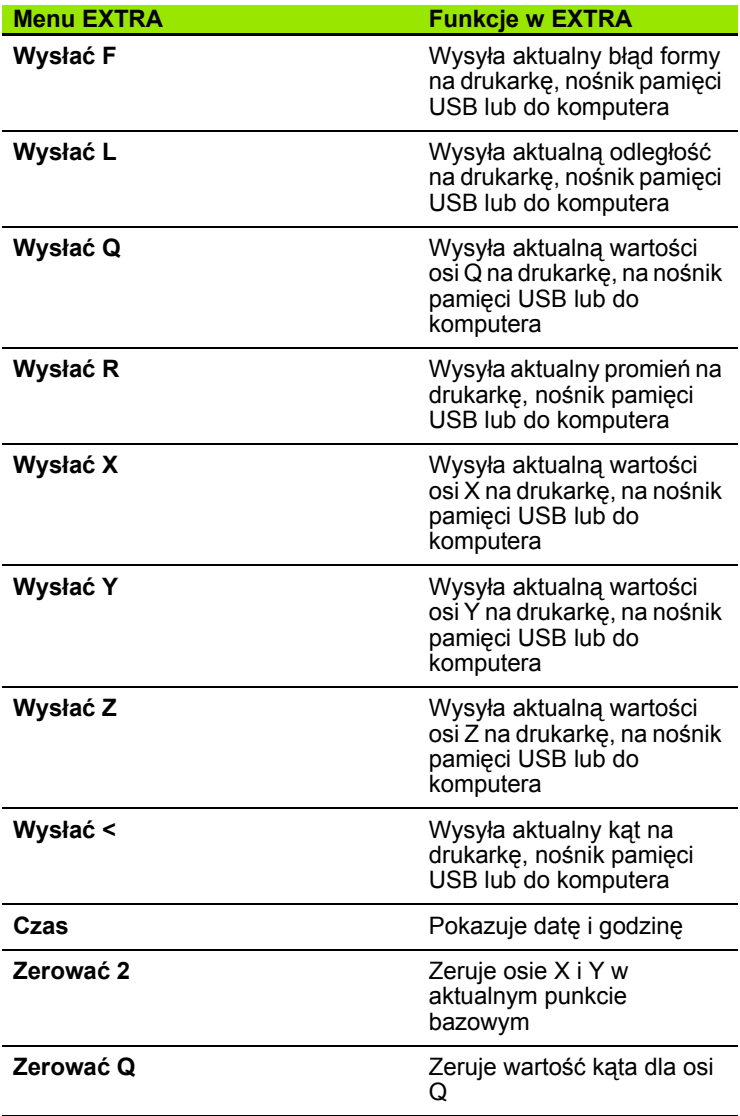

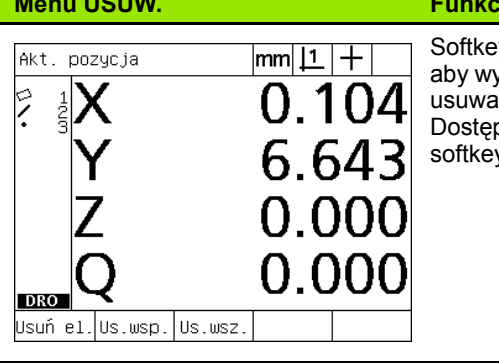

#### $\mathbf{E}$ je w USUW.

Softkey **Usuw.** nacisnąć, aby wy świetli ć softkeys dla usuwania danych. ępne s ą nast ępuj ące .<br>ys:

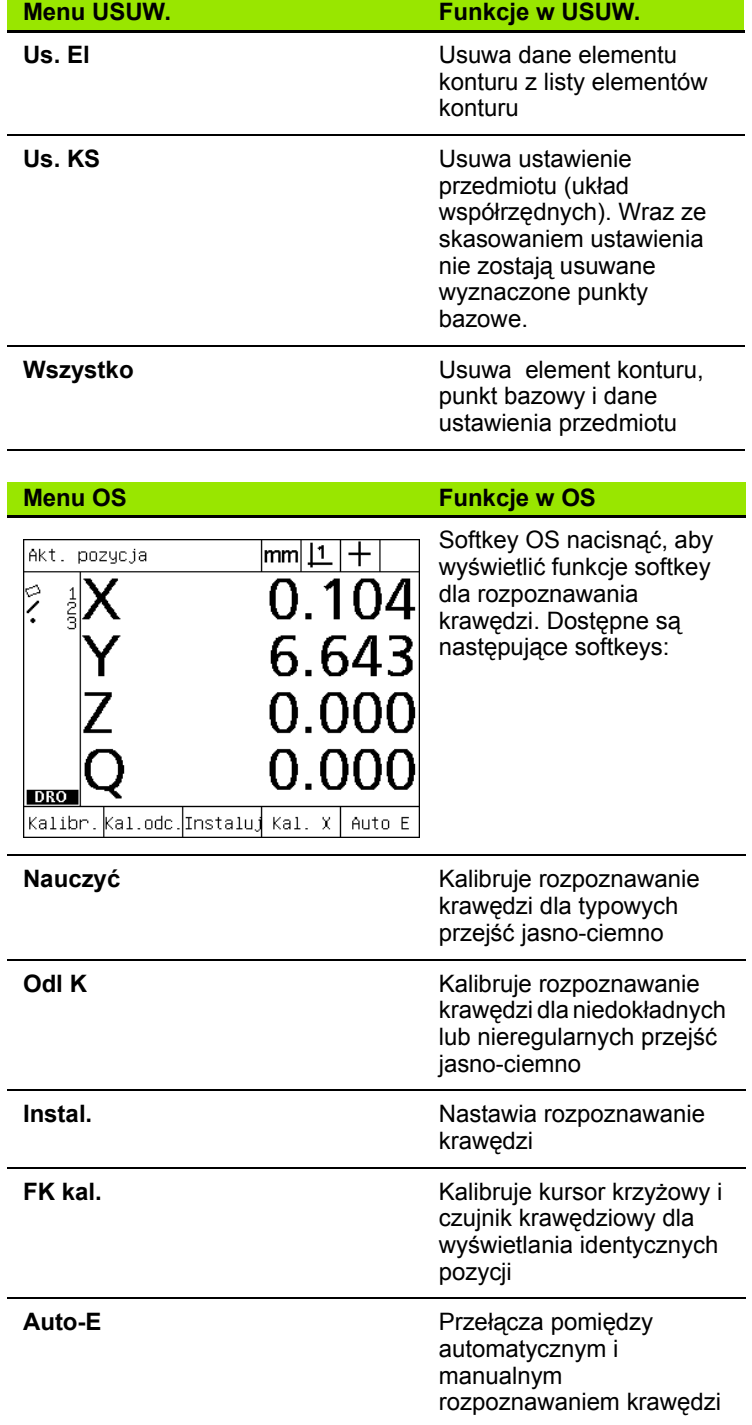

# <span id="page-28-0"></span>**1.3 Przygotowanie pomiaru**

# <span id="page-28-1"></span>**ND 1200 włączyć**

- ▶ ND 1200 włączyć. WŁACZNIK SIECIOWY znajduje się na tylnej stronie obudowy. Po włączeniu lub po przerwie w zasilaniu pojawia się ekran startowy. [Patrz "ND 1200 w](#page-15-1)łączyć" na stronie 16.
- ▶ Klawisz FINISH nacisnąć, aby przejść od ekranu startowego do wskazania "RZECZ-pozycja".

Jeśli ND 1200 został tak skonfigurowany, iż przy rozruchu zostaje określony punkt bazowy maszyny, to pojawia się meldunek z żądaniem, przejechania znaczników referencyjnych lub manualnego określenia punktów referencyjnych osi

# <span id="page-28-2"></span>**Określenie punktu bazowego maszyny**

Reprodukowalny punkt bazowy maszyny jest konieczny, jeśli chcemy zachować wyniki pomiaru także po wyłączniu urządzenia lub jeśli podczas pomiarów ma zostać wykorzystana kompensacja błędów.

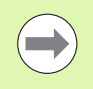

Zachowywanie danych i kompensacja błędów są rzadko wymagane. W tym przypadku nie jest koniecznym określenie punktu bazowego maszyny.

Aby określić reprodukowalny punkt bazowy maszyny, należy albo:

- U przemieścić stół, aby przejechanie znaczników referencyjnych zostało rozpoznane na każdej osi, **albo**
- U przemieścić stół do oporu i na każdej osi nacisnąć ENTER , jeśli znaczniki referencyjne enkodera nie są dostępne.

# <span id="page-29-0"></span>**Nastawienie kontrastu ekranu**

W razie potrzeby kontrast ekranu LCD może zostać nastawiony przy pomocy klawisza punktu dziesiętnego lub klawisza +/- w bloku cyfr.

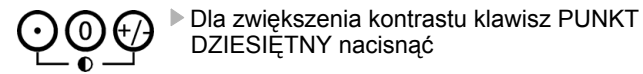

U Dla zredukowania kontrastu klawisz+/-

# <span id="page-29-1"></span>**Wybrać jednostkę miary**

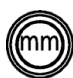

U Klawisz JEDNOSTKA MIARY nacisnąć, aby przełączyć między milimetry i cale

# <span id="page-29-2"></span>**Wybór punktu bazowego**

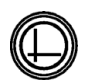

U Klawisz PUNKT BAZOWY nacisnąć, aby przełączyć pomiędzy punktem bazowym 1 i punktem bazowym 2

# <span id="page-29-3"></span>**Wybrać układ współrzędnych**

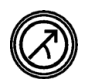

U Klawisz WSPÓŁRZĘDNE nacisnąć, aby przełączyć między prostokątnym i biegunowym układem współrzędnych

# <span id="page-30-0"></span>**Wybór wymaganej liczby punktów (adnotacja)**

Liczba punktów określa ilość punktów pomiarowych, które zostają zapisywane dla każdego typu elementu konturu.

- **Definiowana:** w przypadku zdefiniowanej liczby punktów konieczna jest wstępnie określona liczba punktów dla każdego typu elementu konturu. Przy wykorzystywaniu zdefiniowanej liczby punktów ilość koniecznych punktów zostaje wyświetlana z lewej strony u góry na ekranie. Przy zapisie punktów wskazanie odlicza w dół. Ponieważ przy definiowanej liczbie punktów konieczna jest określona ilość punktów, system uzupełnia automatycznie pomiar po zapisaniu ostatniego koniecznego punktu i pokazuje element konturu. Przy definiowanej ilości punktów klawisz FINISH nie musi być naciskany dla zakończenia pomiaru.
- **Dowolna:** w przypadku dowolnej ilości punktów operator może określić liczbę punktów dla każdego elementu konturu. Przy wykorzystywaniu dowolnej liczby punktów całkowita ilość zapisanych punktów zostaje wyświetlana z lewej strony u góry na ekranie. Przy dowolnej ilości punktów klawisz FINISH musi być naciskany dla zakończenia pomiaru.

#### <span id="page-30-1"></span>**Przełącza pomiędzy definiowaną i dowolną ilością punktów.**

U MENU/EXTRA/ADNOT/ENTER nacisnąć

# <span id="page-31-0"></span>**Wybór kursor krzyżowy/czujnik krawędziowy:**

Elementy konturu zostają określane za pomocą kursora krzyżowego lub przy pomocy czujnika krawędziowego (opcja). Optyczne rozpoznawanie krawędzi może być konfigurowane jako manualny lub automatyczny zapis punktów.

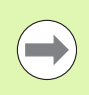

Jeśli ND 1200 nie dysponuje opcją dla optycznego rozpoznawania krawędzi, to można pominąć instrukcję dla wyboru FK/OS.

## <span id="page-31-1"></span>**Wybór kursora krzyżowego:**

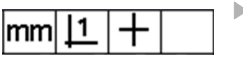

Przy pomocy softkey FK/OS wybieramy opcję Kursor krzyżowy. Symbol kursora krzyżowego zostaje pokazany z prawej strony u góry na ekranie.

# <span id="page-31-2"></span>**Wybór optycznego czujnika krawędziowego**

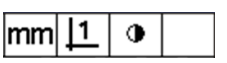

▶ Proszę nacisnąć softkey FK/OS, aby wyświetlić po prawej stronie u góry na ekranie symbol dla optycznego czujnika krawędziowego. Tu przedstawiony jest symbol dla manualnego zapisu punktów przy pomocy czujnika optycznego.

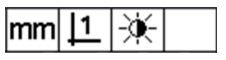

U Poprzez naciśnięcie klawiszy MENU/OS/ AUTO-E przełączamy optyczne rozpoznawanie krawędzi między **manualnym i automatycznym zapisem punktów** .

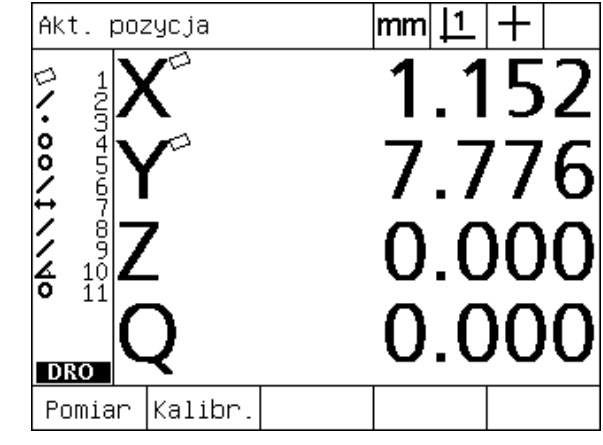

Abb. 1.10Przy pomocy softkey FK/OS wybieramy rodzaj rejestrowania punktów pomiarowych.

# <span id="page-32-0"></span>**Kalibrowanie optycznego czujnika kraw ędziowego**

Optyczny czujnik kraw ędziowy musi by ć kalibrowany, aby przej ścia jasno ciemno były właściwie rozpoznawane. Kalibrowanie należy przeprowadzi ć po rozruchu urz ądzenia, je śli zmieniono przedmiot, je śli dokonuje się zmiany powiększenia, jeśli przedmiot posiada niedok ładne lub nieregularne kraw ędzie albo je śli uk ład optyczny zostaje na nowo pozycjonowany lub wymieniany.

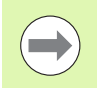

Je śli ND 1200 nie dysponuje opcj ą dla optycznego rozpoznawania kraw ędzi, to mo żna pominąć instrukcj ę dla kalibrowania.

Nast ępuj ące trzy rodzaje kalibrowania mog ą zosta ć przeprowadzone:

- Nauczyć: kalibrowanie typu "Nauczyć" należy przeprowadzić po każdym rozruchu urządzenia lub jeśli zmieniono przedmiot albo stopień powiększenia. Przy kalibrowaniu typu "Nauczyć" ND 1200 uczy si ę, w ł a ściwie rozpoznawa ć przej ścia jasno-ciemno na projektorze profilu. Po ka żdej zmianie warunków o świetlenia w przyrz ądzie pomiarowym porównawczym nale ży przeprowadzi ć operacj ę "Nauczy ć".
- Odl K: kalibrowanie dystansu lub odległości należy przeprowadzić w przypadku przedmiotów z niepoprawnie zdefinioniowanymi krawędziami. Proszę przeprowadzić kalibrowanie odległości aby nastawi ć czujnik kraw ędziowy na niedok ładne lub nieregularne kraw ędzie jak równie ż dla grubych przedmiotów albo przedmiotów z zaokr ąglonymi naro żami.
- **FK Kal:** kalibrowanie kursora krzy żowego kompensuje przesunięcie pozycji pomiędzy kursorem krzyżowym i czujnikiem kraw ędziowym, aby uzyskiwa ć dla wszystkich sond pomiarowych konsystentne wyniki. Kalibrowanie kursora krzy żowego nale ży przeprowadzi ć zawsze wtedy, kiedy zostaje wymieniany czujnik kraw ędziowy lub na nowo pozycjonowany.

#### <span id="page-32-1"></span>**Przeprowadzi ć nauczenie**

- ▶ Softkey NAUCZYĆ nacisnąć;
- U Wykonywa ć instrukcje na ekranie.

#### <span id="page-32-2"></span>**Odl K wykona ć**

▶ MENU/OS/ODL K nacisnąć;

U Wykonywa ć instrukcje na ekranie.

#### <span id="page-32-3"></span>**FK kal wykona ć**

- ▶ MENU/OS/FK KAL nacisnąć;
- U Wykonywa ć instrukcje na ekranie.

# <span id="page-33-0"></span>**Ustawienie przedmiotu na osi pomiaru**

Aby osiągnąć dokładne pomiary, należy bezbłędnie ustawić przedmiot na osi pomiaru. Zle ustawione przedmioty powodują powstawanie błędów pomiarowych kosinus. Przy pomocy funkcji USTAWIENIE zmieniamy współrzędne maszyny na współrzędne przedmiotu i kompensujemy błędne ustawienie. Należy dokonać pomiaru ustawienia zawsze, kiedy na układzie pomiarowym zostaje montowany nowy przedmiot.

Zmierzyć prostą ustawienia poprzez próbkowanie prostej krawędzi przedmiotu na głównej osi pomiarowej. Dla prostej konieczne są przynajmniej dwa punkty, jednakże pomiar w kilku punktach zwiększa dokładność.

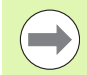

Ustawienie zostaje tu przeprowadzone przykładowo na krawędzi przedmiotu. Przedmioty można ustawiać także wykorzystując inne metody orientacyjne niż krawędź. Na przykład można ustawić prostą na osi pomiarowej, skonstruowaną pomiędzy punktami środkowymi dwóch odwiertów.

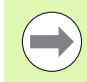

Krawędź lub prosta ustawienia musi leżeć w przedziale 45°-kąta do osi pomiarowej.

#### <span id="page-33-1"></span>**Przeprowadzenie ustawienia przedmiotu**

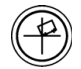

- U Klawisz USTAWIENIE nacisnąć;
- U Zanotować przynajmniej dwa punkty wzdłuż krawędzi przedmiotu. W pokazanym tu przykładzie przedmiot zostaje ustawiany na osi X, poprzez zapis trzech punktów, leżących na dolnej krawędzi przedmiotu.

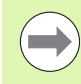

Alternatywnie można by ustawić przedmiot także wykorzystując pionową krawędź na osi Y.

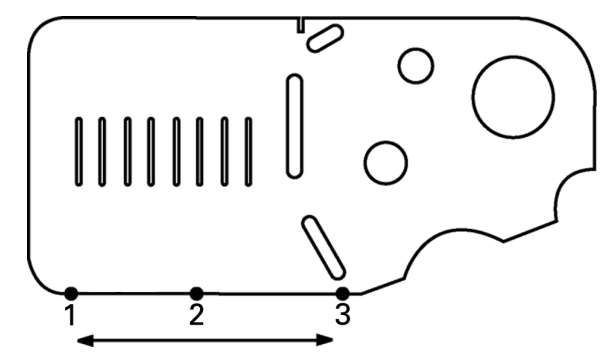

Abb. 1.11Dla ustawienia dolnej krawędzi przedmiotu na osi X, zostają uchwycane trzy punkty

# <span id="page-34-0"></span>**Określenie punktu odniesienia**

Można określić punkt bazowy, jeśli przedmiot jest ustawiony. W przypadku ND 1200 można określić dwa punkty bazowe. Punkt bazowy 1 jest z reguły punktem zerowym i służy jako absolutny punkt bazowy lub główny punkt bazowy, natomiast punkt bazowy 2 służy jako inkrementalny albo przejściowy punkt bazowy.

Punkty bazowe mogą być nastawione na zero lub na zdefiniowane wstępnie wartości.

Punkty bazowe można określić dwoma sposobami:

- $\blacksquare$  Wyzerować osie X i Y w punkcie lub w punkcie środkowym okręgu albo wyznaczyć tę wartość
- Wyzerować osie X i Y w punkcie lub w punkcie środkowym, skonstruowanym z elementów konturu albo wyznaczyć tę wartość.

Jest to co prawda możliwe, aby określić punkt bazowy z zapisanego punktu lub punktu środkowego zapisanego okręgu, częściej jednakże wykorzystuje się w tym celu punkt, skonstruowany z ważnych elementów konturu, np. prostej ustawienia i krawędzi przedmiotu jako drugiej prostej. Ilustracja pokazuje jak zostaje określany punkt bazowy przy wykorzystaniu skonstruowanego punktu.

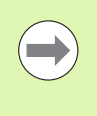

Konstrukcje i konieczne dla nich pomiary elementów konturu zostają opisane dokładniej w dalszej części tego rozdziału. Jednakże w celu uzupełnienia należy przedstawić krótki przykład konstrukcji.

#### <span id="page-34-1"></span>**Określić prostą ustawienia i krawędź przedmiotu dla konstrukcji punktu**

Należy określić prostą ustawienia na krawędzi dolnej przedmiotu i prostą po jego lewej stronie. Przy pomocy tej prostej jest konstruowany punkt bazowy.

Ustawienie przedmiotu z krawędzią dolną na osi X

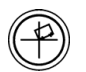

- U Klawisz USTAWIENIE nacisnąć;
- ▶ Zanotować 3 punkty na krawedzi dolnej (punkt 1, 2 i 3);
- ▶ Klawisz FINISH nacisnąć, aby utworzyć prostą ustawienia.

Próbkowanie prostej po lewej stronie

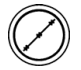

- ▶ Klawisz PROSTA nacisnać:
	- ▶ Zanotować 3 punkty po lewej stronie (punkt 4, 5 i 6);
	- ▶ Klawisz FINISH nacisnąć, aby utworzyć drugą prostą.

Prosta ustawienia i prosta po lewej stronie zostają wyświetlane teraz na liście elementów z lewej we wskazaniu "RECZ-pozycja". Konstrukcja punktu za pomocą tych elementów konturu zostaje objaśniona na następnej stronie.

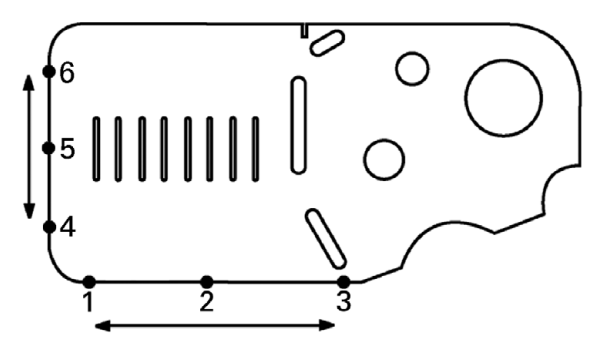

Abb. 1.12Ustawienie na krawędzi dolnej i określenie prostej po lewej stronie.

#### <span id="page-35-0"></span>**Konstrukcja punktu bazowego z prostych**

Należy skonstruować punkt z prostej ustawienia i prostej po lewej stronie, aby wyznaczyć punkt bazowy.

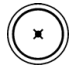

U Klawisz PUNKT nacisnąć. Pojawia się podmenu "Pomiar punktu";

- U KLAWISZ ZE STRZAŁKĄ W GÓRĘ/ENTER nacisnąć, aby uruchomić konstruowanie i wybrać prostą (2). Wskazanie przełącza się na "Konstruowanie punktu", przed elementem 2 pojawia sią haczyk a element 1, prosta ustawienia jest podświetlana na czarno;
- U ENTER nacisnąć, aby postawić haczyk przy elemencie jeden;
- U Klawisz FINISH nacisnąć, aby zakończyć konstruowanie punktu z punktu przecięcia pomiędzy obydwoma odznaczonymi haczykiem elementami konturu.

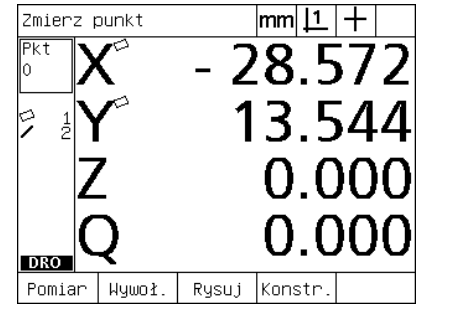

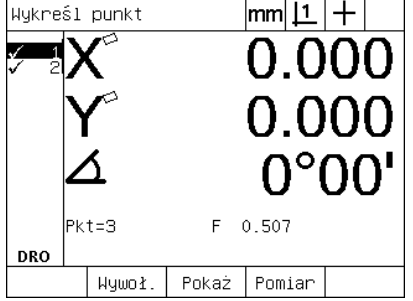

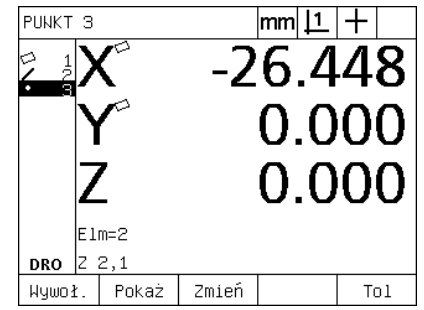

PUNKT-klawisz został naciśnięty Elementy konturu zostają wybrane Punkt jest konstruowany

#### <span id="page-35-1"></span>**Wyzerowanie punktu bazowego**

Punkty bazowe mogą być wyzerowane lub można nadać im wartość. W tym przykładzie zostaje określony punkt zerowy z punktu elementów konturu.

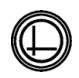

▶ Jeśli punkt bazowy jest zaznaczony na liście elementów, to nacisnąć klawisz PUNKT BAZOWY , aby wybrać wymagany punkt bazowy z prawej strony u góry na ekranie;

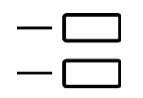

▶ Klawisze dla X- i Y-OSI nacisnąć, aby wyzerować tę pozycję punktu.

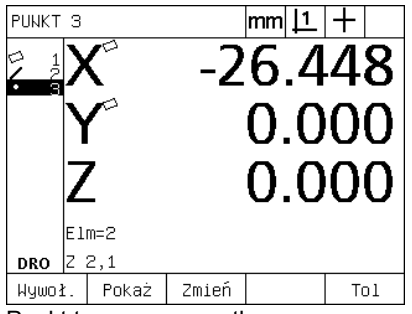

mm $|1|$  $\, +$ PUNKT<sub>3</sub> 0.000 Elm=2 DRO  $|2, 2, 1$ Wywoł. Pokaż Tol

Punkt ten ma czarne tło **Punkt zostaje wyzerowany jako punkt** bazowy
## **Wyznaczenie wartości dla punktu bazowego**

Punkty bazowe mogą być wyzerowane lub można nadać im wartość. W tym przykładzie zostaje określony punkt bazowy z punktu elementów konturu ze zdefiniowaną wartością.

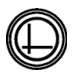

▶ Jeśli punkt bazowy jest zaznaczony na liście elementów, to nacisnąć klawisz PUNKT BAZOWY , aby wybrać wymagany punkt bazowy z prawej strony u góry na ekranie;

- U MENU/EXTRA/PRESET/ENTER nacisnąć, aby przejść do wskazania "Preset";
- 

U Nacisnąć klawisz dla wymaganej OSI i zapisać wartość dla tej osi;

- U W razie konieczności nacisnąć jeszcze jeden klawisz OSI i zapisać wartość dla tej osi.
- U Klawisz FINISH nacisnąć, aby określić zapisane wartości dla punktu bazowego.

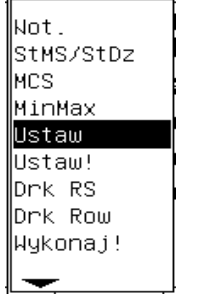

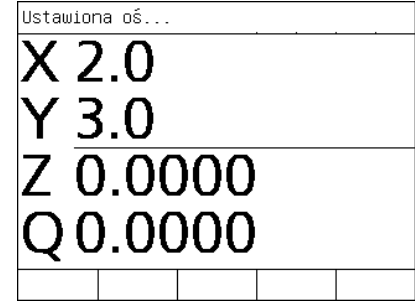

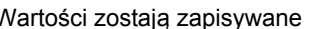

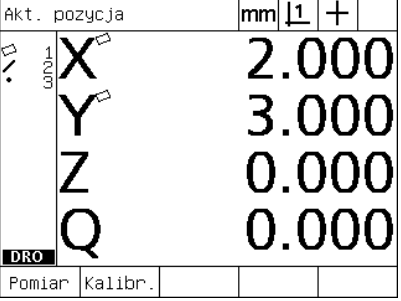

PRESET w menu EXTRA Wartości zostają zapisywane Punkt zostaję definiowany jako punkt bazowy

# **1.4 Pomiar elementów konturu**

# **Elementy konturu**

Elementy konturu zostają zmierzone poprzez zarejestrowanie punktów danych, charakteryzujących wymiary geometryczne przedmiotu. Jeśli na przykład zostaje zmierzonych kilka punktów na obwodzie okręgu, to geometria okręgu zostaje przedstawiona numerycznie i graficznie. W niniejszej instrukcji zmierzona geometria jest określana jako **element konturu** i przy pomocy softkey WIDOK może być przedstawiana albo numerycznie albo graficznie. Istnieje kilka typów elementów konturu, z których każdy posiada różne dane wymiarowe. Na przykład okrąg posiada punkt środkowy i promień, punkt posiada pozycję a kąt wielkość w stopniach.

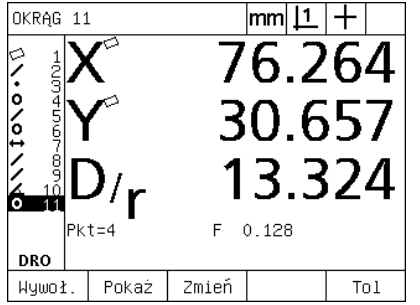

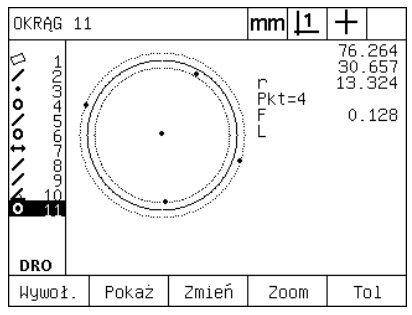

Numeryczne wskazanie elementu konturu

Graficzne wskazanie elementu konturu

# **Lista elementów**

Każdy zmierzony element konturu zostaje dołączony do listy elementów. Lista elementów pokazuje wszystkie zmierzone elementy konturu po lewej stronie na ekranie oraz pojawia się we wskazaniu "RZECZ-pozycja" i w trybie pomiaru. Każdy element konturu jest oznaczony numerem i symbole, wskazującym na typ elemntu (np. okrąg, prosta itd.). Lista może składać się ze 100 elementów konturu włącznie. Przy pomocy KLAWISZY ZE STRZAŁKĄ można przeglądać listę. Proszę zaznaczyć wymagany element konturu, aby wywołać jego dane, drukować je lub przesłać do komputera albo na nośnik pamięci USB. Można wybrać elementy konturu z listy, aby konstruować z nich nowe elementy konturu. Przy pomocy klawisza CANCEL lub LCD ON/ OFF można kasować elementy konturu. Ogólnie rzecz biorąc, należy usuwać stare elementy konturu, punkty bazowe i ustawienia z listy elementów przed każdą nową operacją pomiaru.

# **Określanie elementów konturu**

Elementy konturu zostają określane za pomocą kursora krzyżowego lub opcjonalnie przy pomocy czujnika krawędziowego. W przypadku optycznego rozpoznawania krawędzi można wprowadzać punkty manualnie lub automatycznie.

### **... przy pomocy kursora krzyżowego**

U Tak przesunąć stół, aby kursor krzyżowy znajdował się nad wymaganym punktem i klawisz ENTER nacisnąć. Zmierzony punkt zostaje dołączony do koniecznych dla danego elementu konturu punktów.

# **... przy pomocy optycznego czujnika krawędziowego**

Za pomocą optycznego czujnika krawędziowego można przeprowadzić pomiar szybciej i osiągana jest większa dokładność pomiaru. Przy stosowaniu optycznego rozpoznawania krawędzi należy przestrzegać dwóch zasadniczych reguł:

- Przemieścić tak stół, aby krawędzie były przejeżdżane możliwie pod kątem prostym.
- Przemieszczać stół możliwie z powolną lub średnią szybkością. Zasadniczo dokładność jest większa, jeśli krawędzie przejeżdżane są wolniej.

Aby wykorzystywać optyczne rozpoznawanie krawędzi:

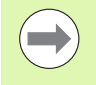

Jeśli ND 1200 nie dysponuje opcją dla optycznego rozpoznawania krawędzi, to można pominąć tę instrukcję.

▶ Tak przemieścić stół, iż optyczny sensor przetnie krawędź;

- ▶ Przy manualnym określaniu punktów ND 1200 wydaje sygnał, jeśli została rozpoznana krawędź. Klawisz ENTER nacisnąć aby dołączyć ten punkt do koniecznych dla pomiaru punktów;
- ▶ Przy automatycznym określaniu punktów (Auto-E) ND 1200 wydaje sygnał, jeśli krawędź zostanie uchwycona i dołącza ten punkt automatycznie do pozostałych koniecznych dla pomiaru punktów.

# **... z Measure Magic**

Measure Magic analizuje uchwycone przy pomiarze dane i określa automatycznie typ elementu konturu. Measure Magic rozróżnia następujące typy elementów konturu w ND 1200:

- Punkty
- Proste
- Okręgi
- Odcinki
- **Katy**

Jeżeli używany jest Measure Magic i zostaje uchwyconych więcej punktów niż jest to konieczne dla określenia typu elementu konturu, to operator może dokonać zmiany typu elementu konturu, jeśli został wyszukany przez funkcję niewłaściwy typ elementu.

Aby określić element konturu przy pomocy Measure Magic:

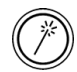

- ▶ Klawisz MEASURE MAGIC nacisnać. Pojawia się ekran "Pomiar elementu"; Dwa razy nacisnąć klawisz, aby dokonać pomiaru rzędu elementów konturu przy pomocy funkcji Auto-powtórzenie;
- U Zapisać punkty na wymaganym elemencie konturu i nacisnąć klawisz FINISH.

Jeśli na ekranie pokazywany jest niewłaściwy typ elementu konturu:

- ▶ Softkey ZMIENIĆ nacisnąć. Alternatywne typy elementów konturu są pokazywane u dołu na ekranie nad softkeys;
- ▶ Nacisnąć softkey dla właściwego elementu konturu. Właściwy typ elementu konturu zostaje wyświetlony na liście elementów.

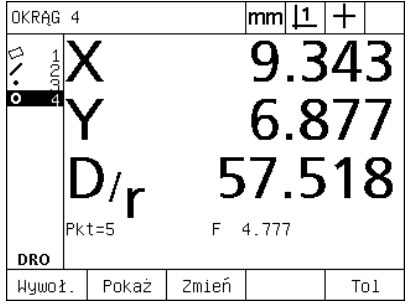

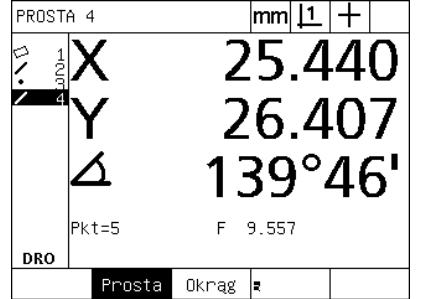

Softkey ZMIENIC nacisnąć. Nacisnąć softkey dla właściwego elementu konturu

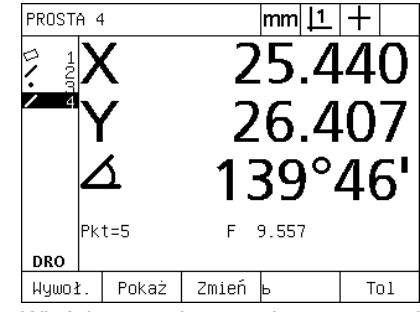

Właściwy typ elementu konturu zostaje wyświetlony

# **Pomiar elementów konturu**

ND 1200 mierzy punkty, proste, okr ęgi, odcinki i k ąty. Aby zmierzy ć element konturu z **dowoln ą liczb ą punktów** ([Patrz "Wybór](#page-30-0)  [wymaganej liczby punktów \(adnotacja\)" na stronie 31\)](#page-30-0):

- ▶ Klawisz POMIAR dla wymaganego elementu konturu nacisnąć;
- ▶ Zapisać konieczne punkty;
- ▶ Klawisz FINISH nacisnąć.

# **Auto-powtórzenie**

Mo żna u żywa ć funkcji auto-powtórzenia, aby dokona ć pomiaru kilku elementów konturu tego samego typu (np. rz ędu okr ęgów). Klawisz POMIAR dla wymaganego elementu konturu dwa razy nacisnąć, aby aktywowa ć auto-powtórzenie. Na przykład klawisz POMIAR OKR ĘGU dwa razy nacisnąć aby zmierzy ć kilka okr ęgów. Je śli u żywana jest funkcja auto-powtórzenia, to wskazanie zmienia się z "Pomiar elementu" na "Pomiar elementów". Na przykład zmienia się wskazanie "Pomiar okręgu" na "Pomiar okręgów" (patrz na dole).

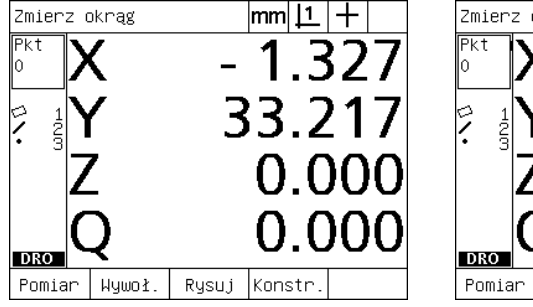

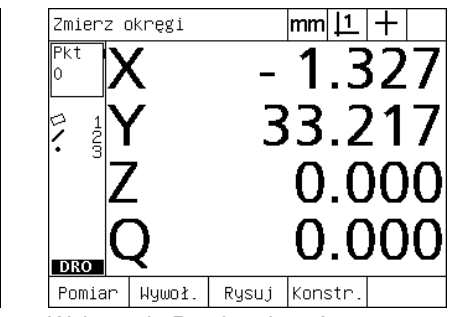

Wskazanie Pomiar okr

ęgu Wskazanie Pomiar okr ęgów

U żywa ć **Auto-powtórzenie i definiowana liczba punktów**, aby szybciej przeprowadza ć powtarzaj ące si ę pomiary. Aby na przyk ład zmierzy ć tuzin okr ęgów, nale ży klawisz POMIAR OKR ĘGU nacisnąć przed ka żdym pomiarem okr ęgu, tak jak i klawisz FINISH . Przy pomocy funkcji auto-powtórzenie i zdefiniowanej liczby punktów nale ży dla tych samych pomiarów klawisz POMIAR OKR ĘGU uprzednio tylko dwa razy i klawisz FINISH tylko raz nacisnąć po pomiarze wszystkich 12 okr ęgów. Poprzez naci śni ęcie klawisza FINISH auto-powtórzenie zostaje ponownie wyłączone.

Na nast ępnych stronach zostan ą pokazane przyk łady pomiarów, których u żywa si ę kursora krzy żowego dla okre ślenia punktów na 2-wymiarowym przedmiocie demo, dostarczanego wraz z ka żdym ND 1200.

Przyk łady pokazuj ą zapis i pomiar elementów konturu przy pomocy zdefiniowanej liczby punktów z nastawion ą wst ępnie minimaln ą liczb ą punktów, która zostaje okre ślona dla ka żdego typu elementu konturu. Liczba dla ka żdego typu elementu konturu koniecznych punktów mo że zosta ć zmieniona w podmenu "Nastawienie pomiaru" (patrz 2. rozdzia ł: Monta ż, setup i dane techniczne).

## **Pomiar punktów**

Punkty to najprostszy do zmierzenia element konturu. Tylko jeden punkt jest konieczny, aby zdefiniować położenie punktu. Maksymalnie 100 punktów może być zapisanych do pamięci. System tworzy z tego dla pomiaru jednego jedynego punktu wartość średnią.

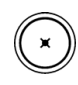

U Klawisz POMIAR PUNKTU nacisnąć. Pojawia się podmenu "Pomiar punktu" klawisz nacisnąć dwa razy, aby zmierzyć szereg punktów przy pomocy funkcji auto-powtórzenia;

- U Tak przesunąć stół, aby kursor krzyżowy znalazł się nad wymaganym punktem i wówczas klawisz ENTER nacisnąć;
- U Klawisz FINISH nacisnąć, aby zakończyć pomiar. Położenie punktu zostaje wyświetlone i element konturu "Punkt" zostaje dołączony do listy elementów.

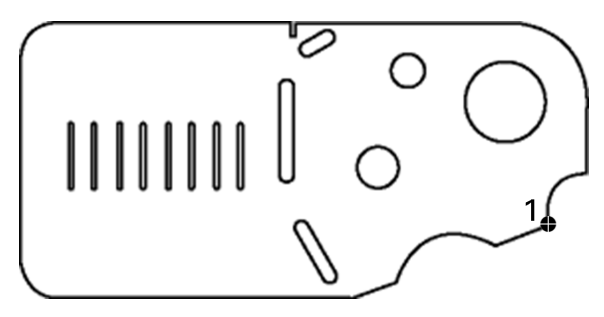

Abb. 1.13Punkt zostaje uchwycony na przedmiocie.

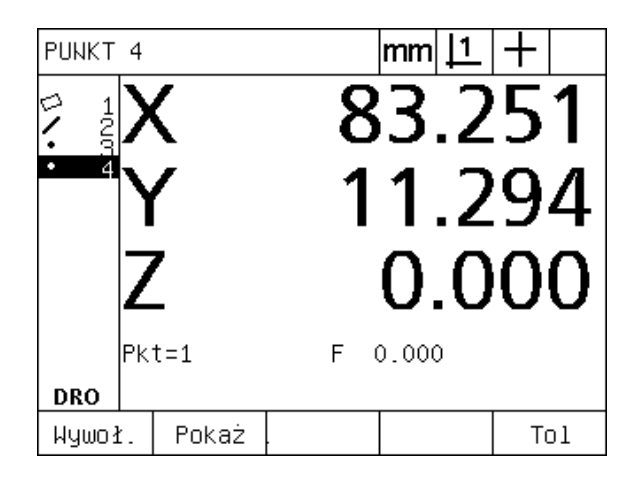

Abb. 1.14Położenie punktu zostaje wyświetlone i element konturu "Punkt" zostaje dołączony do listy elementów.

# **1.4 Pomiar elementów konturu** 1.4 Pomiar elementów konturu

### **Pomiar prostej**

Dla pomiaru prostej konieczne są przynajmniej dwa punkty. Maksymalnie 100 punktów może być zapisanych do pamięci. Zostają one przetwarzane przez algorytm Best-Fit, aby zdefiniować prostą.

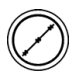

U Klawisz POMIAR PROSTEJ nacisnąć. Pojawia się podmenu "Pomiar prostej". Dwa razy nacisnąć klawisz, aby dokonać pomiaru rzędu prostych przy pomocy funkcji auto-powtórzenie;

- ▶ Tak przesunąć stół, aby kursor krzyżowy znalazł się nad wymaganym punktem końcowym prostej i wówczas klawisz ENTER nacisnąć;
- ▶ Tak przesunąć stół, aby kursor krzyżowy znalazł się nad drugim punktem końcowym prostej i wówczas klawisz ENTER nacisnąć;
- ▶ Klawisz FINISH nacisnać, aby zakończyć pomiar. Położenie prostej i kąt zostają wyświetlone a element konturu "Prosta" zostaje dołączony do listy elementów;
- U Przy pomocy softkey ZMIENIĆ można dokonać zmiany algorytmu Best-Fit dla prostej.

Następujące algorytmy Fit (algorytmy dopasowania) dla prostych są dostępne:

- LSBF (metoda najmniejszych kwadratów): zostaje określone dopasowanie, a mianowicie poprzez zminimalizowanie sumy kwadratowych odchyleń punktów od formy
- ISO: dopasowanie zostaje określone poprzez zminimalizowanie odchyleń formy.

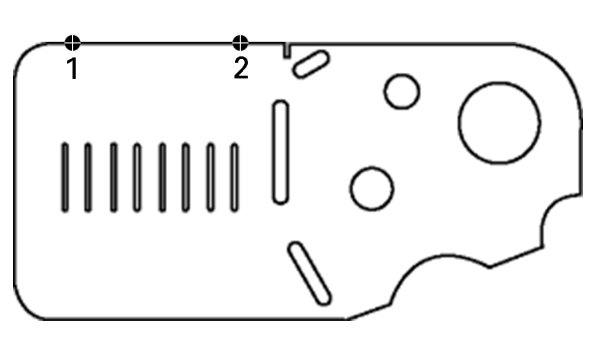

Abb. 1.15Prosta zostaje uchwycona na przedmiocie.

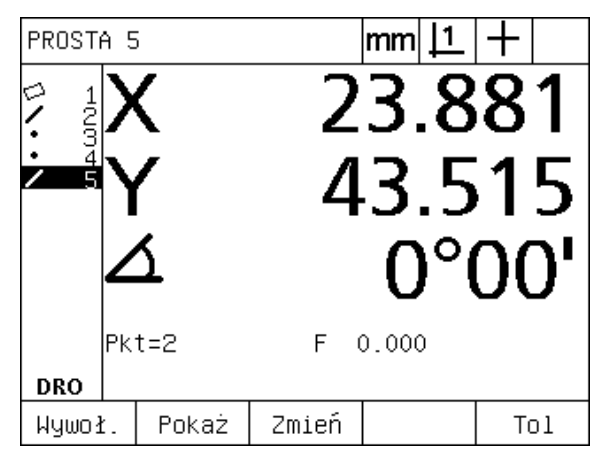

Abb. 1.16Położenie prostej i kąt zostają wyświetlone a element konturu "Prosta" zostaje dołączony do listy elementów.

# **Pomiar okręgów**

Dla pomiaru okręgu konieczne są przynajmniej trzy punkty pomiarowe. Maksymalnie 100 punktów może być zapisanych do pamięci. Zostają one przetwarzane przez algorytm Fit, aby zdefiniować okrąg.

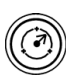

U Klawisz POMIAR OKRĘGU nacisnąć. Pojawia się podmenu "Pomiar okręgu". Dwa razy nacisnąć klawisz, aby dokonać pomiaru rzędu okręgów przy pomocy funkcji Auto-powtórzenie;

- ▶ Tak przesunąć stół, aby kursor krzyżowy znalazł się nad punktem na obwodzie okręgu i wówczas klawisz ENTER nacisnąć;
- U Tak przesunąć stół, aby kursor krzyżowy znalazł się nad dwoma pozostałymi, równomiernie rozmieszczonymi na obwodzie punktami i wówczas klawisz ENTER nacisnąć aby uchwycić każdy punkt;
- ▶ Klawisz FINISH nacisnąć, aby zakończyć pomiar. Położenie okręgu i średnica zostają wyświetlone a element konturu "Okręg" zostaje dołączony do listy elementów;
- ▶ W razie konieczności nacisnąć softkey D/R OSI, aby przełączać pomiędzy wskazaniem średnicy i promienia;
- ▶ Softkey ZMIENIĆ nacisnąć, aby w razie konieczności dokonać zmiany algorytmu okręgu.

Dostępne są następujące algorytmy Fit dla okręgów:

- LSBF (metoda najmniejszych kwadratów): zostaje określone dopasowanie, a mianowicie poprzez zminimalizowanie sumy kwadratowych odchyleń punktów od formy
- ISO: dopasowanie zostaje określone poprzez zminimalizowanie odchyleń formy.
- Max: daje największy okręg
- Min: daje najmniejszy okręg

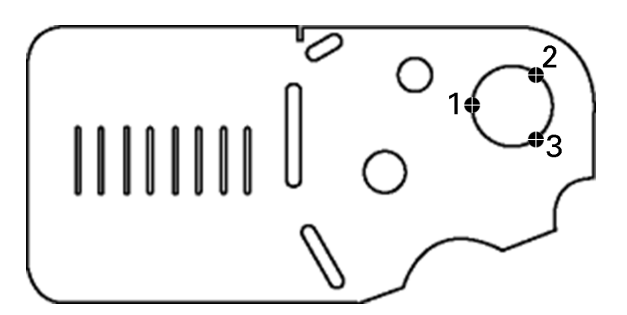

Abb. 1.17Okręg zostaje uchwycony na przedmiocie

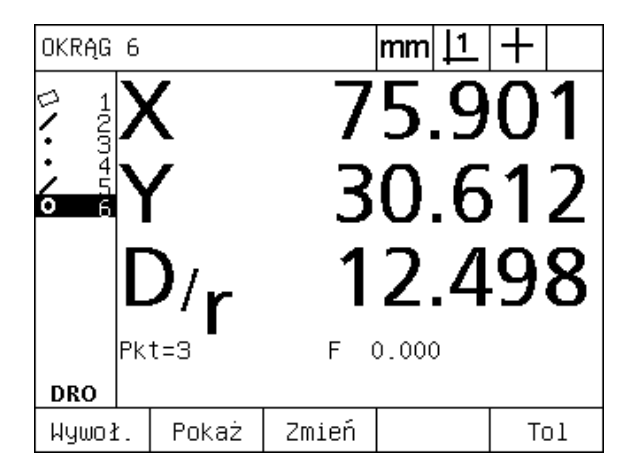

Abb. 1.18Położenie okręgu i średnica zostają wyświetlone a element konturu "Okręg" zostaje dołączony do listy elementów

# **1.4 Pomiar elementów konturu** Pomiar elementów konturu  $\frac{1}{4}$

# **Pomiar odcinków**

Aby zmierzyć daną odległość, konieczne są dwa punkty.

▶ Klawisz POMIAR ODCINKA nacisnać. Pojawia się podmenu "Pomiar odcinka". Dwa razy nacisnąć klawisz, aby dokonać pomiaru rzędu odcinków przy pomocy funkcji Auto-powtórzenie;

- ▶ Tak przesunąć stół, aby kursor krzyżowy znalazł się nad pierwszym z obydwu punktów i wówczas klawisz ENTER nacisnąć;
- ▶ Tak przesunąć stół, aby kursor krzyżowy znalazł się nad drugim obydwu punktów i wówczas klawisz ENTER nacisnąć;
- ▶ Klawisz FINISH nacisnąć, aby zakończyć pomiar. Odległości X, Y i odległości między wektorami zostają wyświetlone a element konturu "Odcinek" zostaje dołączony do listy elementów;
- ▶ Jeżeli jest wykorzystywana oś Z, to nacisnąć softkey L/Z-OŚ , aby w razie konieczności przełączać pomiędzy wskazaniem odległości wektora (L) i wysokością Z. Wysokość osi Z nie zostaje wykorzystywana przy obliczaniu odległości wektora.

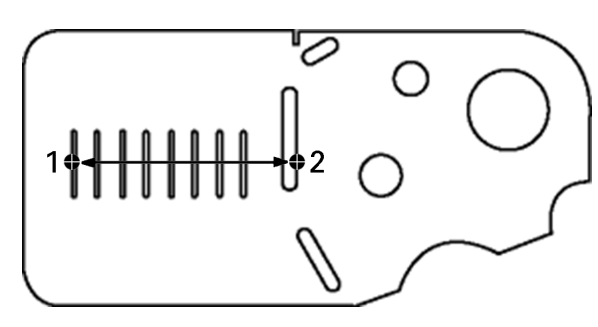

Abb. 1.19Odcinek zostaje uchwycony na przedmiocie

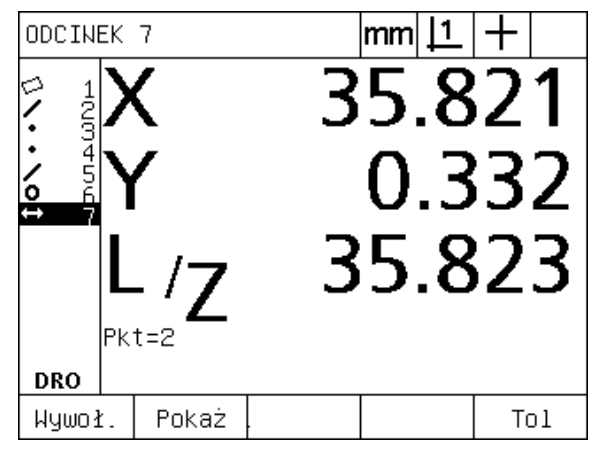

Abb. 1.20Odległości X, Y i odległości między wektorami zostają wyświetlone a element konturu "Odcinek" zostaje dołączony do listy elementów

# **Pomiar kąta**

Przynajmniej 4 równomiernie rozmieszczone na ramieniu kąta punkty są konieczne, aby dokonać pomiaru kąta. Maksymalnie 100 punktów można określić na dwóch ramionach kąta. Kiedy przynajmniej dwa konieczne punkty na każdym ramieniu kąta zostaną uchwycone, to dodatkowe punkty mogą być dowolnie rozmieszczone na obydwu ramionach. Na przykład pierwsze ramię może być definiowane przez 4 punkty a drugie przez 8 punktów.

- ▶ Klawisz POMIAR KATA nacisnąć. Pojawia się ekran "Pomiar kąta"; Dwa razy nacisnąć klawisz, aby dokonać pomiaru rzędu kątów przy pomocy funkcji auto-powtórzenie;
- U Tak przesunąć stół, aby kursor krzyżowy znalazł się nad przynajmniej dwoma równomiernie na ramieniu rozmieszczonymi punktami i wówczas klawisz ENTER nacisnąć aby uchwycić każdy punkt;
- U Klawisz Finish nacisnąć, aby zakończyć pomiar pierwszego ramienia;
- ▶ Tak przesunąć stół, aby kursor krzyżowy znalazł się nad przynajmniej dwoma równomiernie na drugimi ramieniu rozmieszczonymi punktami i wówczas klawisz ENTER nacisnąć aby uchwycić każdy punkt;
- U Klawisz FINISH nacisnąć, aby zakończyć pomiar kąta. Kąt i punkt wierzchołkowy kąta są wyświetlane. Kąt i ramiona kąta zostają dołączone do listy elementów;
- U Przy pomocy softkey ZMIENIĆ można dokonać zmiany typu kąta.

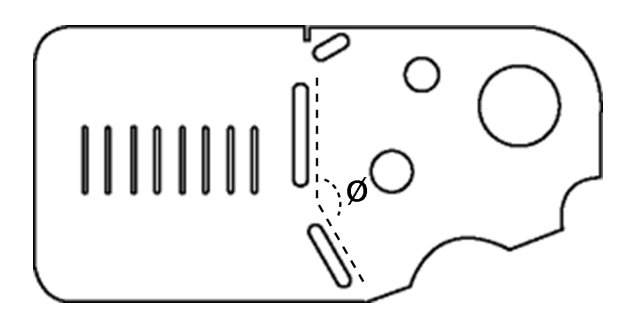

Abb. 1.21Rowki tworzą kąt (Ø) na przedmiocie

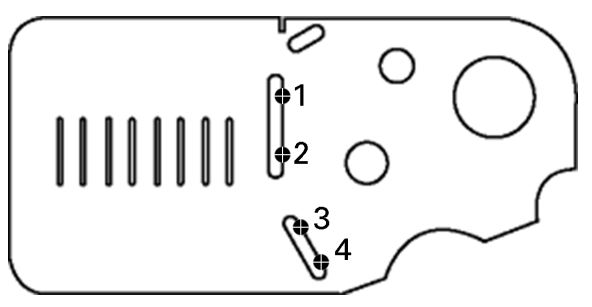

Istnieją następujące typy kątów:

- Zamkn.: zamknięty kąt (W1)
- 360-W1: 360 stopni zamknięty kąt
- $180+A1: 180$  stopni + zamknięty kąt
- 180-A1: 180 stopni zamknięty kąt

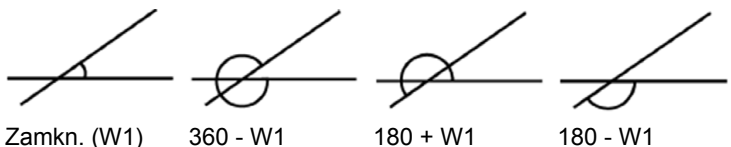

Abb. 1.22Obydwa ramiona kąta zostają określone na przedmiocie

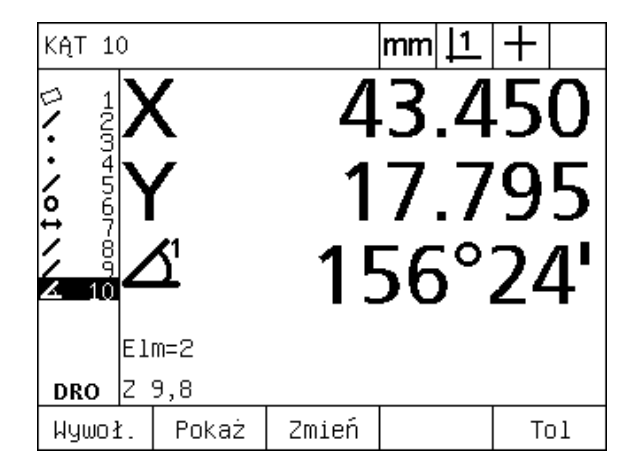

Abb. 1.23Kąt i punkt wierzchołkowy kąta są wyświetlane. Kąt i ramiona kąta zostają dołączone do listy elementów.

# **1.5 Definiowanie elementów konturu**

# **Definiowane elementy konturu**

Czasami korzystnym jest definiowanie elementów konturu, które nie znajduj ą si ę w geometrii przedmiotu. Zdefiniowane elementy konturu mog ą by ć wykorzystywane jako punkty referencyjne dla celów kontrolnych. Aby na przykład dokona ć pomiaru elementu konturu, odnosz ącego si ę do punktu poza geometri ą przedmiotu, operator mo że zdefiniowa ć punkt odniesienia.

Mo żna definiowa ć punkty, proste, okr ęgi, odcinki, k ąty i ustawienia. Zdefiniowane elementy konturu odpowiadaj ą zapisanym elementom konturu, z tą różnicą, iż zdefiniowane elementy są geometrycznie idealne, czyli błędy formy i warto ści tolerancji nie maj ą miejsca.

Zdefiniowane elementy konturu to nie to samo co skonstruowane elementy. Te elementy zostaj ą opisane w dalszej części tego rozdzia łu. Definiowane elementy konturu s ą okre ślane przez operatora. Aby na przyk ład zdefiniowa ć okr ęg, operator okre śla pozycj ę punkt środkowy i średnic ę lub promie ń. Konstruowane elementy konturu zostaj ą utworzone z uprzednio zmierzonych lub zdefiniowanych elementów konturu. Na przykład operator móg łby skonstruowa ć prost ą pomi ędy dwoma lub kilkoma punktami z listy elementów. Konstruowane elementy konturu mog ą wykazywa ć błędy formy lub posiada ć tolerancje.

# **Definiowanie elementów konturu**

Wszystkie elementy konturu s ą definiowane t ą sam ą metod ą. Aby zdefiniowa ć element konturu:

- ▶ Klawisz POMIAR dla wymaganego elementu konturu nacisnąć;
- ▶ Softkey DEFIN. nacisnąć;
- ▶ Zapisać konieczne dane;
- ▶ Klawisz FINISH nacisnąć.

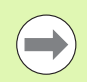

Przyk ład definiowania elementu konturu znajduje si ę na nast ępnej stronie.

# **Przykład dla definiowania elementu konturu**

W tym przykładzie zostaje definiowany okręg:

- U Klawisz POMIAR dla wymaganego elementu konturu nacisnąć. W tym przykładzie zostaje naciśnięty klawisz POMIAR OKRĘGU i pojawia się podmenu "Pomiar okręgu";
- ▶ Softkey DEFIN. nacisnąć, aby otworzyć maskę dla definiowania. W tym przykładzie zostaje wyświetlane "Definiowanie okręgu";
- U Zapisać wymagane parametry dla elementu konturu. W tym przykładzie zostają zapisane położenie okręgu i średnica (albo promień) w polach danych X, Y, Z oraz D;
- U Klawisz FINISH nacisnąć. Na ekranie zostaje wyświetlony nowy element konturu i dołączony do listy elementów.

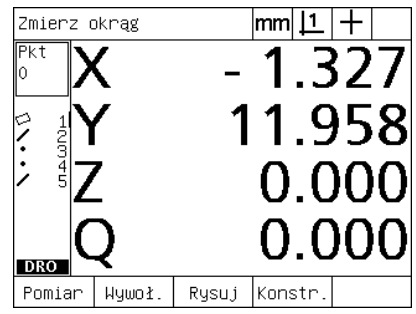

Klawisz POMIAR OKREGU został naciśnięty

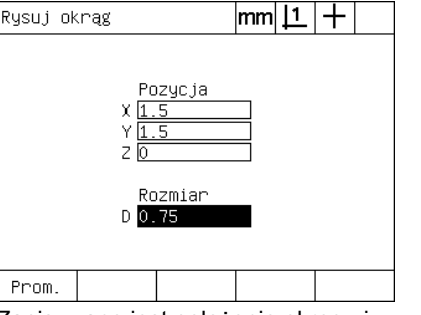

Zapisywane jest położenie okręgu i średnica

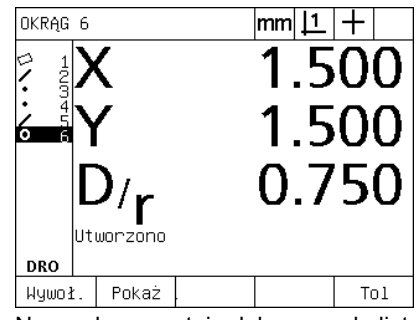

Nowy okręg zostaje dołączony do listy elementów

 $\widehat{(\,\, \, \cdot\,) }$ 

# **1.6 Konstruowanie elementów konturu**

# **Konstruowane elementy konturu**

Z uchwyconych, zdefiniowanych lub innych skonstruowanych elementów konturu z listy elementów mo żna skonstruowa ć nowe elementy konturu. Konstrukcje s ą u żywane cz ęsto, aby ustawi ć przedmioty, wyznaczy ć punkty bazowe oraz dokona ć pomiaru zale żno ści pomi ędzy istniej ącymi elementami konturu.

Mo żna konstruowa ć punkty, proste, okr ęgi, odcinki, k ąty i ustawienia. Skonstruowane elementy konturu to jest to samo co zapisane elementy. Mog ą one wykazywa ć błędy formy lub posiada ć tolerancje.

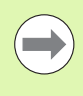

Je śli próbuje si ę dokona ć konstrukcji, nie zawieraj ącej koniecznych istniej ących elementów konturu lub nie obs ługiwanej przez system, to pojawia si ę komunikat o błędach ze wskazówk ą "Błędna konstrukcja!".

# **Konstruowanie elementów konturu**

Wszystkie elementy konturu s ą konstruowane t ą sam ą metod ą. Aby skonstruowa ć element konturu:

- ▶ Klawisz POMIAR dla wymaganego elementu konturu nacisnąć;
- ▶ Softkey KONSTR lub KLAWISZ W GÓRĘ nacisnąć;
- ▶ Wymagany istniejący element konturu zaznaczyć i następnie klawisz ENTER nacisnąć ;
- ▶ Dalsze elementy konturu zaznaczyć i wybrać, aż zostaną zebrane wszystkie konieczne elementy konturu;
- ▶ Klawisz FINISH nacisnąć.

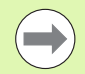

Przyk ład dla konstruowania elementu konturu znajduje si ę na nast ępnej stronie.

# **Przykład dla konstruowania elementu konturu**

W tym przykładzie zostaje skonstruowany element punktowy składający się z dwóch istniejących elementów konturu:

- $\triangleright$  Klawisz POMIAR dla wymaganego elementu konturu, który chcemy konstruować, nacisnąć. W tym przykładzie zostaje naciśnięty klawisz POMIAR PUNKTU ;
- ▶ Softkey KONSTR **lub** klawisz W GÓREnacisnąć, aby zaznaczyć ostatni element konturu na liście elementów. Jeśli ostatni element z listy nie ma być jednym z elementów konstrukcji, to nacisnąć dalej klawisz W GÓRĘ, aż zostanie zaznaczony pierwszy wymagany element konturu. W tym przykładzie pierwszy element okręgu, który ma być wykorzystywany dla konstrukcji, znajduje się na końcu listy;
- U Klawisz ENTER nacisnąć, aby wybrać zaznaczony element konturu. Obok elementu pojawia się haczyk;

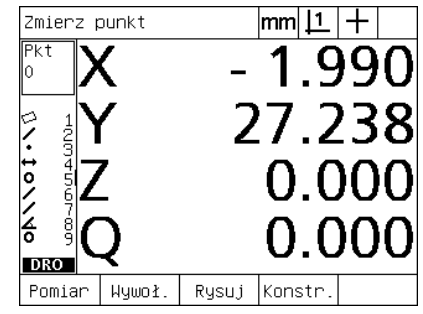

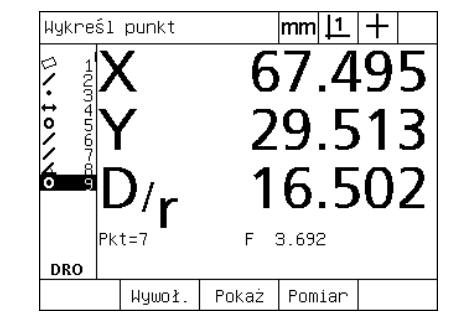

Pierwszy element okręgu jest

zaznaczony

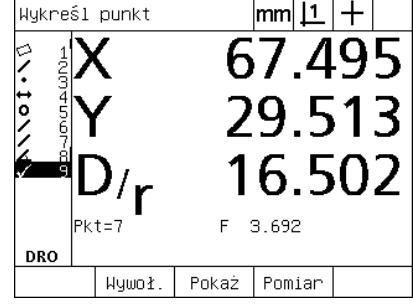

Pierwszy element okręgu zostaje wybrany dla konstrukcji

- Klawisz POMIAR PUNKTU został naciśnięty
- U Dalsze elementy konturu zaznaczyć i wybrać, aż zostaną zebrane wszystkie konieczne elementy konturu. W tym przykładzie zostaje zaznaczony i wybrany drugi element okręgu;
- U Klawisz FINISH nacisnąć, aby skonstruować nowy element konturu. Nowy element konturu zostaje dołączony do listy elementów. W tym przykładzie nowy element punktowy zostaje dołączony na końcu na liście elementów.

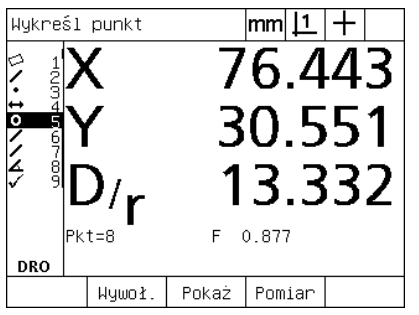

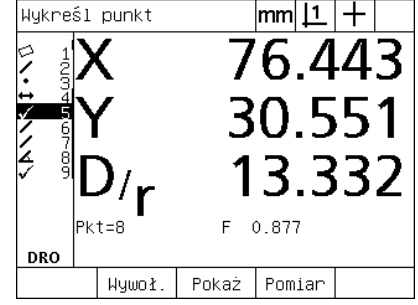

Drugi element okręgu jest zaznaczony Drugi element okręgu zostaje wybrany dla konstrukcji

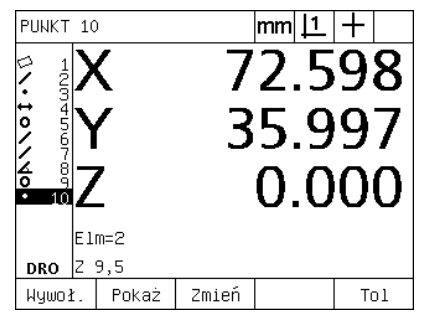

Klawisz FINISH zostaje naciśnięty, aby skonstruować nowy element punktowy.

1.6 Konstruowanie elementów konturu **1.6 Konstruowanie elementów konturu**

- ▶ Softkey WIDOK nacisnąć, aby wyświetlić graficzną prezentację skonstruowanego elementu konturu. W tym przykładzie ilustracja pokazuje, iż **element konturu Sch.P 1** został skonstruowany w górnym punkcie przecięcia dwóch okręgów;
- ▶ Softkey ZMIENIĆ nacisnąć, aby wyświetlić dalsze punkty, które mogą być skonstruowane z tych dwóch okręgów;
- U Aby zmienić tę konstrukcję, należy nacisnąć odpowiedni alternatywny softkey. W tym przykładzie **element konturu Mitt-P** wybrano a punkt zostaje konstruowany na środku pomiędzy punktami środkowymi obydwu okręgów.

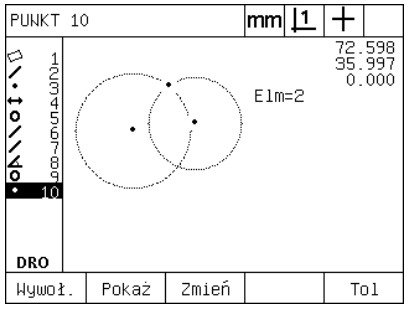

Softkey WIDOK naciśnięto, aby wyświetlić graficznie konstruowany element

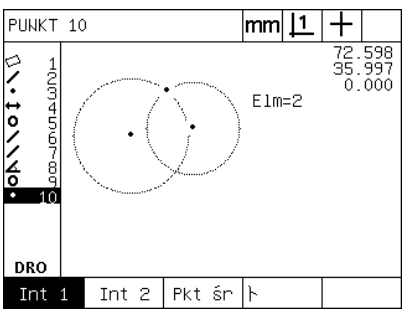

Softkey ZMIENIC został naciśnięty, aby wyświetlić alternatywne konstrukcje

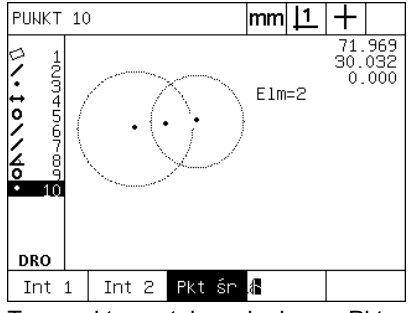

Typ punktu zostaje zmieniony z Pkt przec.1 na Pkt środk (Sch.P 1 na Mitt-P)

# **Dlasze przykłady konstrukcji**

Ilustracja na dole pokazuje niektóre typowe konstrukcje elementów konturu. Możliwych jest także wiele innych konstrukcji. W przypadku błędnych konstrukcji zostaje wyświetlany komunikat o błędach.

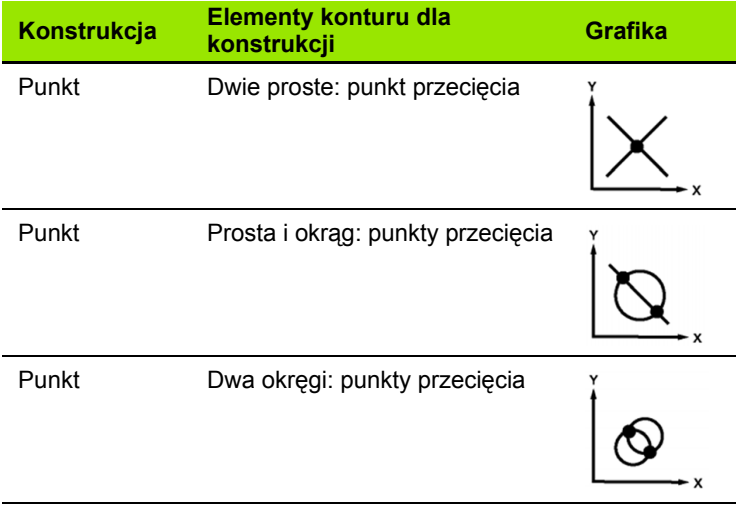

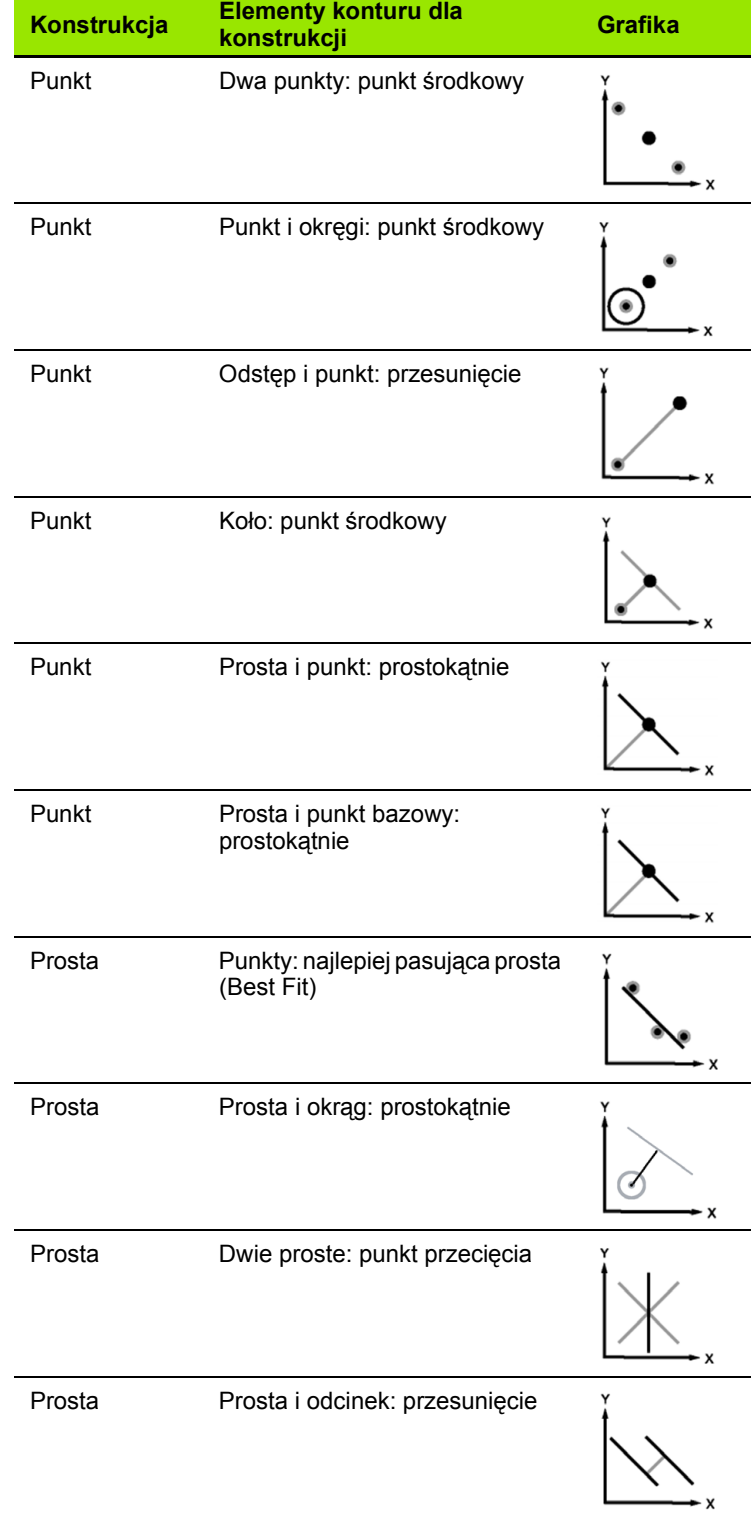

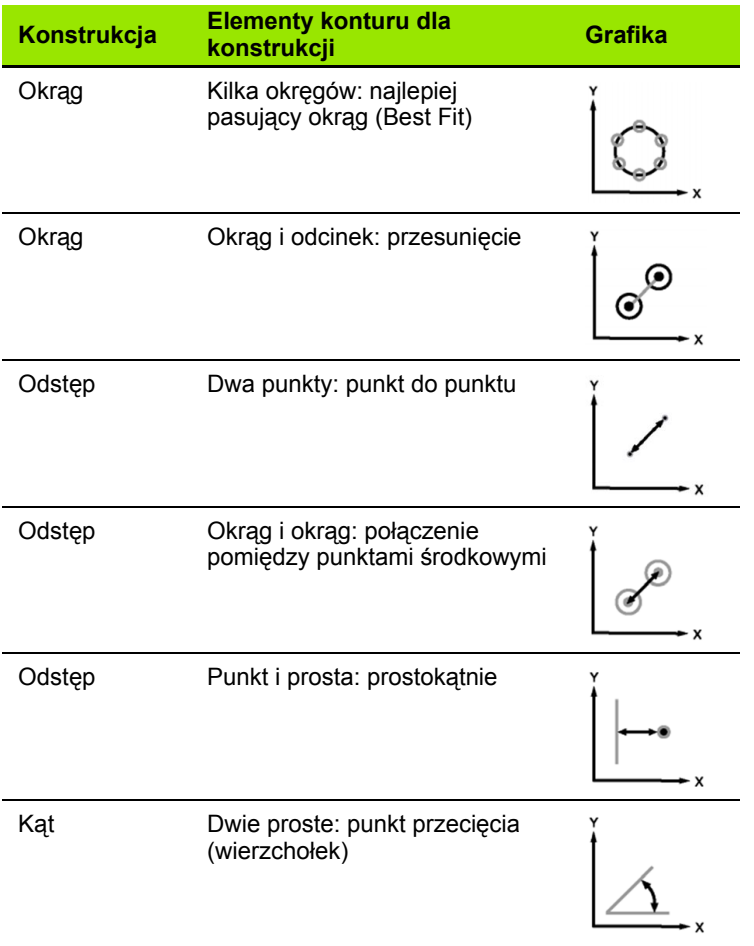

# **1.7 Kontrola tolerancji**

# **Tolerancje dla elementów konturu**

Następujące tolerancje dostępne są w ND 1200:

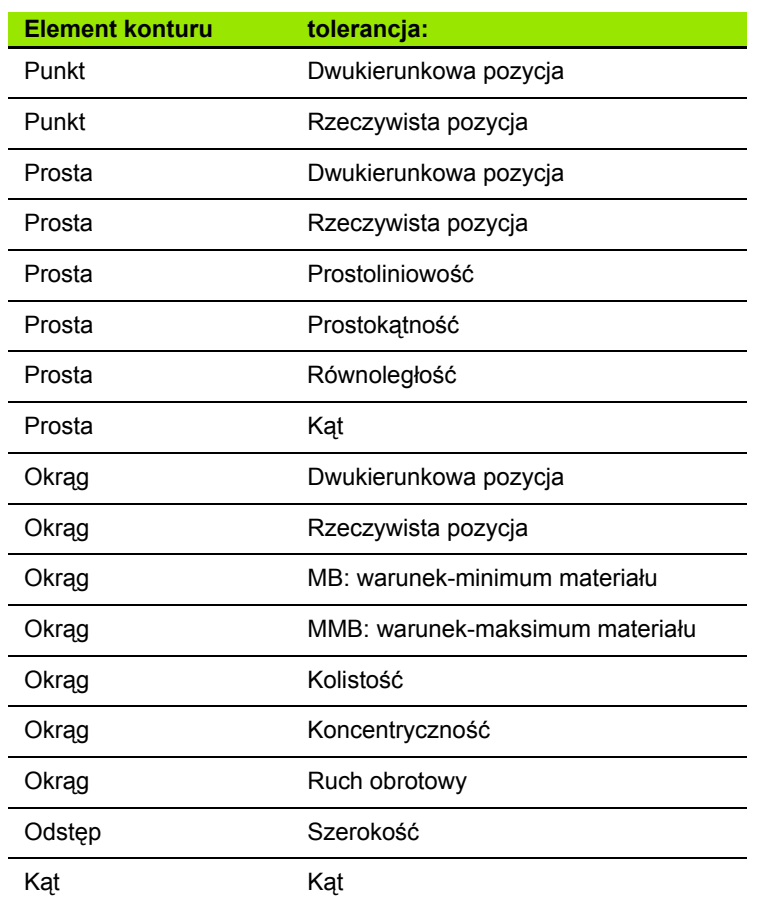

# **Zastosowanie tolerancji**

Zastosowanie tolerancji jest identyczne dla wszystkich elementów konturu. Aby zastosować tolerancje:

- ▶ Zaznaczyć element konturu na liście przy pomocy KLAWISZY ZE STRZAŁKĄ ;
- ▶ Softkey TOL nacisnąć, aby wyświetlić softkeys tolerancji;
- U Nacisnąć odpowiedni softkey dla wymaganej tolerancji, na przykład "Ruch obrotowy" dla okręgu. Pojawia się nowy ekran z polami danych dla wartości zadanej i wartości tolerancji;
- ▶ Zapisać wartość zadana i wartość tolerancii a nastepnie nacisnać klawisz FINISH , aby wyświetlić wyniki tolerancji. Jeszcze raz nacisnąć klawisz FINISH, aby powrócić do wskazania "RZECZpozycja".

Pomiary, zdające sprawdziany tolerancji, zostają oznaczone haczykiem w softkey Tol. Pomiary, które nie odpowiadają zakresom tolerancji, są oznaczone za pomocą przekreślonego okręgu w softkey Tol a cyfry są przedstawione we wskazaniu tylko konturowo (nie są zapisane standardowym czarnym kolorem).

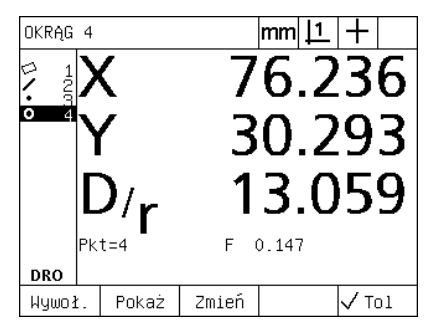

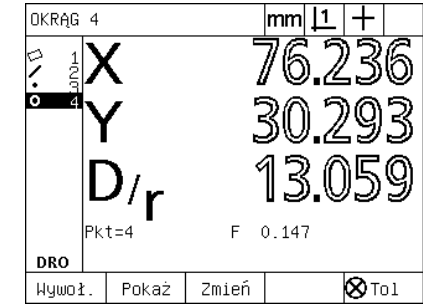

Poprawne tolerancje są przedstawione z haczykiem w softkey Tol

Nieodpowiednie tolerancie sa oznaczone przekreślonym okręgiem w softkey Tol a cyfry przedstawione są tylko konturowo.

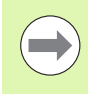

Przykład zastosowania tolerancji znajduje się na następnej stronie.

# **Przykład dla zastosowania tolerancji**

W tym przykładzie zostaje zastosowana tolerancja formy (okrągłość) na elemencie konturu:

- ▶ Przy pomocy KLAWISZY ZE STRZAŁKĄ zaznaczyć wymagany element konturu na liście elementów. W tym przykładzie zostaje zaznaczony okrąg;
- U Softkey TOL nacisnąć, aby wyświetlić możliwe tolerancje nad softkeys u dołu na ekranie. W tym przykładzie możliwe tolerancje okręgu to:
	- POŁOŻENIE
- FORMA
- RUCH OBR. (DOKŁADNY RUCH OBROTOWY)
- KONC. (koncentryczność)
- ▶ Nacisnąć odpowiedni softkey dla wymaganej tolerancji, aby otworzyć maskę wprowadzenia. W tym przykładzie naciśnięto softkey FORMA i wyświetlana jest maska wprowadzenia dla określania tolerancji okrągłości. Pole danych tolerancji (**Zak.tol.**) zawiera zmierzone odchylenie od idealnej okrągłości.

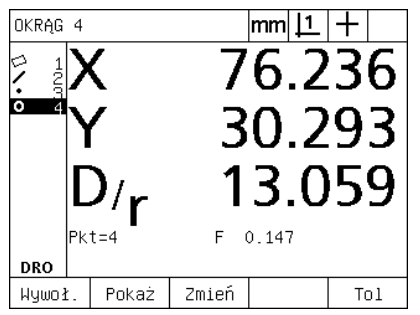

Element kołowy został zaznaczony przy pomocy KLAWISZY ZE STRZAŁKA

OKRAG 4  $|$ mm $|1|+$ 6 23 30.293 3.059  $Pkt=4$ F  $0.147$ DRO Poz. Forma | Krągł. Konc.

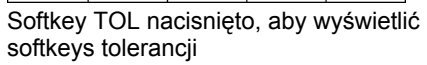

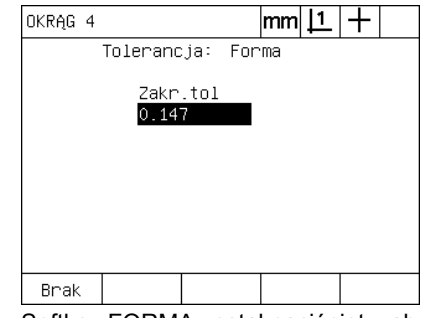

Softkey FORMA został naciśnięty, aby otworzyć maskę wprowadzenia dla tolerancji

1.7 Kontrola tolerancji **1.7 Kontrola tolerancji**

- U Wymaganą wartość zadaną i wartość tolerancji zapisać do odpowiednich pól danych. W tym przykładzie dla tolerancji formy kołowej zostaje wyświetlone tylko pole tolerancji okrągłości i zostaje zapisana tolerancja, wynosząca 0.15;
- ▶ Klawisz FINISH nacisnąć, aby wyświetlić wynik tolerancji. Zostaje wyświetlona wartość tolerancji i wartość rzeczywista. W niniejszym przykładzie wartość tolerancji była większa niż wartość rzeczywista i kontrola tolerancji wypadła pomyślnie. Haczyk wskazuje na zdaną kontrolę;
- U Klawisz FINISH jeszcze raz nacisnąć, aby powrócić do wskazania "RZECZ-pozycja". Ponownie jest wyświetlany haczyk w softkey TOL .

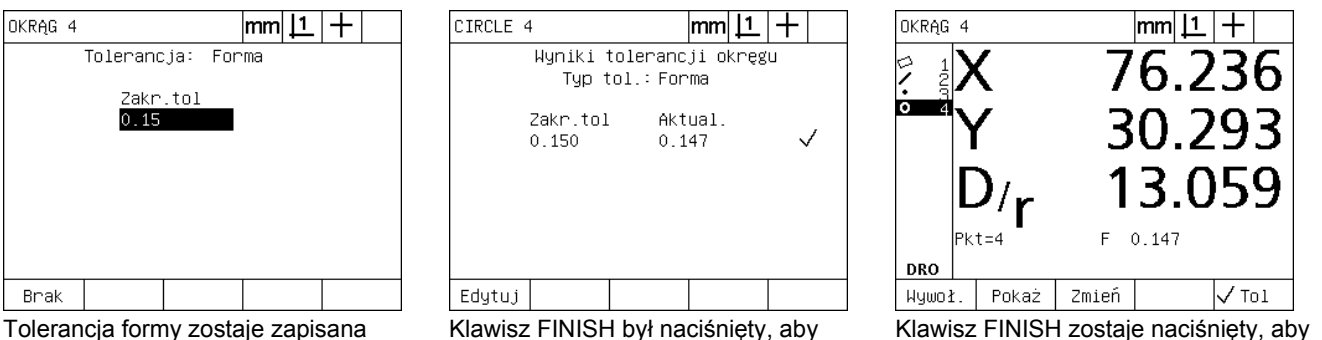

wyświetlić wynik tolerancji

powrócić do wskazania "RZECZpozycja"

# **1.8 Programowanie**

# **ND 1200 – programy**

W przypadku programów ND 1200 powtarzające się pomiary i zadania kontrolne są zautomatyzowane. Programy to zapisane kolejności pomiarów i inne, wykonane przez operatora kombinacje naciśniętych klawiszy, które mogą zostać zapisane do pamięci przez ND 1200 dla odtworzenia przy kontroli identycznych przedmiotów. Mogą to być dowolne kombinacje klawiszy. Programy pozwalają zaoszczędzić czas i zapewniają więcej konsystencji, ponieważ wszystkie przedmioty są mierzone tym samym sposobem.

Jeśli zapisane programy są wykonywane (odtwarzane) we wskazaniu grafiki WIDOK , to dla wspomagania pracy operatora zostaje wyświetlony widok docelowy przy uchwycaniu przedmiotów. Widok docelowy pokazuje grafikę elementu konturu z następnym, przewidzianym do zapisu punktem pomiarowym oraz strzałkę, przedstawiającą czujnik/kursor krzyżowy. Jeśli stół zostaje przemieszczany, aby pozycjonować czujnik/kursor krzyżowy nad wyświetlanym punktem, to strzałka przemieszcza się na odpowiedni punkt w grafice.

Następujące opcje programowe dostępne są w ND 1200:

- Zapis
- Wykonać
- Obróbka
- Kopiowanie
- Usuwanie

# **Zapis programów**

Aby zapisać program:

- ▶ MENU-klawisz nacisnać;
- ▶ Softkey PROG nacisnąć. Pojawia się podmenu "Program";
- $\triangleright$  Softkey ZEST. nacisnąć. Pojawia się okno dialogowe "Zapis numeru programu";
- ▶ Zapisać wymagany numer programu i nacisnąć softkey OK ;
- U Wykonać wymagany pomiar i ewentualnie dalsze operacje, które chcemy zapisać;
- U MENU-klawisz nacisnąć;
- ▶ Softkey PROG nacisnąć;
- ▶ Przy pomocy softkey KONIEC ZAP. zamykamy zapis programu. Do listy programów zostaje dołączony nowy program;
- U Klawisz FINISH jeszcze raz nacisnąć, aby powrócić do wskazania "RZECZ-pozycja";
- $\triangleright$  Wykonać program i sprawdzić, aby zweryfikować jego poprawność. Proszę zmienić program, jeśli to konieczne.

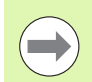

Przykład dla zapisu programu znajduje się na następnej stronie.

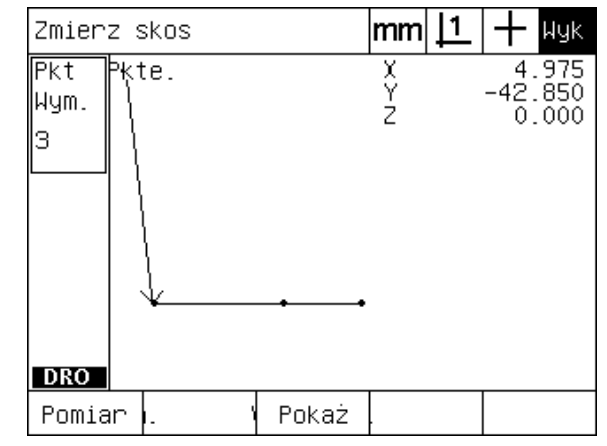

Abb. 1.24Jeśli program jest wykonywany, to dla wyświetlania grafiki należy nacisnąć softkey WIDOK.

# **Przykład dla zapisu programu**

W niniejszym przykładzie zostaje zapisany program dla pomiaru kilku elementów konturu na 2-wymiarowym przedmiocie demo:

- ▶ MENU-klawisz nacisnąć, aby wyświetlić oznaczenia menu nad softkeys u dołu ekranu;
- ▶ Softkey PROG. nacisnąć, aby otworzyć podmenu programu;
- ▶ Softkey ZAP. nacisnąć, aby wystartować zapis i wyświetlić numer programu w oknie dialogowym;
- ▶ Zapisać wymagany numer programu a także softkey OK nacisnąć, aby uruchomić zapis. Zostaje otwarte wskazanie "RZECZ-pozycja" a z prawej strony u góry ekranu wyświetlane jest REC;

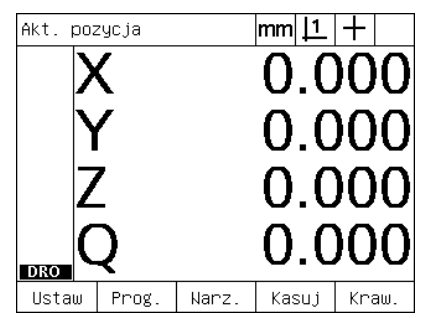

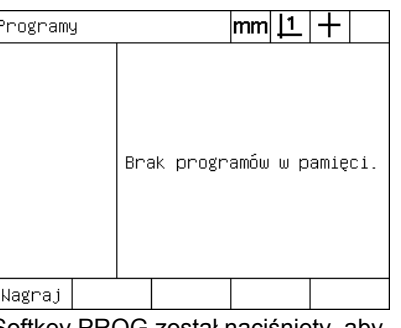

Klawisz MENU został naciśnięty, aby wyświetlić menu nad softkeys

Softkey PROG został naciśnięty, aby wywołać podmenu "Programy"

- $\triangleright$  Wszystkie pomiary i dalsze zadania pomiarowe przeprowadzić standardową metodą. Zapis programu jest kontynuowany w tle;
- U Kiedy wszystkie zadania kontrolne zostaną zakończone, nacisnąć softkey MENU, aby wyświetlić oznaczenia menu nad softkeys u dołu na ekranie;
- ▶ Softkey PROG. nacisnąć, aby otworzyć podmenu programu;
- ▶ Przy pomocy softkey KONIEC ZAP. zamykamy zapis programu. Program zostaje zachowany w pamięci.

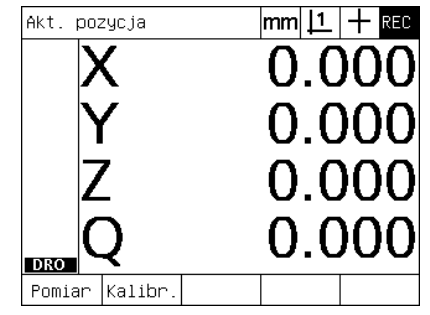

Na początku zapisu zostaje wyświetlane REC z prawej strony u góry

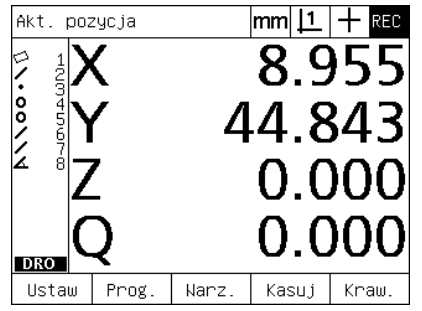

Kiedy kontrola zostaje zakończona, naciskamy na klawisz menu, aby wyświetlić softkeys menu

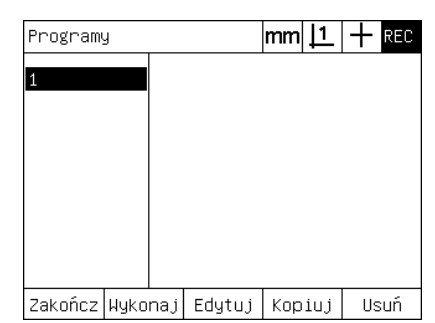

Przy pomocy softkey PROG i KONIEC ZAP. zamykamy zapis programu. Program zostaje zachowany w pamięci.

Wprowadź nr programu:

Softkey ZAP. został naciśnięty i zapisywany jest numer programu

# **Wykonanie programu**

Aby wykonać program w ND 1200:

- U MENU-klawisz nacisnąć
- ▶ Softkey PROG nacisnąć. Pojawia się podmenu "Program";
- ▶ Przy pomocy KLAWISZY ZE STRZAŁKĄ zaznaczyć wymagany numer programu;
- ▶ Softkey WYKON. nacisnąć. Pojawia się wskazanie "RZECZpozycja" i program zostaje wykonany. Po prawej stronie u góry na ekranie zostaje wyświetlane, iż zapis jest aktywny (REC);
- ▶ Przy pomocy softkey WIDOK można otworzyć wskazanie docelowe;

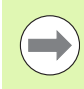

Nie należy używać wskazania docelowego dla dokładnego pozycjonowania kursora krzyżowego. Wskazanie docelowe służy tylko jako wspomaganie przy pozycjonowaniu wstępnym.

U Wyświetlone pomiary i inne wymagane przez program operacje wykonać. Kiedy wszystkie kroki programowe zostaną wykonane, to odpracowywanie programu zostaje automatycznie zakończone i pojawia się ponownie wskazanie "RZECZ-pozycja".

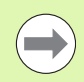

Przykład dla wykonania programu znajduje się na następnej stronie.

# **Przykład dla wykonania programu**

W niniejszym przykładzie zostaje wykonany program, który został wcześniej zapisany w przykładzie zapisu programu:

- ▶ MENU-klawisz nacisnąć, aby wyświetlić oznaczenia menu nad softkeys u dołu ekranu;
- ▶ Softkey PROG. nacisnąć, aby otworzyć podmenu programu;
- ▶ Przy pomocy KLAWISZY ZE STRZAŁKĄ zaznaczyć wymagany numer programu;

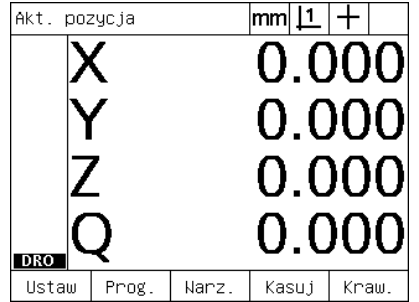

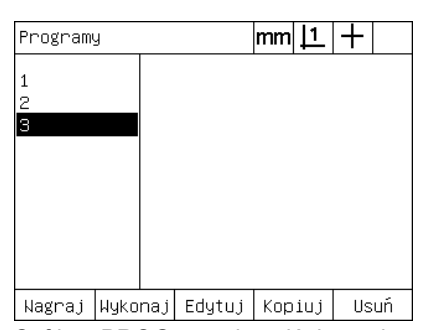

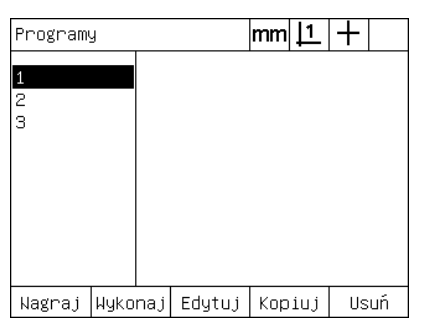

Klawisz MENU został naciśnięty, aby wyświetlić menu nad softkeys

Softkey PROG został naciśnięty, aby wywołać podmenu "Programy"

- Wymagany program zostaje wybrany
- ▶ Softkey WYKON. nacisnąć, aby uruchomić odtwarzanie programu i otworzyć wskazanie "RZECZ-pozycja";
- ▶ Przy pomocy softkey WIDOK można otworzyć wskazanie docelowe dla wspomagania pozycjonowania wstępnego przedmiotu;
- ▶ Przejść do przeprowadzania pomiarów i innych zadań kontrolnych, należących do wykonania programu. Kiedy wszystkie kroki programowe zostaną wykonane, to odpracowywanie programu zostaje zakończone i pojawia się ponownie wskazanie "RZECZpozycja".

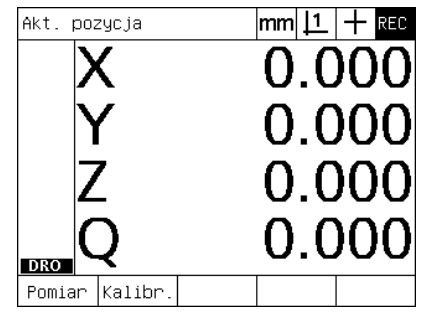

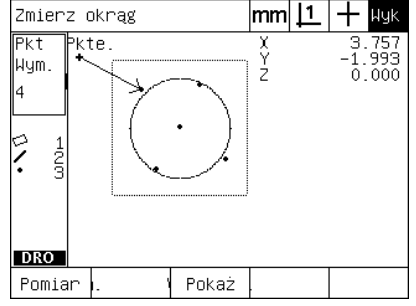

Zaczyna się wykonanie programu Widok docelowy pomaga przy wstępnym pozycjonowaniu przedmiotu

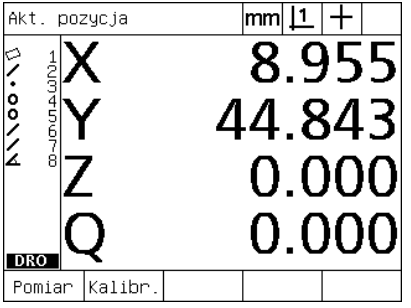

Wszystkie kroki programowe zostały wykonane i pojawia się wskazanie "RZECZ-pozycja"

# **Edycja programów**

Programy mogą być edytowane, aby dokonać zmian lub uzupełnień albo skasować kroki programowe. Istnieje wiele przyczyn dla zmiany programów. Program może być niekompletny lub błędny. Na przykład element konturu może być pominięty lub zmierzony przy zastosowaniu niewłaściwego punktu bazowego. Specyfikacja przedmiotów może się zmienić i często szybciej można dokonać zmiany istniejącego programu niż zapisać nowy program. Dokonuje się edycji programów, aby:

- rozszerzyć krok programowy albo go zmienić
- skasować krok programowy
- dołączyć nowy krok programowy

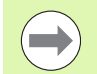

Przy usuwaniu programów należy na wszelki wypadek zrobić kopię zapasową danych programów. Usunięte już kroki nie mogą być więcej odtworzone.

# Edycja programu:

- U wyświetlenie kroków;
- U w razie konieczności zmaksymalizowanie kroku;
- ▶ Możliwości edycji programu:
	- zmiana kroku programowego
	- skasowanie kroku programowego
	- dołączenie nowego kroku programowego
- ▶ Zakończyć edycję i zmiany zachować w pamięci przy pomocy klawisza FINISH .

## **Wyświetlanie kroków programowych**

Aby wyświetlić kroki programowe:

- ▶ Klawisz MENU nacisnąć, aby wyświetlić oznaczenia menu nad softkeys u dołu ekranu
- ▶ Softkey PROG. nacisnąć, aby otworzyć podmenu programu;
- ▶ Przy pomocy KLAWISZY ZE STRZAŁKĄ zaznaczyć wymagany numer programu;
- ▶ Softkey EDYC. nacisnąć, aby otworzyć listę kroków programowych. U góry po prawej stronie ekranu wyświetlany jest symbol EDT (Edit).

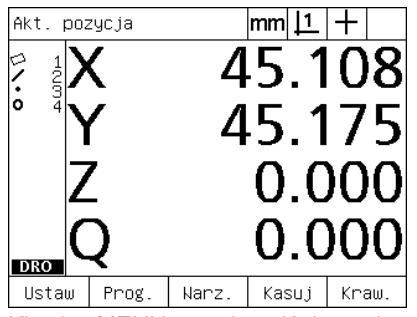

Klawisz MENU został naciśnięty, aby wyświetlić menu nad softkeys

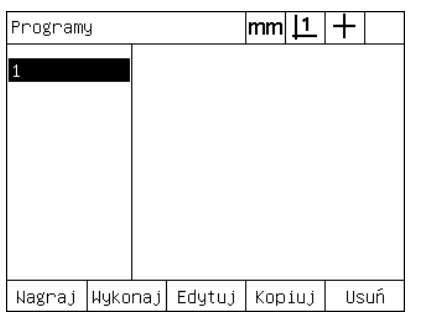

Softkey PROG został naciśnięty, aby wywołać podmenu "Programy"

|  |                                                                                                    | lmml | <b>IEDT</b> |  |
|--|----------------------------------------------------------------------------------------------------|------|-------------|--|
|  | 1 Właściw. prog.<br>2田Ustawienia<br>9田Zmierz skos 1 (Pkt=3)<br>14田Zmierz prosta 2 (Pkt=3)<br>19田Wykreśl punkt 3 (Elm=2)<br>23. Zero osi X elementu 3<br>24 Widok docelowy wł.<br>25 -Zero osi Y elementu 3<br>❶ 26田Zmierz okrag 4 (Pkt=4)<br>32 Koniec prg |      |             |  |
|  | Nagraj  Wykonaj  Edytuj                                                                                                    |      | Tol         |  |

Softkey EDYC. nacisnięto, aby wyświetlić kroki programowe

## **Maksymalizowanie lub minimalizowanie kroków pomiarowych**

Aby zmaksymalizować lub zminimalizować krok pomiarowy:

- ▶ Przy pomocy KLAWISZY ZE STRZAŁKĄ zaznaczyć zminimalizowany krok pomiarowy. Minimalizowane kroki są oznaczone symbolem + przed odpowiednim krokiem;
- ▶ Klawisz ENTER nacisnąć, aby zmaksymalizować lub zminimalizować wskazanie kroku programowego

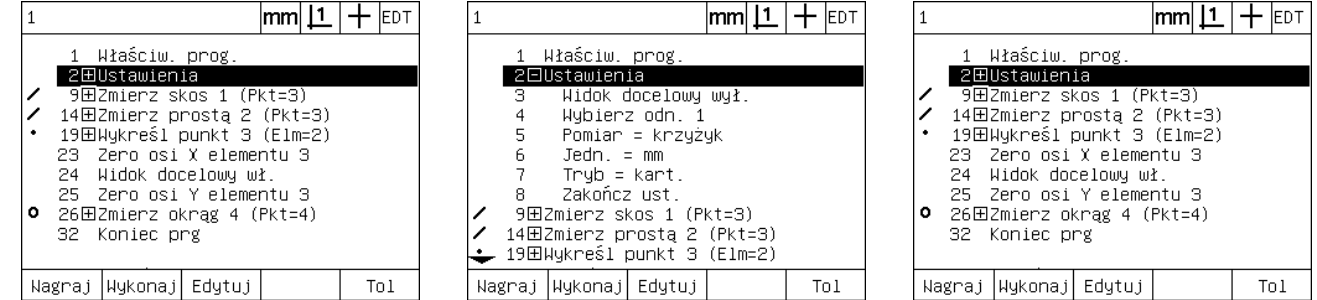

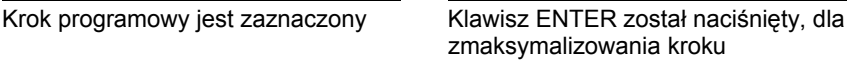

Klawisz ENTER został naciśnięty, dla zminimalizowania kroku

### **Zmiana kroku programowego**

Można dokonywać edycji kroku programowego, aby dokonać następujących zmian:

- Właściwości programu
- Nastawienia
- Tolerancje

Aby dokonać zmian kroków programowych:

- ▶ Przy pomocy KLAWISZY ZE STRZAŁKĄ zaznaczyć krok programowy. W razie potrzeby zmaksymalizować ten krok;
- $\triangleright$  Klawisz ENTER nacisnąć, aby nawigować przez dostępne alternatywy oraz wybrać nową wartość dla zaznaczonego kroku;
- ▶ Klawisz FINISH nacisnąć, aby zmienić krok;
- ▶ Klawisz FINISH jeszcze raz nacisnąć, aby opuścić widok obróbki i powrócić do podmenu programu.

Przykład dla zmiany nastawień ND 1200

W niniejszym przykładzie nastawienia ND 1200 zostają tak zmienione, iż zostanie przełączona jednostka miary z milimetrów na cale:

Dla dokonania zmiany nastawień ND 1200:

- U Przy pomocy KLAWISZY ZE STRZAŁKĄ zaznaczyć krok "Nastawienia";
- ▶ Klawisz ENTER nacisnąć, aby zmaksymalizowaś wskazanie kroku;
- ▶ Przy pomocy KLAWISZY ZE STRZAŁKĄ zaznaczyć krok "Jedn.";
- ▶ Klawisz ENTER nacisnąć, aby przełączyć krok "Jedn." z MM na cale;
- U Klawisz FINISH nacisnąć, aby zachować zmiany w pamięci oraz powrócić do podmenu programu.

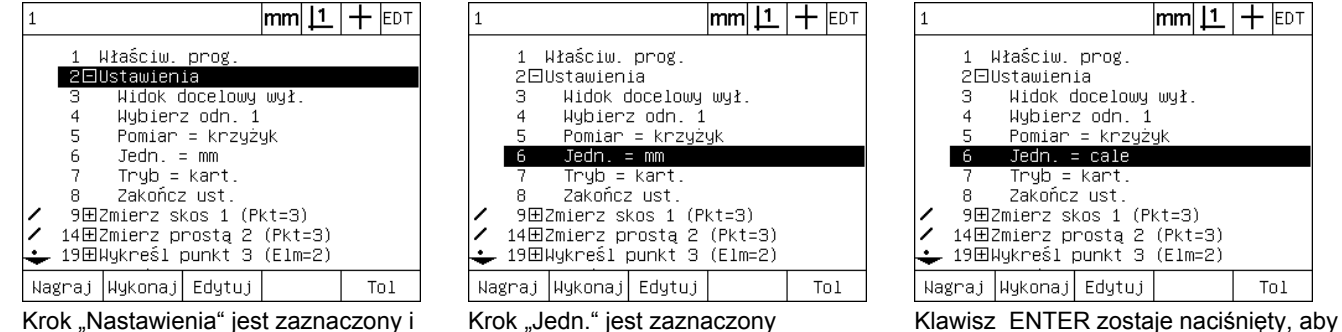

zmaksymalizowany

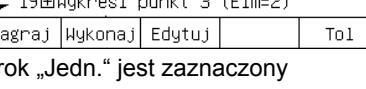

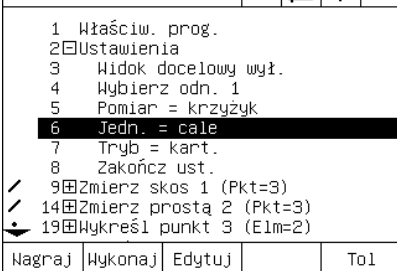

 $+$  EDT

przełączyć jednostkę z MM na cale

Przykład dla zmiany właściwości programu

W niniejszym przykładzie właściwości programu są tak edytowane, iż program inaczej zareaguje przy nie zaliczonej kontroli tolerancji. Najpierw program zatrzymuje się przy nie zaliczonej kontroli tolerancji; po zmianie nie zatrzymuje się więcej:

Aby dokonać zmian właściwości programu:

- ▶ Przy pomocy KLAWISZY ZE STRZAŁKĄ zaznaczyć krok "Wł.progr.";
- U Klawisz ENTER nacisnąć, aby zmaksymalizowaś wskazanie kroku "Wł.progr.";
- ▶ Przy pomocy KLAWISZY ZE STRZAŁKĄ zaznaczyć krok "Tol.-wyn. stop";
- ▶ Softkey NIGDY a następnie klawisz ENTER nacisnąć aby wartość z "Tol.-wyn. stop" przełączyć z "Jeśli niO" na "Nigdy";
- $\triangleright$  Klawisz FINISH nacisnąć, aby zachować zmiany w pamięci oraz powrócić do podmenu programu.

| 1 Właściw. prog.<br>2001stawienia<br>9田Zmierz skos 1 (Pkt=3)<br>14田Zmierz prosta 2 (Pkt=3)<br>19田Wykreśl punkt 3 (Elm=2)<br>23 -Zero osi X elementu 3<br>24 Widok docelowy wł.<br>25 - Zero osi Y elementu 3<br>◘ 26田Zmierz okrag 4 (Pkt=4)<br>32⊟Zmierz prosta 5 (Pkt=2)<br>Oczek. pkt (13.599,43.182) |
|----------------------------------------------------------------------------------------------------|
| Nagraj  Wykonaj  Edytuj<br>Tn I                                                                                                    |

Krok "Wł.progr." jest zaznaczony i zmaksymalizowany

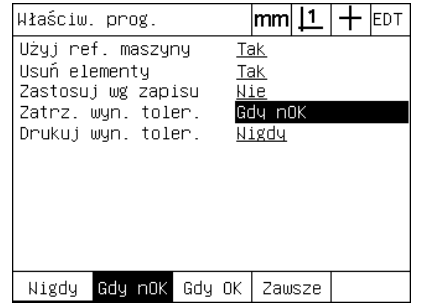

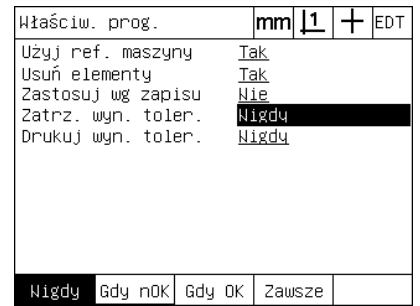

Krok "Tol.-wyn. stop" jest zaznaczony Softkey NIGDY a następnie klawisz ENTER, aby przełączyć "Jeśli niO" na "Nigdy"

W tym przykładzie tolerancja formy (okrągłość) zostaje przestawiona na nieco większą wartość:

Aby dokonać zmian wartości tolerancji:

- ▶ Przy pomocy KLAWISZY ZE STRZAŁKĄ zaznaczyć krok "Pomiar okręgu";
- ▶ Softkey TOL nacisnąć, aby otworzyć wskazanie tolerancji dla okręgu;
- U W razie konieczności wymagane pole danych zaznaczyć. W niniejszym przykładzie pole "Tol.-zakr." jest już zaznaczone;
- U Zapisać nową wartość tolerancji;
- ▶ Klawisz FINISH nacisnąć, aby zachować zmiany w pamięci oraz powrócić do podmenu programu.

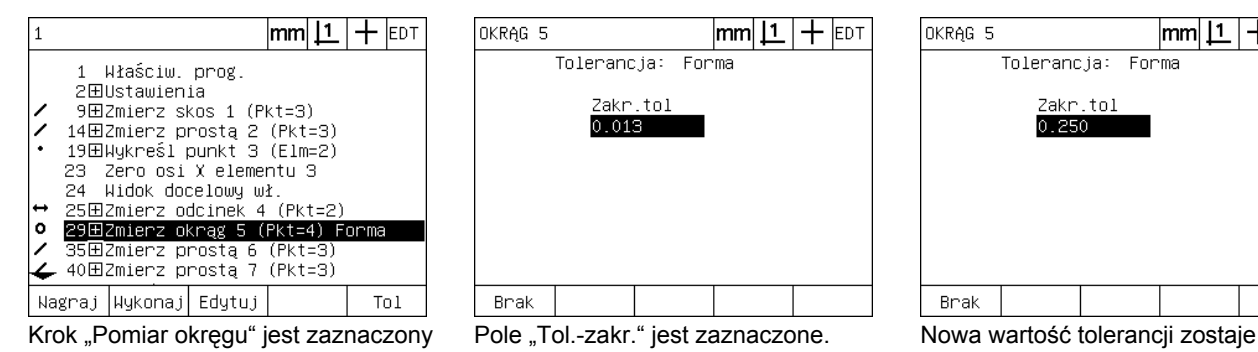

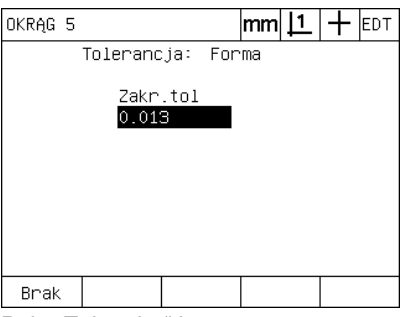

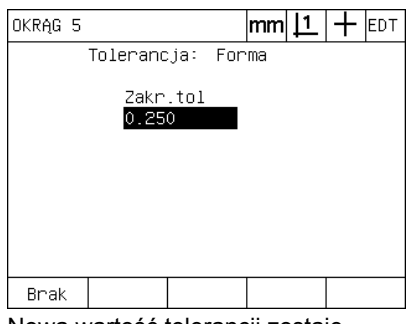

zapisana.

# 1.8 Programowanie **1.8 Programowanie**

### **Usuwanie kroku programowego**

Kroki programowe mogą zostać usunięte, aby uprościć programy lub skasować zbędne kroki. Każdy krok programowy może zostać skasowany, także nastawienia programowe oraz nastawienia dla ND 1200.

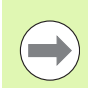

Przy usuwaniu programów należy na wszelki wypadek zrobić kopię zapasową danych programów. Usunięte już kroki nie mogą być więcej odtworzone.

Aby skasować krok:

- ▶ Przy pomocy KLAWISZY ZE STRZAŁKĄ zaznaczyć wymagany krok;
- ▶ Klawisz CANCEL nacisnąć.

Przykład dla usuwania kroku programowego

W tym przykładzie zostaje skasowany krok pomiarowy z pomiaru okręgu:

Aby skasować krok:

- ▶ Przy pomocy KLAWISZY ZE STRZAŁKĄ zaznaczyć krok "Pomiar okręgu";
- ▶ Przy pomocy KLAWISZY ZE STRZAŁKĄ zaznaczyć krok pomiarowy;
- ▶ Klawisz CANCEL nacisnąć, aby skasować ten krok;
- U Klawisz FINISH nacisnąć, aby zachować zmiany w pamięci oraz powrócić do podmenu programu.

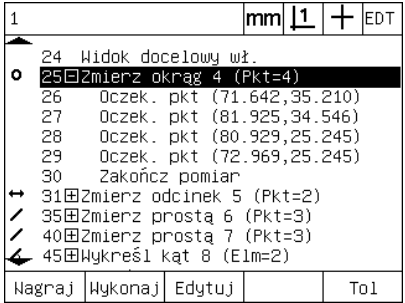

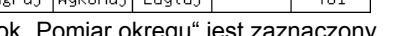

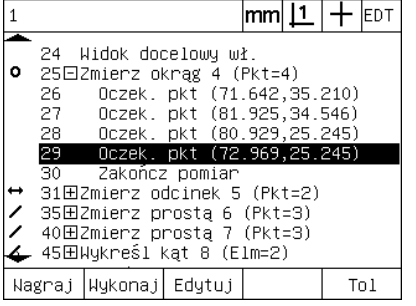

Krok "Pomiar okręgu" jest zaznaczony Krok pomiarowy w obrębie pomiaru okręgu jest zaznaczony

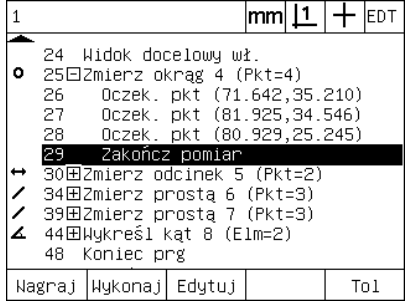

Softkey CANCEL został naciśnięty i krok pomiarowy zostaje skasowany

### **Dołączanie kroków programowych**

Kroki programowe mogą zostać dołączone, aby dopasować programy odnośnie zmian przedmiotów lub skorygować luki.

Aby dołączyć kroki programowe:

- ▶ Przy pomocy KLAWISZY ZE STRZAŁKĄ zaznaczyć to miejsce, w którym mają być dołączone nowe kroki. Nowe kroki zostają wstawione przed (a nie za) zaznaczonym miejscem;
- ▶ Softkey ZEST. nacisnąć. Pojawia się wskazanie "RZECZ-pozycja" w trybie "Zapis programu";
- U Wykonać wymagany pomiar i ewentualnie dalsze operacje, które chcemy zapisać jako nowe kroki, wykonać;
- U MENU-klawisz nacisnąć;
- ▶ Softkey PROG nacisnać;
- ▶ Przy pomocy softkey KONIEC ZAP. zamykamy zapis kroków programowych. Nowe kroki programowe zostają wstawione na liście programów.

Przykład dla dołączania nowych kroków programowych

W niniejszym przykładzie zostaje wstawion pomiar prostej na końcu programu.

Aby dołączyć kroki programowe:

- ▶ Przy pomocy KLAWISZY ZE STRZAŁKA zaznaczyć to miejsce na końcu programu, w którym ma być dołączony nowy krok;
- ▶ Softkey ZAP. nacisnąć, aby otworzyć wskazanie "RZECZ-pozycja" w trybie "Zapis";
- ▶ Przeprowadzić nowy pomiar oraz klawisz FINISH nacisnąć. W tym przykładzie zostaje zmierzona prosta;
- ▶ Klawisz MENU / softkey PROG / softkey KONIEC ZAP. nacisnąć, aby powrócić do listy programów. Nowy krok, pomiar prostej, zostaje wyświetlony;
- U Klawisz Finish nacisnąć, aby zachować program i powrócić do normalnego wskazania programu.

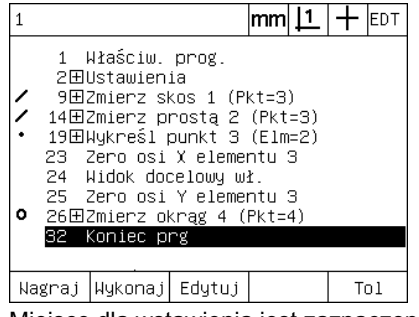

Miejsce dla wstawienia jest zaznaczone Nowe kroki programowe zostają

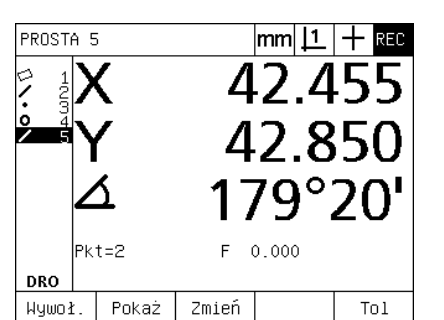

zapisane

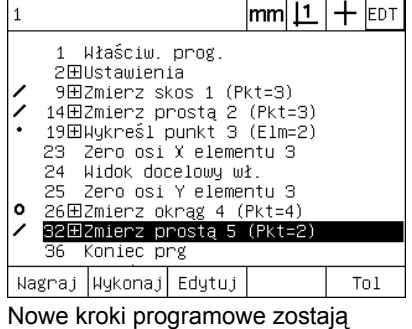

wstawione

# 1.8 Programowanie **1.8 Programowanie**

# **Kopiowanie programów**

Jeśli podobne przedmioty mają zostać zmierzone, często można dokonać tego szybciej, a mianowicie poprzez kopiowanie i edytowanie istniejącego programu, aby uwzględnić nowy przedmiot, niż zapisywać całkiem nowy program.

Aby skopiować program:

- U MENU-klawisz nacisnąć, aby wyświetlić oznaczenia menu nad softkeys u dołu ekranu;
- ▶ Softkey PROG. nacisnąć, aby otworzyć podmenu programu;
- ▶ Przy pomocy KLAWISZY ZE STRZAŁKĄ zaznaczyć wymagany numer programu;
- ▶ Softkey KOPI. nacisnąć;
- ▶ Zapisać nowy numer programu i nacisnąć softkey OK.

Nowo utworzona kopia pierwotnego progrmu może teraz być edytowana, aby uwzględnić wymogi dla pomiaru nowego przedmiotu.

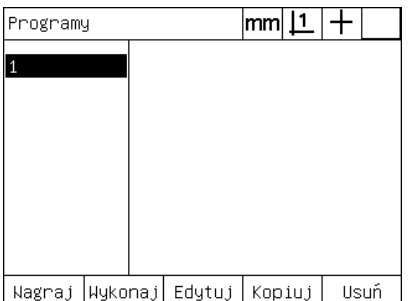

Miejsce dla wstawienia jest zaznaczone Softkey KOPI. został naciśnięty i

zapisywany jest nowy numer programu

Wprowadź nr programu: 2

 $|mm|1|+$ Programy Nagraj µykonaj Edytuj Kopiuj Usuń

Nowo utworzona kopia pierwotnego programu pojawia się na liście programowej

# **Usuwanie programu**

Jeśli programy nie są więcej potrzebne, mogą być one usuwane, aby zachować zasoby pamięci.

Aby usunąć program:

- U MENU-klawisz nacisnąć, aby wyświetlić oznaczenia menu nad softkeys u dołu ekranu;
- ▶ Softkey PROG. nacisnąć, aby otworzyć podmenu programu;
- ▶ Przy pomocy KLAWISZY ZE STRZAŁKĄ zaznaczyć wymagany numer programu;
- ▶ Softkey USUW. nacisnąć, aby skasować program.

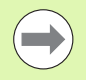

"Programy"

Przy usuwaniu programów należy na wszelki wypadek zrobić kopię zapasową danych programów. Usunięte już programy nie mogą być więcej odtworzone.

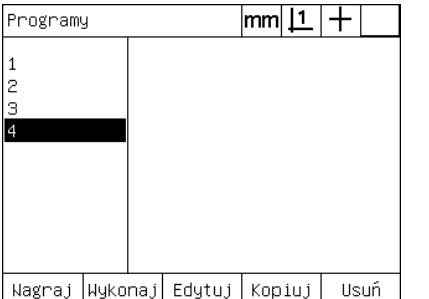

Programy są wyświetlane we wskazaniu

 $|mm|\mathbf{\underline{1}}|+$ Programy З l d Nagraj µykonaj Edytuj Kopiuj Usuń

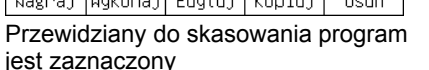

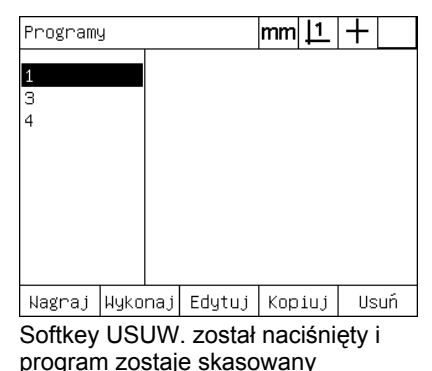

# **Back-up (kopia zapasowa) programów**

Zanim programy zostaną edytowane lub skasowane, można wykonać kopię zapasową, zapisując ją do pamięci z plikiem nastawienia ND 1200.

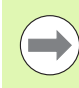

Kopie zapasowe i odtwarzanie programów powinno być wykonywane tylko przez administratorów i inny fachowy personel techniczny. Pliki programowe zawarte są w plikach nastawienia ND 1200. Pliki nastawienia zawierają często dane kalibrowania dla korekcji błędów. Proszę zwrócić uwagę, aby nie używać starszych lub nieodpowiednich plików. Dalsze szczegóły odnośnie zachowywania i ładowania plików nastawienia opisane są w 2. rozdziale: "Montaż, setup oraz dane techniczne".

Aby utworzyć kopię zapasową programu oraz zachować ją w plikach nastawienia ND 1200:

- ▶ Podłączyć pusty nośnik pamięci USB do portu USB;
- ▶ MENU-klawisz nacisnąć, aby wyświetlić oznaczenia menu nad softkeys u dołu ekranu;
- ▶ Softkey SETUP nacisnąć, aby otworzyć menu "Język+WJ#";
- ▶ Przy pomocy KLAWISZY ZE STRZAŁKA zaznaczyć wskazanie "Hasło" a następnie pole "Hasło";
- ▶ Zapisać hasło;
- ▶ Softkey ZACHOW. nacisnąć, aby utworzyć kopię zapasową programu oraz zapisać pliki nastawienia dla ND 1200 na nośniku pamięci USB.

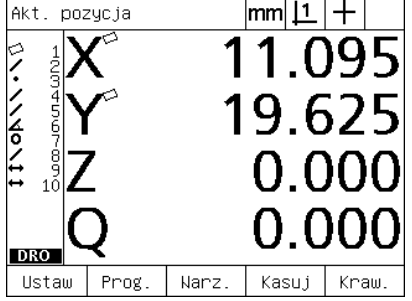

Klawisz MENU został naciśnięty, aby wyświetlić oznaczenia softkeys

| Informacje  |                            | lmm |        |  |  |
|-------------|----------------------------|-----|--------|--|--|
|             | Jezyk                      |     | Polski |  |  |
| Informacje  |                            |     |        |  |  |
| Wuśw.       |                            |     |        |  |  |
| Kodery      |                            |     |        |  |  |
| Skróty      |                            |     |        |  |  |
| Hudruk      |                            |     |        |  |  |
| Znaki form. | ∣v2.16 Beta 42             |     |        |  |  |
| RS232       | (C)2000-2008 Metronics, In |     |        |  |  |
| <b>USB</b>  | XYZQ, OE, WLEC, Tol        |     |        |  |  |
| Pomiar      | МO                         |     |        |  |  |
|             | BL 3.00 SW: 123456         |     |        |  |  |
|             |                            |     |        |  |  |

Softkey SETUP naciśnięto i menu "Język+WJ#" zostaje wyświetlone

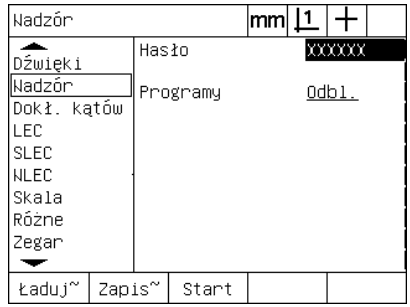

Hasło zostaje zapisane a program i nastawienia ND 1200 mogą zostać zachowane w pamięci
# 1.9 Protokoły

# **Protoko ł y**

Protoko ły wyników pomiarów mo żna przesy ł a ć przez interfejs USB na drukark ę USB lub poprzez szeregowy interfejs V.24/RS-232 do PC.

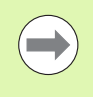

Zawartość protoko łu, miejsce zachowania w pami ęci i format zostają określone w "Drukować", "V.24/RS232" i "USB" we wskazaniu "Język+WJ#". Patrz 2. rozdział: monta ż, setup i dane techniczne.

Nast ępuj ące rodzaje protoko łów s ą dost ępne:

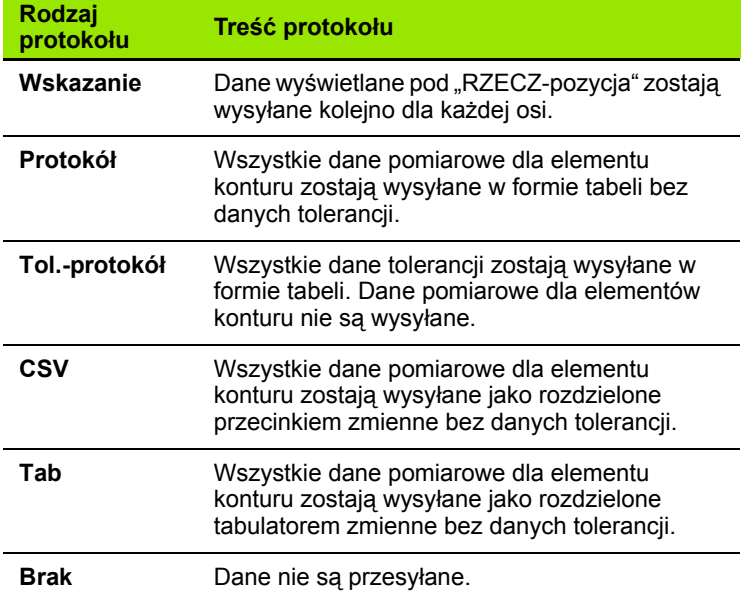

## **Wysy łanie protoko łów**

Protokoły mogą być przesyłane w każdej chwili. Aby wysłać protokół:

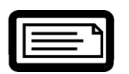

▶ Klawisz WYSŁAĆ nacisnąć.

Protoko ły mog ą by ć tak że wysy łane:

- poprzez wstawienie funkcji WYSŁAC do programu
- jeśli podmenu setupu "Drukować" jest tak skonfigurowane, iż protokół zostaje wysłany, jeśli zostanie rozpoznana krawędź
- jeśli podmenu setupu "Pomiar" jest tak skonfigurowane, iż zostaje wysy łany protokó ł jako reakcja na wynik kontroli tolerancji
- poprzez naciśnięcie hotkey, który został nastawiony w podmenu "Hotkeys" na WYSŁAC

# **1.10 Wskazania błędów**

# **Błąd skali**

ND 1200 melduje tylko błędy skali (błędy enkoderów). Błędy skali zostają przedstawione graficznie w postaci belek, przebiegających poprzecznie przez ekran zamiast liczb. Błędy skali mogą być spowodowane przez określone warunki, patrz tabela:

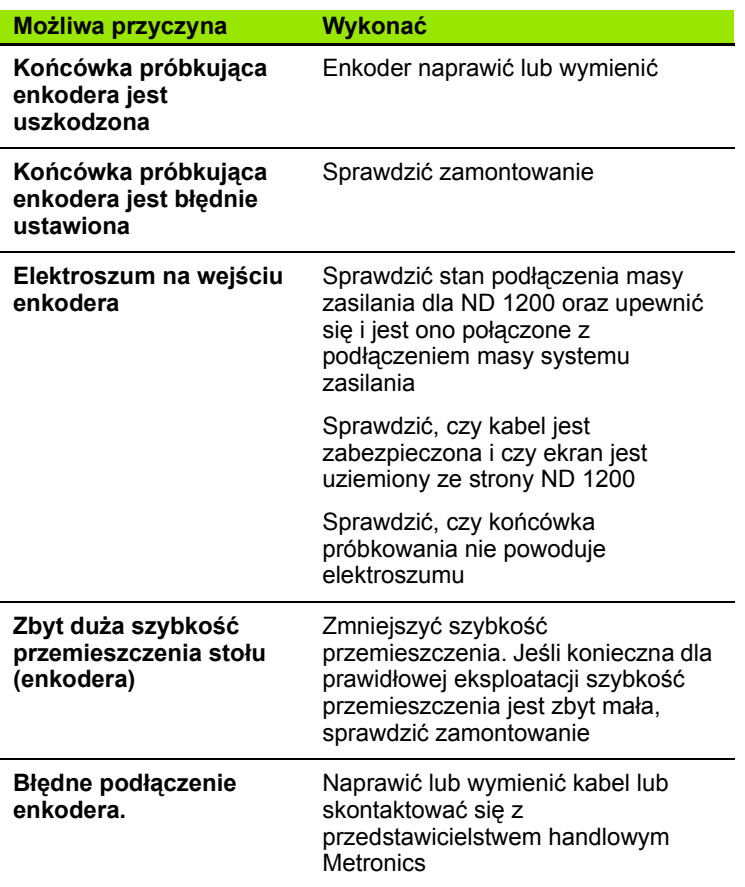

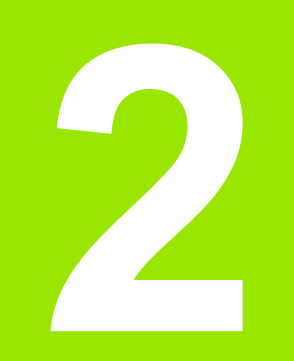

# **Montaż, setup i dane techniczne**

# **2.1 Zakres dostawy ND 1200**

Zakres dostawy urządzenia ND 1200 jest przedstawiony na dole. Tam również zawarte są instrukcje odnośnie pakowania urządzenia w przypadku odsyłania przez przedstawiciela handlowego lub klienta z powrotem do producenta, którzy to konfigurują urządzenie i odsyłają do końcowego klienta.

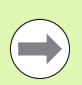

Proszę zachować oryginalne opakowanie ND 1200 w celu ewentualnego odsyłania z powrotem lub wysyłki do klienta końcowego.

# **Zakres dostawy ND 1200**

Następujące artykuły są dostarczane wraz z ND 1200:

- Wyświetlacz położenia ND 1200
- Stopka montażowa
- Kabel sieciowy
- 2-wymiarowy przedmiot demo
- Krótka instrukcja obsługi ND 1200
- Karta gwarancyjna

# **Ewentualne opcjonalne artykuły**

Następujące artykuły są dostarczane w zależności od zamówionych opcji i osprzętu dla ND 1200:

- Wyłącznik nożny
- Zewnętrzny pulpit obsługi
- Kabel i zamocowanie kabla dla optycznego czujnika krawędziowego
- Pokrycie ochronne dla ND 1200
- Oprogramowanie dla komunikacji QC-Wedge

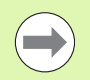

Jeśli niektóre części zostały uszkodzone przy dostawie, proszę zachować materiał pakowy dla jego zbadania i skontaktować się z firmą handlową jako pośrednika. Proszę skontaktować się z przedstawicielem handlowym Metronics lub producentem urządzenia, w celu uzyskania części zamiennych.

# **Oryginalne opakowanie ND 1200**

Proszę zapakować wszystkie części składowe jak otrzymano w oryginalnym opakowaniu dla wysyłki ND 1200 do klienta końcowego.

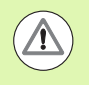

Ponowne pakowanie powinno w jak największym stopniu odpowiadać oryginalnemu opakowaniu. Proszę ułożyć ekran LCD stroną frontową do góry w opakowaniu, aby uniknąć uszkodzeń.

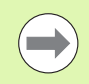

W przypadku odsyłania ND 1200 do serwisu klientowskiego nie musi być przesyłana stopka montażowa i hardware wraz z urządzeniem.

- Sruby montażowe i podkładkę ustalić na urządzeniu
- Przy dostawie ND 1200 do klienta części ułożyć ponownie w kartonie. Karton może być pusty, kiedy ND 1200 zostanie wysłane do serwisu klientowskiego.
- Urządzenie, materiał do pakowania i wkładkę kartonu zapakować zgodnie ze stanem oryginalnym. Urządzenie powinno leżeć przednią stroną do góry w kartonie.
- $\blacksquare$  Kartę gwarancyjną oraz dołączony materiał informacyjny, znajdujące się u góry w kartonie, ponownie włożyć do opakowania dla dalszej dostawy do klienta. Ulotka "Zanim rozpoczniemy..." powinna znajdować się u samej góry.

# **2.2 Montaż sprzętu**

ND 1200 może być montowane w prosty sposób w wielu zespołach pomiarowych. W tym rozdziale zostaje opisany montaż sprzętu.

# **Składanie stopki montażowej**

ND 1200 zostaje zamocowany przy pomocy śruby pasowanej, śruby z łbem i odpowiednich krążków podkładkowych w otworach uchylnych stopki montażowej.

ND 1200 zamocować jak to przedstawiono do stopki montażowej a następnie tak dokręcić śrubę z łbem (5) i krążki podkładkowe (3 i 4), iż ND 1200 znajdzie się w wymaganej pozycji odchylenia.

- ▶ Srubę pasowaną (1) dokręcić;
- $\triangleright$  Dokręcić tak śrubę z łbem (5) i krążki podkładkowe (3 i 4), iż ND 1200 znajdzie się w wymaganej pozycji odchylenia;
- ▶ ND 1200 ustawić w wymaganej pozycji.

## **Umieszczenie na powierzchni roboczej i montaż**

ND 1200 ustawić na płaskiej, stabilnej powierzchni lub przy pomocy czterech 10/32-śrub i przestawionego po prawej stronie szablonu otworów przykręcić na stabilnej powierzchni.

Wymiary podane są w milimetrach.

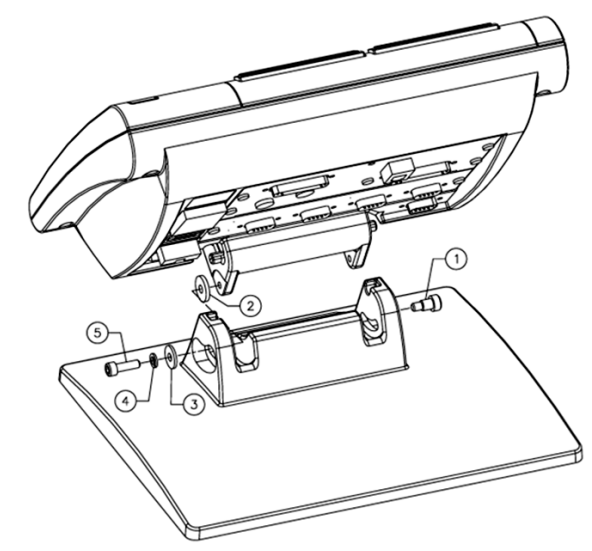

Abb. 2.1 Składanie stopki montażowej

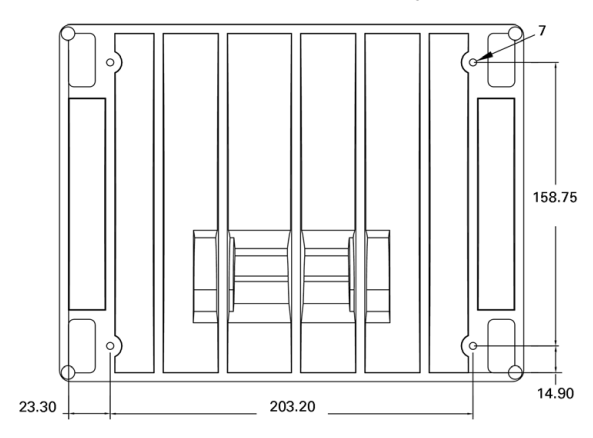

Abb. 2.2 Szablon otworów montażowych

## **Montaż na ramieniu (optionalnie)**

Zamocować adapter dla montażu na ramieniu na ND 1200 i dokręcić adapter a jednocześnie ND 1200 jak przedstawiono z prawej na ramieniu montażowym.

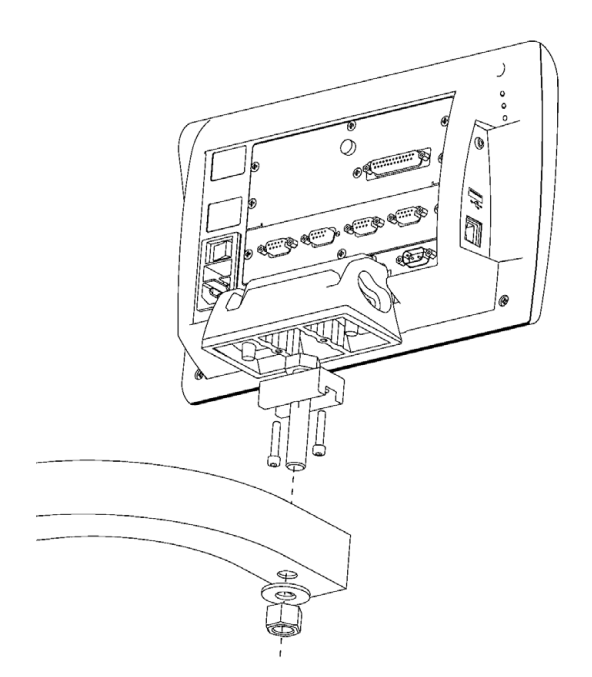

Abb. 2.3 Opcjonalny montaż na ramieniu

# **Podłączenie prądu**

ND 1200 podłączyć przez zabezpieczenie przepięciowe wysokiej jakości do sieci. Zabezpieczenie przepięciowe ogranicza amplitudę potencjalnie szkodliwych, przebiegających przewodami przepięć, które mogą powstawać w maszynach napędzanych elektrycznie lub spowodowanych uderzeniem pioruna oraz chroni ND 1200 przed większością przepięć, mogących uszkodzić pamięć systemową lub obwody prądu.

Kabel sieciowy tak ułożyć, aby nie powodował on potykania się lub deptania po nim. 3-żyłowa wtyczka sieciowa powinna być podłączona do gniazda z przewodem ochronnym.

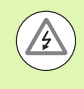

Przewód ochronny nie może być przerwany, także nie w przypadku podłączenia przez adapter. Modyfikacje lub anulowanie funkcji przewodu ochronnego stanowią zagrożenie bezpieczeństwa i nie są dopuszczalne.

Zespół podłączenia do sieci składa się z:

- **1** Wyłącznik sieciowy
- **2** Bezpiecznik
- **3** Wyjście kabla sieciowego

Kabel sieciowy oddzielić zawsze od źródła prądu przemiennego, zanim zostanie wyprowadzony z wyjścia ND 1200. Przebiegający przy instalacji elektrycznej prąd przemienny jest bardzo niebezpieczny i może spowodować poważne poranienia a nawet spowodować śmierć.

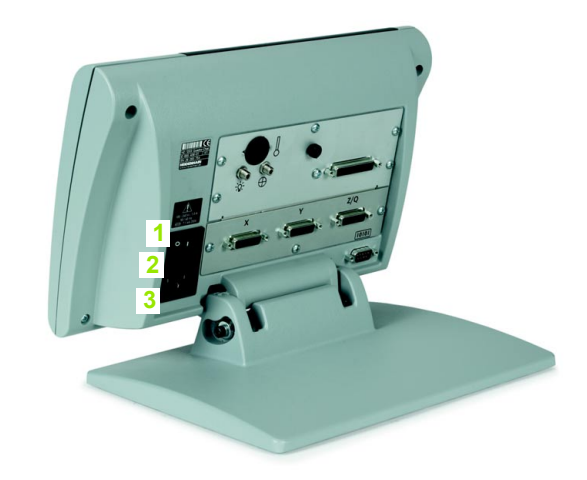

Abb. 2.4 Wyłącznik sieciowy, zabezpieczenie i przyłączenie

# **Podłączenie enkoderów**

Enkodery zostają podłączone do gniazd na tylnej stronie urządzenia. Istnieje wiele portów dla znacznej ilości enkoderów, które mogą być wykorzystywane wraz z ND 1200. Rodzaj i liczba portów dla enkoderów jest różna, w zależności od zastosowania. Tu pokazane ND 1200 posiada porty dla osi X, Y i Q. Przy zakupie określa się, czy wejścia enkoderów mają być analogowe czy też TTL. W polu nie mogą one zostać zmienione.

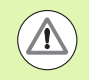

Kabel sieciowy tak ułożyć, aby nie powodował on potykania się lub deptania po nim.

Wyjścia są następująco zajęte:

- **1** X-oś
- **2** Y-oś
- **3** Z-/Q-oś

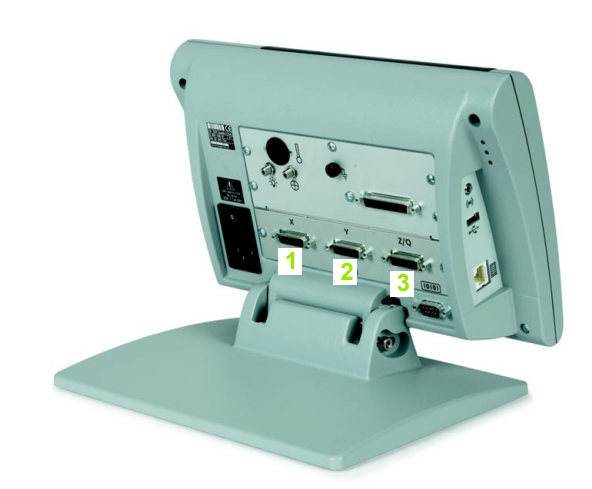

Abb. 2.5 Przyłączenia dla osi przyrządów pomiarowych

Aby podłączyć kable:

- ▶ Sprawdzić, czy ND 1200 jest wyłączone;
- U Enkodery osi podłączyć do odpowiednich wejść. Każde wejście jest odznaczone nazwą osi. Jeśli wtyki posiadają śruby, to nie dociskać tych śrub zbyt mocno.

# **Podłączenie komputera**

Wyniki pomiarów można za pomocą kabla szeregowego bez skrzyżowanych żył przesłać poprzez V.24/RS-232-interfejs (3) do komputera. Aby podłączyć komputer:

- ▶ Sprawdzić, czy ND 1200 i komputer są wyłączone;
- U Port COM komputera podłączyć za pomocą standardowego prostego, szeregowego kabla (Metronics-numer: 11B12176) do szeregowego interfejsu V.24/RS-232 (3) ND 1200. Kabel musi być właściwie podłączony, śruby przyłączeniowe nie mogą być jednakże zbyt mocno dokręcone.
- ▶ Podłączyć komputer, a następnie ND 1200. Nastawienia standardowe ND 1200 dla komunikacji przez szeregowy interfejs (3) V.24/RS-232 to:

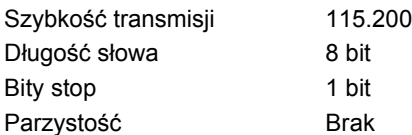

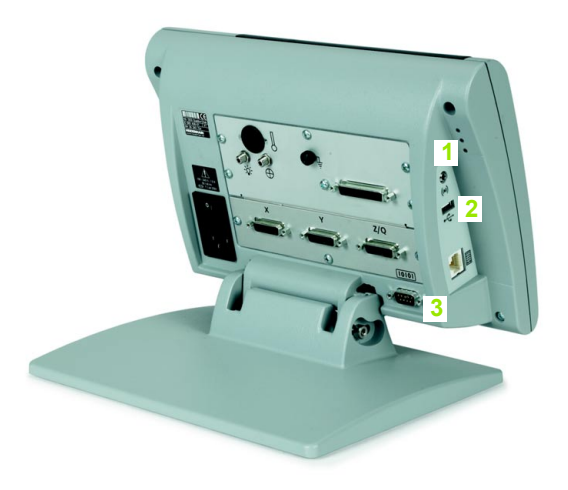

Abb. 2.6 Słuchawki, USB i V.24/RS-232

▶ Uruchomić aplikację komputera, która ma być używana dla komunikacji z ND 1200 i skonfigurować właściwości komunikacji portu COM odpowiednio do ND 1200.

# **Podłączenie słuchawek**

Sygnały ostrzegawcze mogą być przesyłane do słuchawek, jeśli otoczenie jest bardzo głośne i słyszalność jest niewystarczająca, albo w cichym otoczeniu, w którym sygnały mogą przeszkadzać.

Gniazdo głośników (1) znajduje się na tylnej stronie ND 1200.

Aby podłączyć słuchawki:

- U Sprawdzić, czy ND 1200 jest wyłączone. Słuchawki podłączyć do gniazda głośników (1) z boku urządzenia;
- ▶ Słuchawki należy wsadzić do końca.

# **Podłączenie USB-drukarki**

ND 1200 obsługuje określone typy drukarek USB. Metronics specyfikuje odpowiednie modele drukarek w momencie zakupu urządzenia lub przyzwala na używanie nieco później.

Port USB (2) znajduje się z boku obudowy ND 1200.

Aby podłączyć drukarkę USB:

- U Sprawdzić, czy ND 1200 i komputer są wyłączone. Podłączyć drukarkę USB do portu A (2) z boku obudowy;
- ▶ Wtyczka kabla USB musi być wsunięta do końca.

## **Podłączenie opcjonalnego przełącznika nożnego lub zewnętrznego pulpitu obsługi**

Opcjonalny przełącznik nożny i zewnętrzny pulpit obsługi są podłączane do gniazda RJ-45 z boku obudowy ND 1200.

Często używany jest tylko opcjonalny przełącznik nożny lub tylko zewnętrzny pulpit obsługi. Przy pomocy rozgałęźnika RJ-45 można podłączyć obydwie dwie opcje jednocześnie.

Wtyczka RJ-45 i rozgałęźnik są tu przedstawione:

- **1** Wtyczka RJ-45
- **2** RJ-45-rozgałęźnik

Rozgałęźniki RJ-45 dostępne są w większości fachowych punktów sprzedaży elektroniki.

Przełącznik nożny i zewnętrzny pulpit obsługi można używać pojedyńczo lub kombinować ich zastosowanie.

- Przełącznik nożny
- Przełącznik nożny i zewnętrzny pulpit obsługi

Jeśli przełącznik nożny i zewnętrzny pulpit obsługi są podłączone za pomocą rozgałęźnika RJ-45, to dostępne są w dalszym ciągu wszystkie funkcje obsługi dla każdego urządzenia. Jednakże wyłącznik dzieli się skojarzeniem hotkey z klawiszami numerycznymi 7 i 8 zewnętrznego pulpitu. To oznacza, iż wszystkie funkcje, przyporządkowane do obydwu kontaktów, połączone są także z cyframi 7 i 8 zewnętrznego pulpitu.

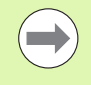

Hotkeys są objaśnione dalej w tym rozdziale w części "Software-Setup/Hotkeys" . Patrz "Przypisania hotkeys" na [stronie 118](#page-117-0).

Aby podłączyć przełącznik nożny lub zewnętrzny pulpit obsługi:

- U Sprawdzić, czy ND 1200 jest wyłączone;
- ▶ Rozgałęźnik RJ-45 podłączyć do portu RJ-45 ND 1200, jeśli ma być używanych kilka urządzeń;
- ▶ Wtyczkę RJ-45 urządzeń podłączyć do rozgałęźnika RJ-45, jeśli chcemy używać kilku urządzeń albo bezpośrednio do portu RJ-45 ND 1200, jeśli ma być używane tylko jedno urządzenie.

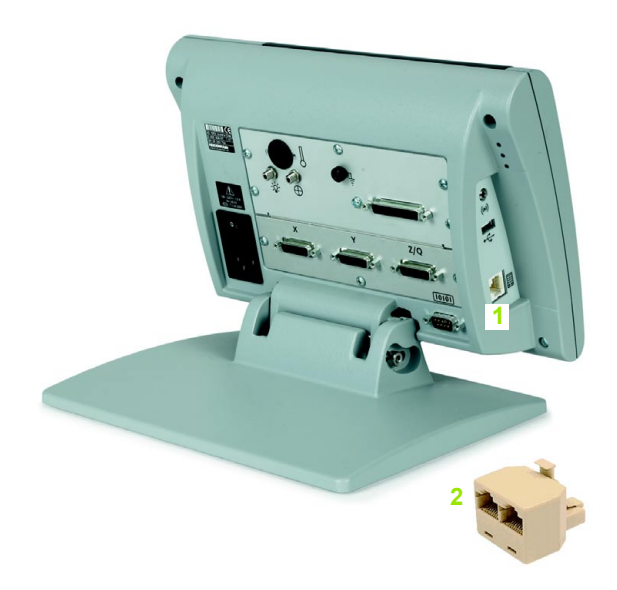

Abb. 2.7 Wtyczka RJ-45 i rozgałęźnik RJ-45

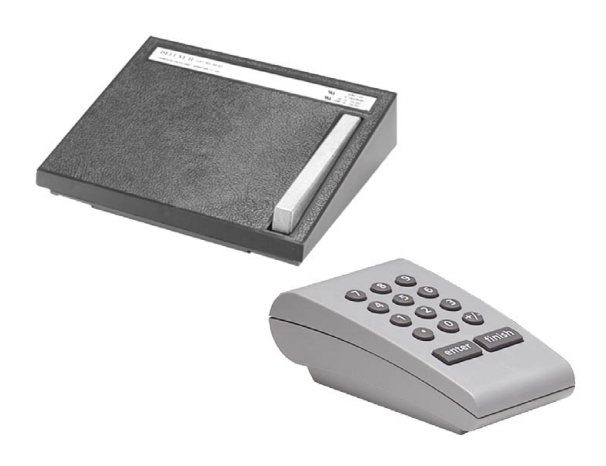

Abb. 2.8 Opcjonalny przełącznik nożny i zewnętrzny pulpit obsługi

## **Optyczne rozpoznawanie krawędzi podłączyć i zainstalować**

Kabel referencyjny oraz kabel czujnika dla opcji optycznego rozpoznawania krawędzi zostają podłączone do dwóch gniazd na tylnej stronie urządzenia.

Gniazda zostają tu pokazane:

- **1** Wejście kabla referencyjnego
- **2** Wejście kabla czujnika

Kabel referencyjny zostaje podłączony do referencyjnego źródła światła. Kabel czujnika jest montowany nad ekranem projektora profilu i rozpoznaje przejścia jasno-ciemno. Aby podłączyć kable:

- ▶ Sprawdzić, czy ND 1200 i projektor profilu są wyłączone;
- ▶ Podłączyć kabel referencyjny i kabel czujnika do ND 1200;
- ▶ Wolny koniec kabla referencyjnego podłączyć bezpośrednio przy lampie projektora profilu. Dokładne instrukcje montażowe zawarte są w informacjach producenta projektora profilu;

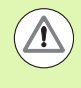

Nie układać kabla światłowodowego zbyt blisko lampy. Wysokie temperatury wpływają negatywnie na funkcjonowanie kabla światłowodowego. Tak zamontować kabel o ile to możliwe, aby był on chłodzony powietrzem z wentylatora lampy.

 $\blacktriangleright$  Podłaczyć kabel czujnika do pojektora profilu. Jeśli czujnik jest umieszczany przed ekranem, to koniec kabla czujnika zamocować za pomocą przesłanego w dostawie ustalenie z plexiglasu na ekranie projektora profilu. Zawieszenie kabla tak umieścić pod podpórką szablonów na projektorze profilu, aby niewielki otwór na środku zamocowania kabla znajdował się nad oświetlonym fragmentem ekranu projektora profilu i metalowy wierzchołek kabla czujnika wsunąć przez otwór, aż będzie on leżał płasko na ekranie.

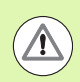

Proszę zwrócić uwagę, aby nie zarysować ekranu metalowym czubkiem.

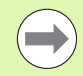

Instalacja software dla optycznego czujnika krawędziowego opisana jest w dalszej części tego rozdziału. Patrz "Nastawienie optycznego rozpoznawania krawę[dzi" na stronie 96](#page-95-0).

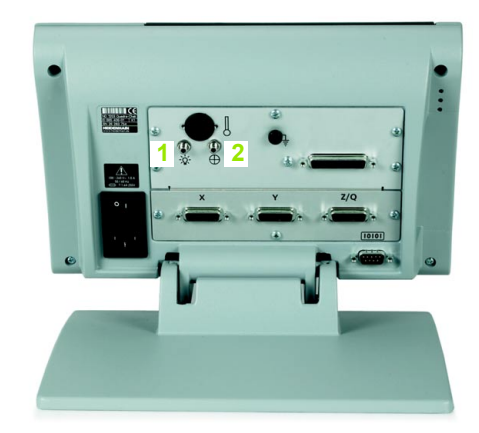

Abb. 2.9 Wejścia referencyjne i wejście kabla czujnika

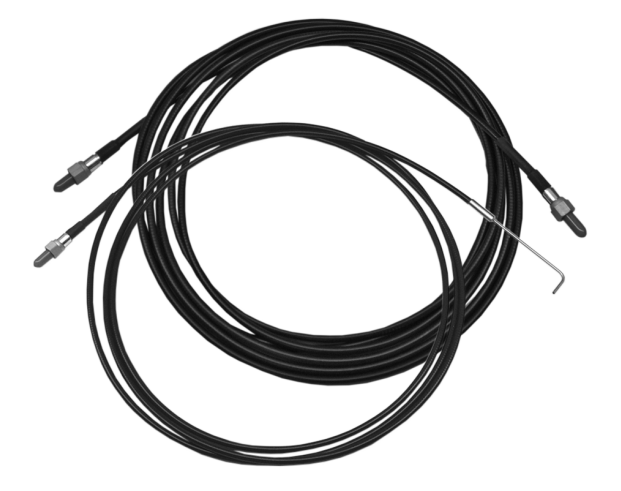

Abb. 2.10Kabel referencyjny i kabel czujnika

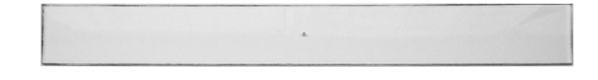

Abb. 2.11Zamocowanie z plexiglas dla kabla optycznego czujnika

# **2.3 Software-Setup**

Parametry eksploatacyjne ND 1200 muszą być konfigurowane przed pierwszym użyciem i przy każdej zmianie wymogów, dotyczących pomiarów przedmiotów, zestawiania protokołu i komunikacji. Dla codziennej eksploatacji ND 1200 nie jest koniecznym nowe konfigurowanie nastawień software.

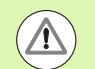

Zmiany parametrów, dokonywane w jednym z podmenu Setup, mogą doprowadzić do zmian w obsłudze ND 1200. Dlatego też parametry menu SETUP są zabezpieczone hasłem. Hasło dla menu setupu powinno być w posiadaniu wyłącznie wykwalifikowanego personelu. Zwolnienie zabezpieczonych hasłem funkcji Setup jest opisane na [Strona 90](#page-89-0) .

Oprogramowanie może być konfigurowane manualnie w podmenu menu Setup lub automatycznie poprzez ładowanie pliku nastawienia, który został zachowany po wcześniejszej edycji Setup. Pliki nastawienia są ładowane z pamięci USB.

Zachowane pod Setup parametry pozostają zachowane do:

- zmiany baterii dla kopii danych.
- usunięcia danych i nastawień przez personel techniczny
- **zmiany parametrów w podmenu menu Setup**
- przeprowadzenia określonych aktualizacji software
- załadowania zachowanych wcześniej plików nastawienia

# **Menu SETUP**

Większość paraemtrów ND 1200 jest konfigurowana we wskazaniach na ekranie i w polach danych w menu SETUP. Kiedy opcje menu SETUP zostają zaznaczone z lewej strony ekranu, to po prawej stronie ekranu są wyświetlane przynależne pola danych parametrów i pola wyboru.

- **1** Opcja w menu SETUP: oznaczenie podmenu Setup
- **2** Pole danych SETUP: dane nastawienia zostają wprowadzane
- **3** Pole wyboru w SETUP: można dokonać wyboru

Menu SETUP jest proste w obsłudze:

- ▶ MENU-klawisz a następnie softkey SETUP nacisnąć;
- ► Przy pomocy klawiszy ze strzałką w górę/w dół można nawigować w menu, aby zaznaczyć wymaganą opcję;
- U Przy pomocyKLAWISZY ZE STRZAŁKĄ w prawo/w lewo można przeskoczyć z menu (z lewej) na pola Setup (z prawej);
- U Przy pomocyKLAWISZY ZE STRZAŁKĄ w górę/w dół można nawigować w menu, aby zaznaczyć wymagane pola danych lub pola wyboru;
- Exapis danych następuje w BLOKU CYFR, albo wybieramy parametry Setup poprzez softkey lub z listy, wyświetlanych przy zaznaczaniu pola;
- ▶ Klawisz FINISH nacisnąć, aby zachować zapis w pamięci oraz powrócić do menu SETUP;
- ▶ Klawisz FINISH jeszcze raz nacisnąć, aby powrócić do wskazania "RZECZ-pozycja".

Na następnej stronie znajduje się przykład, jak można wprowadzić hasło administratora w menu SETUP.

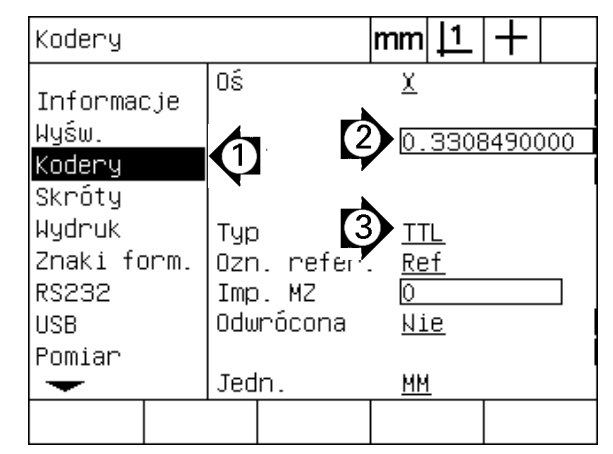

Abb. 2.12Opcje, pola danych i pola wyboru menu SETUP.

Krytyczne parametry menu SETUP są zabezpieczone hasłem. Hasło dla menu setupu powinno być w posiadaniu wyłącznie wykwalifikowanego personelu. W tym przykładzie zostaje wybrane w menu SETUP podmenu "Hasło" i zapisane hasło administratora.

Aby zapisać hasło:

- ▶ Klawisz MENU nacisnąć, aby wyświetlić softkeys menu;
- ▶ Softkey SETUP nacisnąć, aby otworzyć menu "Język+WJ#";
- U Przy pomocyKLAWISZY ZE STRZAŁKĄ w górę/w dół nawigować w menu, aby wybrać opcję "Hasło";

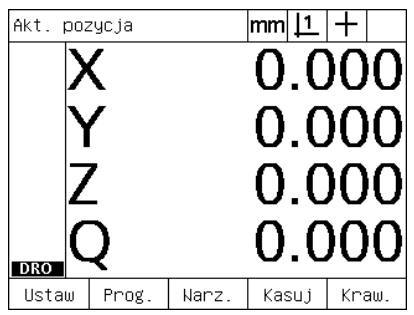

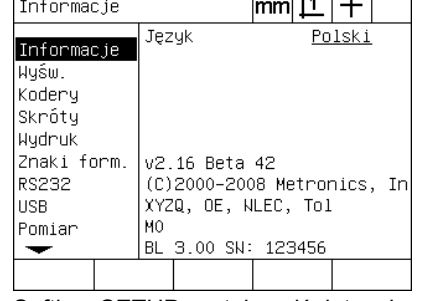

 $\overline{112}$   $\overline{111}$ 

Nadzón

Dźwięki Nadzón  $ndh1$ Programy Dokł. kątów LEC. **SLEC NLEC** Skala Różne Zegan  $\overline{\phantom{0}}$ 

 $Hasio$ 

 $|mm|1|+$ 

Klawisz Menu został naciśnięty, aby wyświetlić softkeys menu

Softkey SETUP został naciśnięty, aby otworzyć menu SETUP

Przy pomocy KLAWISZY ZE STRZAŁKA zostaje zaznaczona opcja "Hasło"

- ▶ Przy pomocy prawego KLAWISZA ZE STRZAŁKĄ nawigować z menu do pola Setup "Hasło";
- ▶ W BLOKU CYFR zapisać hasło administratora:

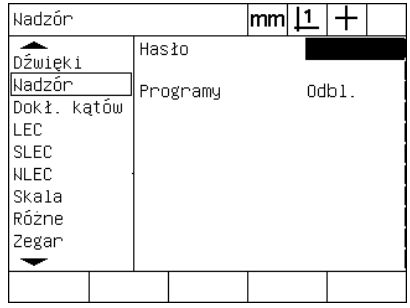

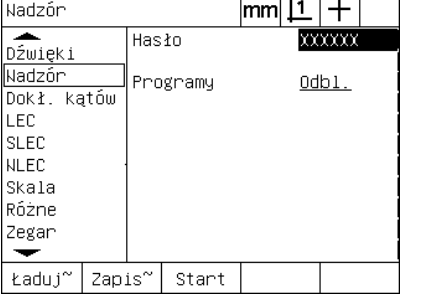

Hasło zostaje zapisane w BLOKU CYFR Klawisz FINISH został naciśnięty, aby

| Nadzór                                                                                |          | mm |          |
|---------------------------------------------------------------------------------------|----------|----|----------|
| Dźwięki                                                                               | Hasło    |    | xxxxx    |
| Nadzór<br>Dokł. kątów<br>LEC<br><b>SLEC</b><br><b>NLEC</b><br>Skala<br>Różne<br>Zegar | Programy |    | $0$ dbl. |
|                                                                                       |          |    |          |

zachować hasło w pamięci i powrócić do menu SETUP

- Przy pomocy prawego KLAWISZA ZE STRZAŁKA zostaje zaznaczone pole "Hasło"
- ▶ Klawisz FINISH nacisnać, aby zachować hasło w pamięci oraz powrócić do menu SETUP;
- ▶ Klawisz FINISH nacisnąć, aby powrócić do wskazania "RZECZpozycja".

# **Struktura menu SETUP**

W zależności od konfiguracji sprzętu oprogromowanie Setup ND 1200 jest podzielone na 18 podmenu. Możliwe, iż nie wszystkie z opisanych w tym rozdziale podmenu Setup są aktywowane w systemie. Opisy, nie odnoszące się do konkretnego ND 1200 nie muszą być brane pod uwagę.

Pierwsze kroki Setup powinny zostać wykonane w opisanej poniżej kolejności. Instrukcje zostaną podane na następnych stronach w tej właśnie kolejności.

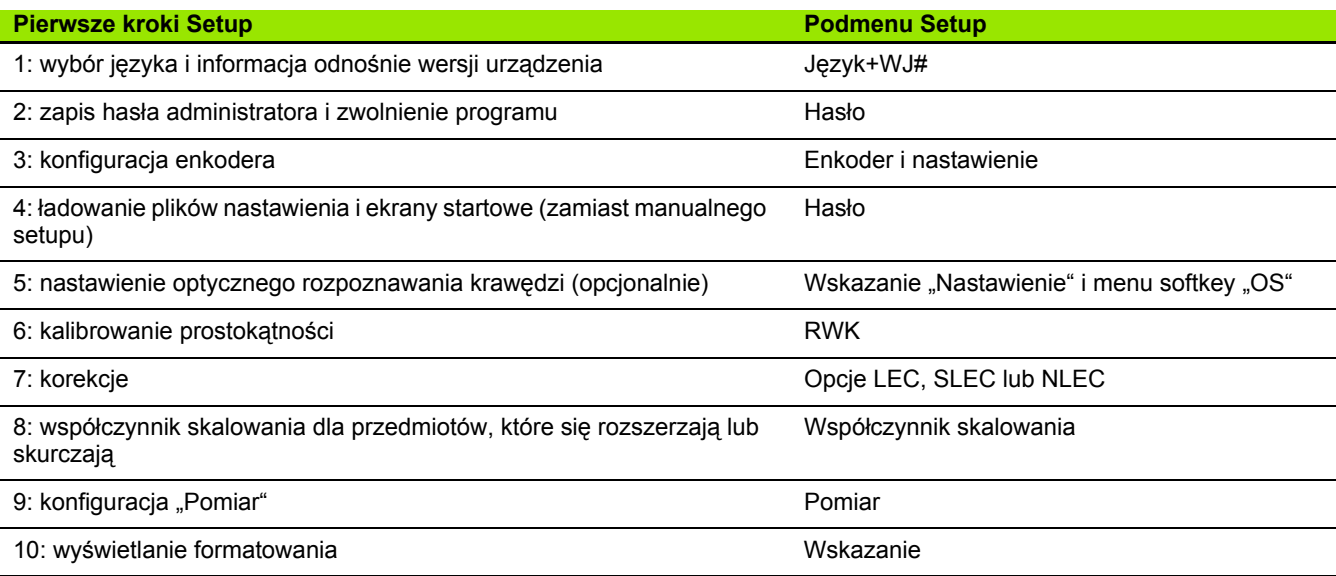

Dalsze kroki setupu mogą zostać wykonane w dowolnej kolejności.

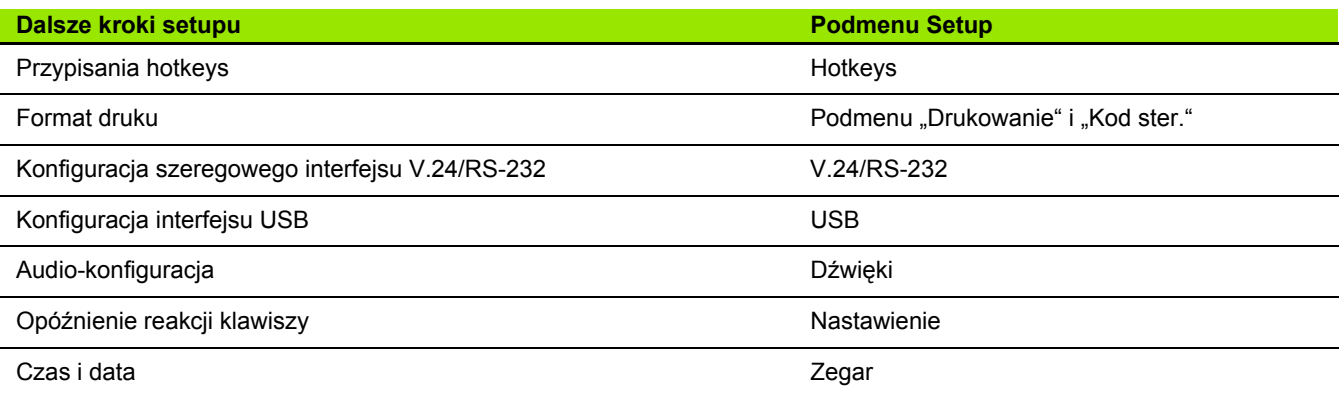

Konfiguracje setupu dla ND 1200 mogą zostać zachowane na nośnikach pamięci USB.

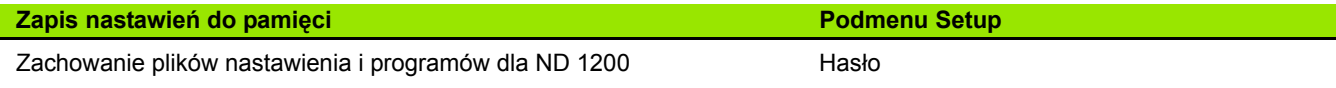

# **Wybór języka i wersja urządzenia**

W podmenu "Język+WJ#" można wybrać języka dla wskazania na ekranie, przesyłania danych i wydruku protokołów. "Język+WJ#" zawiera poza tym informacje o sprzęcie i oprogramowaniu urządzenia.

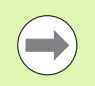

Informacje o wersji sprzętu i oprogramowania urządzenia są konieczne, jeśli niezbędnym staje się serwis techniczny.

Aby wybrać język:

- ▶ MENU/SETUP nacisnąć, aby otworzyć menu SETUP; zaznaczyć opcję "Język i WJ#";
- ▶ Zaznaczyć pole wyboru języka;
- ▶ Softkey LISTA nacisnąć, aby otworzyć listę dostępnych języków;
- ▶ Zaznaczyć wymagany język a następnie klawisz ENTER nacisnąć;

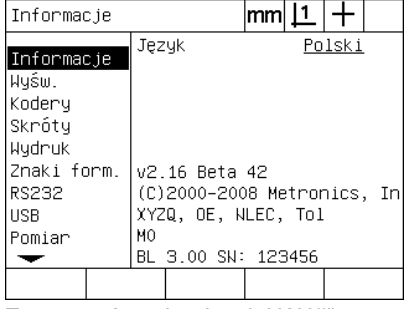

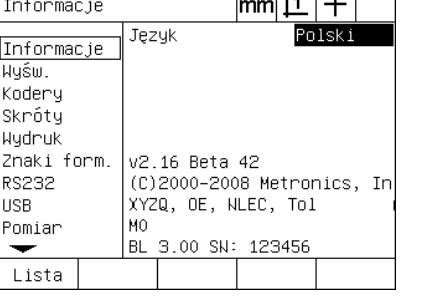

 $\overline{112}$   $\overline{11}$   $\overline{11}$ 

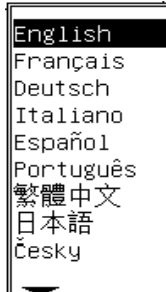

Zaznaczyć opcję "Język i WJ#" Zaznaczyć pole wyboru języka Zaznaczyć język i następnie klawisz ENTER nacisnąć

U Klawisz FINISH nacisnąć, aby zachować nastawienie języka w pamięci oraz powrócić do menu SETUP.

<span id="page-89-0"></span>Podmenu "Hasło" zawiera pole danych hasła i pole wyboru "Programy blokować".

Większość parametrów setupu jest zabezpieczona hasłem i mogą one zostać wykonane dopiero wtedy, kiedy zostanie zapisane hasło. Aby zapisać hasło:

- ▶ MENU/SETUP nacisnąć, aby otworzyć menu SETUP; zaznaczyć opcję "Hasło";
- ▶ Zaznaczyć pole danych hasła;
- ▶ Zapisać hasło.

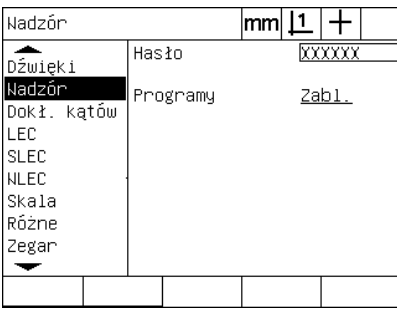

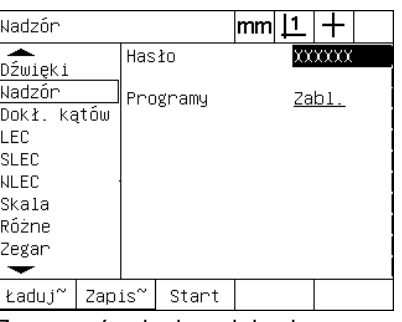

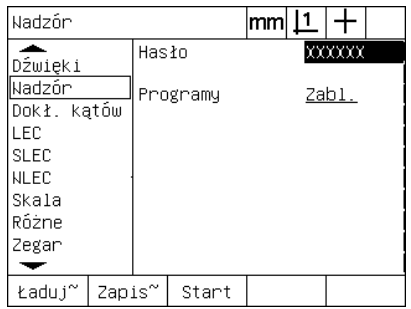

Opcję "Hasło" zaznaczyć Zaznaczyć pole danych hasła Wprowadzenie hasła

Funkcje Edycja programów, Kopiowanie i Usuwanie są standardowo zablokowane. Dla zwolnienia funkcji programowych:

- ▶ Zaznaczyć pole wyboru "Programy";
- ▶ Softkey OTWORZYĆ nacisnać;

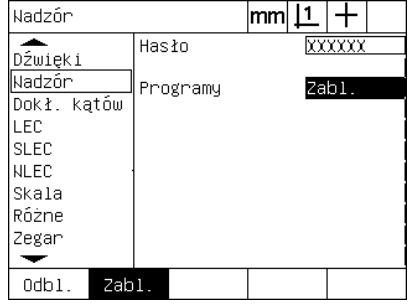

Zaznaczyć pole wyboru "Programy" Softkey OTWORZYC nacisnąć, aby

| Nadzór                                                                                    |                   | mm |                   |  |
|-------------------------------------------------------------------------------------------|-------------------|----|-------------------|--|
| Dźwięki<br>Nadzór<br>Dokł. kątów<br>LEC<br><b>SLEC</b><br>NLEC<br>Skala<br>Różne<br>Zegar | Hasło<br>Programy |    | xxxxx<br>$0$ dbl. |  |
| $0$ db $1$ .<br>Zabl.                                                                     |                   |    |                   |  |
| $C1ALL2$ , $C1ALC1$                                                                       |                   |    | تنمام كمسمام      |  |

zwolnić programy dla obróbki

▶ Klawisz FINISH nacisnąć, aby zachować parametry w pamięci oraz powrócić do menu SETUP.

## **Ładowanie plików nastawienia i ekranów startowych**

Podmenu "Hasło" zawiera narzędzia dla ładowania plików nastawienia konfiguracji dla ND 1200 i ekranów startowych producenta urządzenia. Pliki nastawienia mogą być ładowane z pamięci USB, jeśli zostały zachowane parametry konfiguracji z wcześniejszej sesji. W ten sposób zbędne jest konfigurowanie manualne ND 1200 poprzez podmenu setupu. Pliki nastawienia zawierają także wszystkie programy lub dane kompensacji błędów dla ND 1200, istniejące w tym momencie, kiedy plik nastawienia był zapisywany do pamięci. Można również załadować ekranu startu z pamięci USB, które przy włączeniu ND 1200 pokazują grafiki producenta urządzenia.

Ładowanie plików nastawienia i ekranów startowych:

- ▶ Pamięć USB z plikiem settings.bin i plikiem startup.txt (opcjonalnie) podłączyć do portu USB;
- ▶ MENU/SETUP nacisnąć, aby otworzyć menu SETUP; zaznaczyć opcję "Hasło";
- U Zaznaczyć pole danych Hasło oraz zapisać hasło;
- $\triangleright$  Aby załadować parametry konfiguracji (settings.bin-plik): softkey ŁADOWAĆ nacisnąć, następnie wykonywać instrukcje na ekranie;
- U Aby załadować ekran startowy producenta urządzenia (startup.txtplik): softkey STARTUP nacisnąć, a następnie wykonywać instrukcje na ekranie;

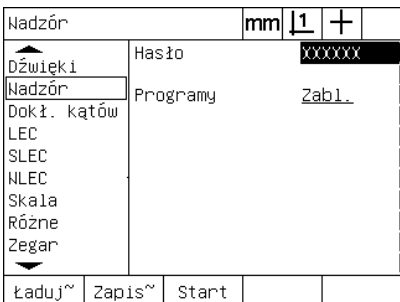

Zapisać hasło administratora

▶ Klawisz FINISH nacisnąć, aby zachować parametry w pamięci oraz powrócić do menu SETUP.

# 2.3 Software-Setup **2.3 Software-Setup**

# **Konfiguracja enkodera**

Podmenu "Enkoder" i ""Nastawienia" zawierają pola danych i pola wyboru dla konfigurcji enkoderów.

## <span id="page-91-0"></span>Podmenu "Enkoder"

Pola konfiguracji w podmenu "Enkoder" zawierają:

- Wybór osi
- Rozdzielczość enkodera
- Rodzaj enkodera (TTL lub analogowy)
- Wybór znaczników referencyjnych
- Maszyna-0 offset (Ref-offset)
- Odwrócenie kierunku zliczania
- Jednostka

Aby skonfigurować nastawienia enkodera w podmenu "Enkoder":

- ► MENU/SETUP nacisnąć, aby otworzyć menu SETUP; zaznaczyć opcję "Enkoder";
- ▶ Pole wyboru "Oś" zaznaczyć a następnie nacisnąć softkey, aby wybrać wymaganą oś;

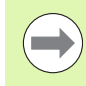

Ta metoda obowiązuje dla wyboru wszystkich osi.

▶ Pole danych "Rozdz." zaznaczyć i zapisać rozdzielczość enkodera w wyświetlonej w polu wyboru "Jednostka" jednostce miary;

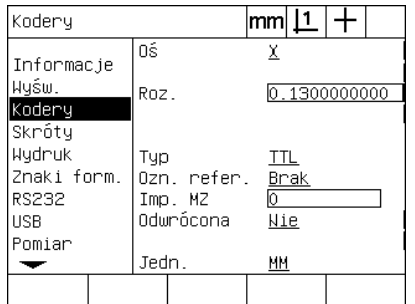

Opcja menu "Enkoder" jest zaznaczona Nacisnąć softkey dla wymaganej osi Zapisać rozdzielczość enkodera

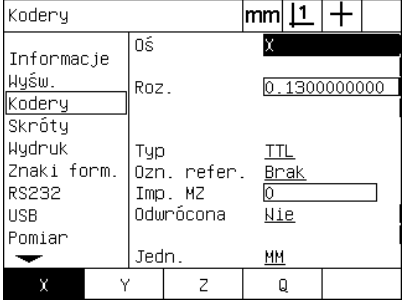

| Kodery                                                                  |                |                          | lmm             |             |              |  |
|-------------------------------------------------------------------------|----------------|--------------------------|-----------------|-------------|--------------|--|
| Informacje<br>Wyśw.<br>Kodery                                           | 0ś<br>Roz.     |                          | x               |             | 0.1300000000 |  |
| Skróty<br>Wudruk<br>Znaki form.<br><b>RS232</b><br><b>USB</b><br>Pomiar | Typ<br>Imp. MZ | Ozn. refer.<br>Odwrócona | TTL<br>ō<br>Nie | <b>Brak</b> |              |  |
|                                                                         | Jedn.          |                          | ΜМ              |             |              |  |
|                                                                         |                |                          |                 |             |              |  |

- ▶ Pole wyboru "Rodzaj" zaznaczyć a następnie nacisnąć softkey, aby wybrać wymagany rodzaj enkodera;
- ▶ Zaznaczyć pole wyboru "Ref.-znaczniki" a następnie softkey LISTA nacisnąć, aby wybrać możliwe znaczniki referencyjne. Zaznaczyć wymagany znacznik referencyjny dla enkodera a następnie klawisz ENTER nacisnąć.

 $\sqrt{ }$ 

Znaczniki referencyjne muszą być wykorzystywane, jeśli zostanie później przeprowadzana kompensacja błędów SLEC lub NLEC. Kompensacja błędów zostaje opisana w dalszej części tego rozdziału.

Pole danych "Ref-Offset" jest rzadko wykorzystywane. Tu można określić przesunięcie pozycji zerowej maszyny poprzez przejechanie znaczników referencyjnch enkodera.

Definiowane przez operatora pozycje zerowe maszyny są rzadko używane, ponieważ zawsze przed przeprowadzeniem pomiarów zostają określone punkty bazowe.

U Aby wyznaczyć definiowany przez operatora punkt zerowy maszyny, należy zaznaczyć pole danych "Ref-Offset" i zapisać odległość jako Ref-Offset zgodnie z następującą formułą: Ref-Offset = wartość wskazania/rozdzielczość enkodera.

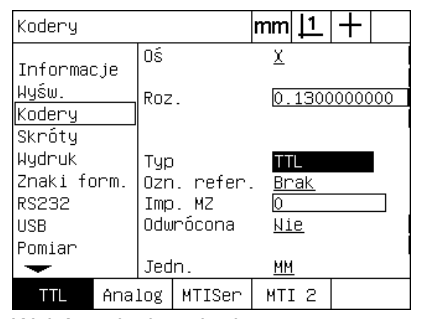

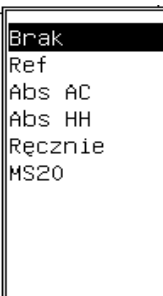

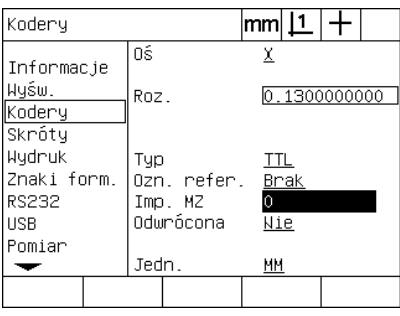

Wybór rodzaju enkodera Wybrać rodzaj znacznika referencyjnego W razie potrzeby Ref.-offset zapisaćdla enkodera z listy

- ▶ Zaznaczyć pole wyboru "Odwrócić" a następnie nacisnąć softkey TAK , aby odwrócić kierunek zliczania enkodera;
- U Zaznaczyć pole wyboru "Jednostka" i nacisnąć softkey CALE lub MM dla zapisu w calach lub w milimetrach;

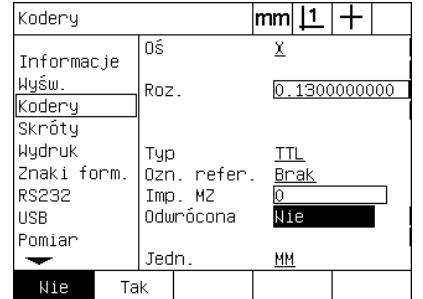

![](_page_93_Picture_83.jpeg)

Wybrać kierunek zliczania **Wybrać istraeckiew** Wybrać jednostkę miary

U Klawisz FINISH nacisnąć, aby zachować parametry w pamięci oraz powrócić do menu SETUP.

#### **Podmenu "Nastawienie"**

Pola konfiguraacji w podmenu "Nastawienie" zawierają:

- Auto DRO counts: najmniejsze kroki pomiarowe aż wskazanie automatycznie przełączy z trybu grafiki na tryb wyświetlania pozycji.
- $\blacksquare$  Zewnętrzne aktywowanie funkcji "Zerowanie osi" dla osi X, Y, Z i Y. Pozwala na zerowanie osi zewnętrznie przyciskiem zero na enkoderze.
- Vmax (Imp/s): przekroczenie maksymalnej częstotliwości wejściowej wskutek zbyt dużej szybkości przemieszczenia enkodera może prowadzić do błędów w pomiarach. Można uniknąć błędów pomiarów poprzez komunikaty o błędach enkodera, jeśli wartości enkodera bardzo szybko się zmieniają.

Aby skonfigurować nastawienia enkodera w podmenu "Nastawienie":

- ▶ MENU/SETUP nacisnąć, aby otworzyć menu SETUP; zaznaczyć opcję "Nastawienie";
- ▶ Zaznaczyć pole danych "Auto DRO Cnts". Zapis przewidzianych do wykonania kroków pomiarowych (przemieszczenie osi), aż wskazanie automatycznie przełączy z trybu grafiki na tryb wyświetlania pozycji.
- $\triangleright$  Zaznaczyć pole wyboru "X, Y. lub Z zewn. 0" i softkey TAK lub NIE nacisnąć, aby aktywować lub dezaktywować zewnętrzną funkcję zerowania osi dla zewnętrznych enkoderów;
- ▶ Pole danych "Vmax (Imp/s)" zaznaczyć i maksymalną szybkość Vmax (kroki rozdzielczości lub impulsy na sekundę) zapisać. Na przykład maksymalna szybkość wynosząca 50.000 przy rozdzielczości kanału 0,001 prowadzi do meldunku ostrzegawczego, jeśli enkoder przemieszcza się szybciej niż 50 mm na sekundę;

| Różne                                                                                                    |                                                                                                    | mm 1 |                                                                                 | Różne                                                                                                |     |                                                                                                    | lmml |                                                                                |  |
|----------------------------------------------------------------------------------------------------|----------------------------------------------------------------------------------------------------|------|---------------------------------------------------------------------------------|----------------------------------------------------------------------------------------------------|-----|----------------------------------------------------------------------------------------------------|------|--------------------------------------------------------------------------------|--|
| للعد<br>Pomiar<br>Dźwieki<br>Nadzór<br>Dokł. kątów<br>LEC.<br><b>SLEC</b><br><b>NLEC</b><br>Skala<br>Różne | Opóź. klaw.<br>Aut. imp. pom.<br>X zewn. 0<br>Y zewn. O<br>$Z$ zewn. $0$<br>Q zewn. O<br>OE Timeout (ms)<br>Odbicie OE (ms)<br>Limit zwoln. |      | 5<br>20<br><u>Nie</u><br><u>Nie</u><br><u>Nie</u><br>Nie<br>100<br>500<br>50000 | Pomiar<br>Dźwieki<br>Nadzór<br>∣Dokł. kątów<br>LEC.<br><b>SLEC</b><br><b>INLEC</b><br>Skala<br>Różne |     | Opóź. klaw.<br>Aut. imp. pom.<br>X zewn. 0<br>Y zewn. 0<br>Z zewn. 0<br>Q zewn. O<br>OE Timeout (ms)<br>Odbicie OE (ms)<br>Limit zwoln. |      | 5<br>20<br>Nie<br><u>Nie</u><br><u>Nie</u><br><u>Nie</u><br>100<br>500<br>5000 |  |
|                                                                                                    |                                                                                                    |      |                                                                                 |                                                                                                    |     |                                                                                                    |      |                                                                                |  |
|                                                                                                    |                                                                                                    |      |                                                                                 | Nie                                                                                                  | Tak |                                                                                                    |      |                                                                                |  |
| Zapis Auto DRO counts                                                                                      |                                                                                                    |      |                                                                                 | Aktywowanie i dezaktywowanie                                                                         |     |                                                                                                    |      |                                                                                |  |

Różne  $|mm|\mathbf{\underline{1}}|+$ ≖ Opóź. klaw.  $rac{5}{20}$ Pomiar Aut. imp. pom. Dźwieki Nie X zewn. 0 Nadzón Y zewn. 0 **Nie** Dokł. kątów  $Z$  zewn.  $0$ Nie LEC Q zewn. 0 <u>Nie</u> **SLEC** OE Timeout (ms)  $\overline{100}$ **NLEC** Odbicie OE (ms) 500 Skala **R**óżne 50000 Limit zwoln. Nie Tak

| Różne                                                                                |                                                                                                    | mml                                                   |
|--------------------------------------------------------------------------------------|----------------------------------------------------------------------------------------------------|-------------------------------------------------------|
| Pomiar<br>Dźwięki<br>Nadzór<br>Dokł. katów<br>LEC<br>SLEC.<br>NLEC<br>Skala<br>Różne | Opóź. klaw.<br>Aut. imp. pom.<br>X zewn. O<br>Y zewn. O<br>Z zewn. 0<br>Q zewn. O<br>OE Timeout (ms)<br>Odbicie OE (ms)<br>Limit zwoln. | 20<br>Nie<br>Nie<br>Nie<br>Nie<br>100<br>500<br>50000 |
|                                                                                      |                                                                                                    |                                                       |

zewnętrznego zerowania dla wszystkich sekundęZapisać Vmax krokami zliczania na

▶ Klawisz FINISH nacisnąć, aby zachować parametry w pamięci oraz powrócić do menu SETUP.

osi

## <span id="page-95-0"></span>**Nastawienie optycznego rozpoznawania krawędzi**

Menu "OS" i opcja setup "Nastawienie" zawierają pola inne narzędzia dla konfiguracji optycznego rozpoznawania krawędzi

## **Narzędzia w menu OS**

Menu "OS" zawiera narzędzia dla nastawienia i kalibrowania optycznego rozpoznawania krawędzi. Aby nastawić optyczne rozpoznawanie krawędzi:

- $\triangleright$  ND 1200 i projektor profilu włączyć, aby skontrolować optyczny poziom światła;
- ▶ MENU/OS/INSTAL. nacisnąć, aby przejść do podmenu "Poziom światła". Pokazywane są dwie pionowe belki. Lewa belka pokazuje poziom światła czujnika ekranu a prawa belka pokazuje referencyjny poziom światła. Poziomy światła są względne i wahają się od 0 do 255;
- U Kabel referencyjny pozycjonować w pobliżu źródła światła projektora profilu, aby zwiększyć wartość Ref. na 255 i do momentu kiedy lewa pionowa belka osiągnie górny koniec;
- $\triangleright$  Tak przesunąć stół, aby optyczny czujnik znalazł się nad ciemnym obszarem a następnie przesunąć na jasny obszar ekranu. Wartość dla ekranu (SCR) powinna rosnąć od niewielkiej wartości do większej. Akceptowalne wartości leżą przy 10-90 % wyświetlanego przez prawą belkę obszaru. Wartość średnia, wynosząca 128 jest idealna, jednakże także mniejsze lub większe wartości są poprawne;

![](_page_95_Picture_9.jpeg)

![](_page_95_Picture_10.jpeg)

MENU/OS/INSTAL. nacisnąć, aby przejść do podmenu "Poziom światła" z pionową belką

Tak pozycjonować kabel referencyjny, aż wartość Ref. znajdzie się przy 255 a prawa belka osiągnie górny kraniec

![](_page_95_Figure_13.jpeg)

Pozycjonować czujnik nad jasnym obszarem, aby wzrosła wartość ekranu (SCR)

- ▶ Klawisz FINISH jeszcze raz nacisnąć, aby powrócić do wskazania "RZECZ-pozycja";
- ► Kalibrowanie optycznego czujnika krawędziowego opisana jest w 1. rozdziale [\(Patrz "Kalibrowanie optycznego czujnika kraw](#page-32-0)ędziowego" [na stronie 33](#page-32-0)).

#### **Podmenu "Nastawienie"**

W podmenu "Nastawienie" można konfigurować:

- OS (optyczny czujnik krawędziowy) czas jałowy (ms): dopuszczalny czas w milisekundach pomiędzy rozpoznawaniem dwóch krawędzi. Ten czas zostaje określony, aby uniknąć rozpoznawania szumu jako krawędzi.
- Stabilizowanie (ms): czas w milisekundach, w którym przejście światła musi być stabilne, aby rozpoznawanie krawędzi było poprawne.

Aby skonfigurować rozpoznawanie krawędzi w podmenu "Nastawienie":

- ▶ MENU/SETUP nacisnąć, aby otworzyć menu SETUP; zaznaczyć opcję "Nastawienie";
- ▶ Pole danych "OS czas jałowy (ms)" zaznaczyć i zapisać minimalny czas pomiędzy poprawnymi krawędziami w milisekundach;
- ▶ Pole danych "Stabilizowanie (ms)" zaznaczyć i zapisać minimalny czas, w którym przejście pomiędzy flankami musi być stabilne, w milisekundach;

![](_page_96_Figure_8.jpeg)

Zapisać czas jałowy OS Zapisać stabilizowanie

▶ Klawisz FINISH nacisnąć, aby zachować parametry w pamięci oraz powrócić do menu SETUP.

# **Kalibrowanie prostokątności stołu**

Podmenu "RWK" zawiera pola danych i pola wyboru dla kalibrowania prostokątności układu pomiarowego. Dla kalibrowania prostokątności stołu konieczny jest certyfikowany wzorzec kąta.

![](_page_97_Picture_2.jpeg)

Kalibrowanie prostokątności nie jest konieczne, jeśli zostaje wykorzystywana opcjonalnie nieliniowa kompensacja błędów (NLEC). Kompensacja błędów zostaje opisana w dalszej części tego rozdziału.

Aby dokonać kalibrowania prostokątności:

- ▶ Dla kalibrowania prostokątności wzorzec pomiarowy dla kalibrowania RWK ustawić na osi referencyjnej. Ta oś jest osią nadrzędną (master);
- ▶ MENU/SETUP nacisnąć, aby otworzyć menu SETUP; zaznaczyć opcję "RWK";
- ▶ Pole wyboru "Oś master" zaznaczyś a następnie nacisnąć softkey, aby wybrać oś referencyjną (master) dla kalibrowania prostokątności;

Dokł. katów

Znaki form.

Dokł. kątów ┯

Skróty

Wydnuk

**RS232** 

Pomiar

Dźwieki

Nadzór

**USB** 

 $\blacktriangleright$  Zaznaczyć pole danych "Kąt" a następnie softkey NAUCZYĆ nacisnąć, aby rozpocząć kalibrowanie prostokątności;

![](_page_97_Figure_9.jpeg)

Kalibr. Wybrać oś Master dla kalibrowania Softkey NAUCZYC nacisnąć, aby rozpocząć kalibrowanie

Kat

OŚ wzorc.

 $|mm|1|+$ 

 $\underline{\mathsf{X}}$ 

 $90^{\circ}00$ 

- $\triangleright$  Dla zakończenia kalibrowania postępować zgodnie z instrukcjami na ekranie LCD;
- ▶ Klawisz FINISH nacisnąć, aby zachować parametry w pamięci oraz powrócić do menu SETUP.

# **Kompensacja błędów**

ND 1200 dysponuje trzema metodami kompensacji błędów:

- LEC (Linear Error Correction): liniowa kompensacja błędów
- SLEC (Segmented Linear Error Correction): częściowa liniowa kompensacja błędów

■ NLEC (Nonlinear Error Correction): nieliniowa kompensacja błędów

Wszystkie modele ND 1200 dysponuj ą funkcjami LEC, SLEC i NLEC. Ka żda metoda kompensuje odchylenia przemieszczenia enkodera i maszyny ze wspó łczynnikiem kompensacji błędów. Wspó łczynniki zostaj ą okre ślone poprzez porównanie rzeczywistej warto ści pomiarowej wzorca z nadrukowanymi na nim warto ściami zadanymi.

**Liniowa kompensacja błędów (LEC)** zostaje przeprowadzona w podmenu setupu LEC i kompensuje odchylenia wzd ł u ż osi za pomoc ą wspó łczynnika kompensacji dla ca łego ruchu przemieszczenia na osi. Na przyk ład wspó łczynnik LEC wynosz ący 0,0002 na cal przy pomiarze 6 cali wzd ł u ż osi daje wynik rz ędu 6,0012 cali.

**Częściowa liniowa kompensacja błędów (SLEC)** zostaje przeprowadzona w podmenu setupu SLEC i kompensuje odchylenia wzd ł u ż osi poprzez zastosowanie warto ści korekcji w ró żnych segmentach zakresu pomiaru. Zastosowanie kilku segmentów zwi ększa dok ładność pomiaru w porównaniu do dok ładno ści, uzyskanej poprzez zastosowanie jednej warto ści średniej na ca łej osi. Punkt startu dla kompensacji jest powi ązany z punktem zerowym maszyny (M-0 offset), tak iż współczynniki kompensacji mogą być u żywane przy włączeniu dla ka żdej pozycji segmentu.

**Nieliniowan kompensacja błędów (NLEC)** zostaje przeprowadzona w podmenu setupu NLEC i kompensuje odchylenia na ca łej p łaszczy źnie pomiaru pomi ędzy dwoma osiami poprzez zastosowanie warto ści kompensacji na siatce o drobnym rastrze na p łaszczy źnie. Punkt startu dla kompensacji jest powi ązany z punktem zerowym maszyny (M-0 offset) obydwu osi, tak i ż wspó łczynniki kompensacji mog ą by ć u żywane przy włączeniu precyzyjnie dla ka żdej pozycji siatki.

NLEC mo że by ć przeprowadzona dwoma sposobami:

- Poprzez pomiar punktu na certyfikowanej płycie kalibrowania z uk ładem docelowym ND 1200
- Poprzez ładowanie danych kompensacji z zachowanego w pamięci USB pliku nlec.txt, utworzonego przez IK 5000, ND 1300 lub ND 1200.

![](_page_98_Picture_12.jpeg)

Zanim zostanie przeprowadzona SLEC lub NLEC, musi by ć okre ślony reprodukowalny punkt bazowy maszyny, a mianowicie poprzez przejechanie znaczników referencyjnych lub definiowanie manualnego kontaktu.

## **Liniowa kompensacja błędów (LEC)**

LEC kompensuje nieregularności maszyny i nieliniowość enkodera poprzez zastosowanie jednej jedynej wartości kompensacji dla całego zakresu pomiaru. Aby zastosować LEC na osi pomiaru:

- ▶ Sprawdzić, czy nastawiony jest tryb kursora krzyżowego. Można go wybrać przy pomocy softkey FK/OS ;
- ▶ MENU/SETUP nacisnąć, aby otworzyć menu SETUP; zaznaczyć opcję "Wsp.skalow.";
- ▶ W polu wyboru "Aktywny" musi być wybrane "Nie";

![](_page_99_Picture_5.jpeg)

Współczynniki skalowania muszą być zastosowane po kompensacji błędów.

- ▶ Zaznaczyć opcję menu "SLEC" i upewnić się, iż w polu wyboru "Aktywowany" OFF jest nastawione;
- ▶ Zaznaczyć opcję menu "LEC" i sprawdzić, czy wszystkie wartości kompensacji nastawione są na 1.0;
- ▶ Zaznaczyć opcję menu "NLEC" i upewnić się, iż w polu wyboru "NLEC" OFF jest nastawione;

![](_page_99_Picture_10.jpeg)

LEC nie może być przeprowadzoa, jeśli aktywna jest inna kompensacja błędów.

![](_page_99_Picture_243.jpeg)

![](_page_99_Picture_244.jpeg)

| <b>NLEC</b>                                                                               |                                                                                                    | mm |                                             |                                 |  |
|-------------------------------------------------------------------------------------------|----------------------------------------------------------------------------------------------------|----|---------------------------------------------|---------------------------------|--|
| Dźwięki<br>Nadzór<br>Dokł. katów<br>LEC<br>SLEC<br><b>NLEC</b><br>Skala<br>Różne<br>Zegar | <b>NLEC</b><br>Poz.X<br>Poz.Y<br>Zadane<br>0.00000<br>χ.<br>Y 0.00000<br>Maszyna O<br>0.000<br>χ.<br>٧<br> 0.000<br>Rozm.siatki X<br>Rozm siatki Y |    | Wył.<br>Aktual.<br>0.000<br>0.000<br>O<br>ю | 0.00000<br>0.00000<br>Rozm.kom. |  |

"Współczynnik skalowania" nie może być SLEC musi być nastawiona na OFF NLEC musi być nastawiona na OFF aktywowany

- ▶ Pozycjonować wzorzec pomiarowy wzdłuż osi pomiaru;
- $\triangleright$  Wzorzec pomiarowy pozycjonować tak blisko jak to możliwe przy osi i przeprowadzić ustawienie (1. rozdział, (patrz "Ustawienie [przedmiotu na osi pomiaru" na stronie 34\)\)](#page-33-0);

**100** 2 Montaż i dane techniczne

U Przeprowadzić pomiar całego zakresu pomiarowego za pomocą wzorca i zanotować wynik.

![](_page_100_Picture_1.jpeg)

Proszę używać wzorca pomiarowego, przy pomocy którego można dokonać pomiaru możliwie dużej części zakresu przemieszczenia.

W tym przykładzie LEC zostaje zmierzony punkt na końcu zakresu pomiaru osi za pomocą wzorca 8-calowego.

![](_page_100_Picture_272.jpeg)

Aby przeprowadzić liniową kompensację błędów w podmenu LEC:

- ▶ Opcję "LEC" zaznaczyć;
- U Zapisać wartość zadaną wzorca pomiarowego i zmierzoną przez ND 1200 wartość rzeczywistą dla osi pomiaru. Niniejszy przykład pokazuje wartości zadane i rzeczywiste dla osi X;

Bez LEC powinna wartość zadana i rzeczywista dla osi wynosić 1.000.

![](_page_100_Picture_273.jpeg)

| LEC                                                                                        |                                                                                                    |                                                |  |
|--------------------------------------------------------------------------------------------|----------------------------------------------------------------------------------------------------|------------------------------------------------|--|
| Dźwięki<br>Nadzór<br>Dokł. kątów<br>LEC<br>SLEC.<br><b>NLEC</b><br>Skala<br>Różne<br>Zegar | Korekta błedu liniowego<br>Standard X<br>Rzeczyw. X<br>Standard Y<br>Rzeczyw. Y<br>Standard Z<br>Rzeczyw. Z | 8.000<br>7.980<br>000<br>.000<br>.000<br>1.000 |  |
|                                                                                            | . .                                                                                                    |                                                |  |

Zaznaczyć podmenu LEC Zapisać wartości zadane i rzeczywiste dla osi

▶ Przeprowadzić w razie konieczności LEC także dla dalszych osi oraz klawisz FINISH nacisnąć, aby zachować parametry i powrócić do menu SETUP.

![](_page_100_Figure_14.jpeg)

Abb. 2.13Przykład LEC ze wzorcem pomiarowym 8 calowym

#### **Częściowa liniowa kompensacja błędów (SLEC)**

SLEC kompensuje nieregularności maszyny i nieliniowość enkodera poprzez zastosowanie jednej jedynej wartości kompensacji dla poszczególnych segmentów w obrębie całego zakresu pomiaru wzdłuż jednej osi. Aby zastosować SLEC na osi pomiaru:

- $\triangleright$  Sprawdzić, czy nastawiony jest tryb kursora krzyżowego. Można go wybrać przy pomocy softkey FK/OS ;
- ▶ Sprawdzić, czy wybrano właściwe znaczniki referencyjne dla enkodera w podmenu setupu "Enkoder" (Patrz "Podmenu ["Enkoder"" na stronie 92](#page-91-0));
- ▶ Pole ..Zerowanie na starcie" w podmenu setupu ..Pomiar" musi być ustawione na TAK ([Patrz "Podmenu "Pomiar"" na stronie 112](#page-111-0));
- U W razie konieczności ND 1200 wyłączyć i ponownie włączyć, aby znaleźć punkt bazowy maszyny;

![](_page_101_Picture_7.jpeg)

Przy włączeniu ND 1200 musi rozpoznać znaczniki referencyjne lub zapisaną manualnie pozycję referencyjną, aby określić reprodukowalny punkt bazowy maszyny. Dla SLEC konieczny jest punkt bazowy maszyny.

- ▶ MENU/SETUP nacisnąć, aby otworzyć menu SETUP; zaznaczyć opcję "Wsp.skalow.";
- $\triangleright$  W polu wyboru "Aktywny" musi być wybrane "Nie";

Współczynniki skalowania muszą być zastosowane po kompensacji błędów.

- ▶ MENU/SETUP nacisnąć, aby otworzyć menu SETUP; zaznaczyć opcję "LEC";
- $\triangleright$  Sprawdzić, czy we wszystkich polach danych dla wartości zadanych i rzeczywistych zapisana jest wartość 1.000, aby wykluczyć, iż przeprowadzona wcześniej LEC wpływa na SLEC;
- ▶ Zaznaczyć opcję menu "NLEC" i upewnić się, iż w polu wyboru "NLEC" OFF jest nastawione;

![](_page_101_Picture_16.jpeg)

SLEC nie może być przeprowadzoa, jeśli aktywna jest już inna kompensacja błędów.

▶ Zaznaczyć opcję menu setupu "SLEC" i upewnić się, iż w polu wyboru "Aktywowany" OFF jest nastawione. SLEC nie może być konfigurowana, jak długo SLEC jest aktywowana.

![](_page_102_Picture_339.jpeg)

 $|{\mathsf{mm}}|\mathsf{1}\mathsf{1}|+$ 

podmenu LEC nastawione są na 1.000

LEC

≖

LEC<sup>1</sup>

**SLEC** 

**NLEC** 

Skala Różne

Zegan

↽

 $D\overline{\tilde{z}}$ wieki

Nadzór

![](_page_102_Picture_340.jpeg)

nastawiona na OFF

![](_page_102_Figure_4.jpeg)

NLEC (opcjonalnie) musi być nastawiona na OFF

- ▶ MENU/USUW./WSZYSTKO nacisnąć, by skasować wszystkie istniejące punkty bazowe, ustawienia oraz dane przedmiotów;
- ▶ Pozycjonować wzorzec pomiarowy wzdłuż osi pomiaru;
- U Wzorzec pomiarowy pozycjonować tak blisko jak to możliwe przy osi i przeprowadzić ustawienie (1. rozdział, [Patrz "Ustawienie](#page-33-0)  [przedmiotu na osi pomiaru" na stronie 34](#page-33-0)).

W niniejszym przykładzie SLEC zostają zmierzone 4 równomiernie rozmieszczone wzdłuż zakresu pomiarowego punkty przy pomocy wzorca pomiarowego 4-calowego.

![](_page_102_Picture_341.jpeg)

Krzywa odchylenia w niniejszym przykładzie z prawej strony pokazuje punkt zerowy i 4 certyfikowane i (przynależne) punkt pomiarowe. Certyfikowana wartość na końcu każdego segmentu zostaje zapisana manualnie na PULPICIE OBSŁUGI w polu danych wartości zadanych. Rzeczywiście zmierzona wartość na końcu każdego segmentu zostaje zapisana przy pomocy softkey NAUCZYĆ automatycznie w polu danych wartości rzeczywistych.

 $1.0$  $2.0$  $3.0$  4.0 6 1.98 2.98  $1.0$ Π  $4.0$ ∓0.02  $+0.01$  $0.00$  $-0.01$  $-0.02$ 

Abb. 2.14Przykład SLEC ze wzorcem pomiarowym 4 calowym

Aby skonfigurować segmentową kompensację błędów w podmenu SLEC:

- $\blacktriangleright$  Pozycjonować kursor krzyżowy nad punktem zerowym wzorca pomiarowego i klawisz OŚ nacisnąć, aby wyzerować oś na pozycję zerową wzorca pomiarowego;
- ▶ Opcję "SLEC" zaznaczyć;
- ▶ Pole wyboru "Oś" zaznaczyć a następnie wybrać wymaganą oś;
- ▶ Pole danych M-0 Offset zaznaczyć i softkey NAUCZYĆ nacisnąć. Przesunięcie pomiędzy pomiędzy pozycją referencyjną zerową wzorca pomiarowego i punktem zerowym maszyny zostaje zapisane przez ND 1200;
- ▶ Pole "Segm. #" zaznaczyć. Na początku SLEC numer segmentu musi być 0. Zapisać wartość 0 w polach danych "Wartość zadana" oraz "Wartość rzeczywista", aby zdefiniować segment zerowy (stację) jako referencję;

![](_page_103_Picture_457.jpeg)

![](_page_103_Figure_9.jpeg)

Wybrać oś dla SLEC Softkey NAUCZYC nacisnąć, aby zapisać przesunięcie zera maszynowego

![](_page_103_Figure_11.jpeg)

Zapisać wartość 0 w polach "Zad." i "Rzecz." segmentu 0

- $\blacktriangleright$  Kursor krzyżowy pozycjonować nad końcem segmentu 1 na wzorcu pomiarowym, pole "Segm. #" jeszcze raz zaznaczyć i softkey + nacisnąć, aby podwyższyć numer segmentu na 1:
- $\blacktriangleright$  Pole ... Zad. " zaznaczyś i zapisać wartość zadana na końcu segmentu 1. W tym przykładzie wartość wynosi 1.00000. Następnie pole "Rzecz." zaznaczyć i softkey NAUCZYĆ nacisnąć. System zapisuje wartość zmierzoną na końcu segmentu. W niniejszym przykładzie wartość rzeczywista dla segmentu 1 wynosi również 1.00000. Pole "Segm. #" zaznaczyć i softkey + nacisnąć, aby podwyższyć numer segmentu na 2:
- ► Kursor krzyżowy pozycjonować nad końcem segmentu 2 na wzorcu pomiarowym, pole "Segm. #" jeszcze raz zaznaczyć i softkey + nacisnąć, aby podwyższyć numer segmentu na 2;
- $\blacktriangleright$  Pole "Zad." zaznaczyś i zapisać wartość zadana na końcu segmentu 2. W tym przykładzie wartość wynosi 2.00000. Następnie pole "Rzecz." zaznaczyć i softkey NAUCZYĆ nacisnąć. System zapisuje wartość zmierzoną na końcu segmentu. W niniejszym przykładzie wartość rzeczywista dla segmentu 2 wynosi 1.98000;
- ► Kursor krzyżowy pozycjonować nad końcem segmentu 3 na wzorcu pomiarowym, pole "Segm. #" jeszcze raz zaznaczyć i softkey + nacisnąć, aby podwyższyć numer segmentu na 3;

2.3 Software-Setup **2.3 Software-Setup**

▶ Pole "Zad." zaznaczyś i zapisać wartość zadaną na końcu segmentu 3. W tym przykładzie wartość wynosi 3.00000. Następnie pole "Rzecz." zaznaczyć i softkey NAUCZYĆ nacisnąć. System zapisuje wartość zmierzoną na końcu segmentu. W niniejszym przykładzie wartość rzeczywista dla segmentu 3 wynosi 2.98000;

![](_page_104_Picture_381.jpeg)

![](_page_104_Picture_382.jpeg)

Wartość zadaną zapisać oraz wartość rzeczywistą dla segmentu 2 NAUCZYC

Stacja  $\frac{3}{3.000}$ LEC. Standard SLEC Rzeczyw. 2.980 **NLEC** Skala Offset MZ  $0.28500$ Różne Zegar  $\overline{\phantom{0}}$ Kalibr.

SLEC.  $\overline{0s}$ 

wł.

**SLEC**  $\overline{\phantom{a}}$ 

 $D\overline{\tilde{z}}$ wieki

Nadzór Dokł. kątów  $|mm|1|+$ 

x

Huł.

Wartość zadaną zapisać oraz wartość rzeczywistą dla segmentu 1 NAUCZYC

- ► Kursor krzyżowy pozycjonować nad końcem segmentu 4 na wzorcu pomiarowym, pole "Segm. #" jeszcze raz zaznaczyć i softkey + nacisnąć, aby podwyższyć numer segmentu na 4. To jest ostatni segment w tym przykładzie;
- $\blacktriangleright$  Pole "Zad." zaznaczyś i zapisać wartość zadaną na końcu segmentu 4. W tym przykładzie wartość wynosi 4.00000. Następnie pole "Rzecz." zaznaczyć i softkey NAUCZYĆ nacisnąć. System zapisuje wartość zmierzoną na końcu segmentu. W niniejszym przykładzie wartość rzeczywista dla segmentu 4 wynosi 4.0000;

![](_page_104_Figure_9.jpeg)

![](_page_104_Picture_383.jpeg)

Wartość zadaną zapisać oraz wartość rzeczywistą dla segmentu 4 NAUCZYC.

Nacisnąć softkey ON, jeśli wszystkie wymagane osie zostały skompensowane.

- U W razie konieczności powtórzyć SLEC dla dalszych osi;
- $\blacktriangleright$  Jeśli wszystkie dane SLEC dla wymaganych osi zostana zapisane, to dla każdej osi zaznaczyć pole "Aktywowana" oraz softkey ON nacisnąć, aby aktywować SLEC dla każdej osi;
- ▶ Klawisz FINISH nacisnąć, aby zachować parametry w pamięci oraz powrócić do menu SETUP.

Wartość zadaną zapisać oraz wartość rzeczywistą dla segmentu 3 NAUCZYC

## **Nieliniowa kompensacja błędów (NLEC)**

NLEC minimalizuje lub eliminuje nieznaczne niedokładności na płaszczyźnie X/Y, wynikające z niedokładności maszyny i nieliniowości enkodera. Współczynniki dla kompensacji błędów uzyskujemy poprzez pomiar certyfikowanej płyty do kalibrowania. ND 1200 porównuje wówczas wartości rzeczywiste z wartościami zadanymi siatki. Z tego porównania wynika końcowy plik nlec.txt, zawierający kompensacje błędów dla wszystkich zmierzonch stacji siatki. Jeśli NLEC jest aktywna, to zostają zastosowane wszystkie kompensacje na całym zakresie pomiarowym płaszczyzny X/Y. Aby zastosować NLEC na płaszczyźnie pomiaru:

- ▶ Sprawdzić, czy nastawiony jest tryb kursora krzyżowego. Można go wybrać przy pomocy softkey FK/OS ;
- ▶ Sprawdzić, czy wybrano właściwe znaczniki referencyjne dla enkodera w podmenu setupu "Enkoder" (Patrz "Podmenu ["Enkoder"" na stronie 92](#page-91-0));
- ▶ Pole "Zerowanie na starcie" w podmenu setupu "Pomiar" musi być ustawione na TAK ([Patrz "Podmenu "Pomiar"" na stronie 112](#page-111-0)):
- U W razie konieczności ND 1200 wyłączyć i ponownie włączyć, aby znaleźć punkt bazowy maszyny;

![](_page_105_Picture_6.jpeg)

Przy włączeniu ND 1200 musi rozpoznać znaczniki referencyjne lub zapisaną manualnie pozycję referencyjną, aby określić reprodukowalny punkt bazowy maszyny. Dla NLEC konieczny jest punkt bazowy maszyny.

- ▶ MENU/SETUP nacisnąć, aby otworzyć menu SETUP; zaznaczyć opcję "Wsp.skalow.";
- $\triangleright$  W polu wyboru "Aktywny" musi być wybrane "Nie";

![](_page_105_Picture_10.jpeg)

Współczynniki skalowania muszą być zastosowane po kompensacji błędów.

- ▶ MENU/USUW./WSZYSTKO nacisnąć, by skasować wszystkie istniejące punkty bazowe, ustawienia oraz dane przedmiotów;
- ▶ MENU/SETUP nacisnąć, aby otworzyć menu SETUP; zaznaczyć opcję "LEC";
- $\triangleright$  Sprawdzić, czy we wszystkich polach danych dla wartości zadanych i rzeczywistych zapisana jest wartość 1.000, aby wykluczyć, iż przeprowadzona wcześniej LEC wpływa na NLEC;

▶ Zaznaczyć opcję menu "SLEC" (jeśli istnieje) i upewnić się, iż w polu wyboru "NLEC" OFF jest nastawione;

![](_page_106_Picture_1.jpeg)

NLEC nie może być przeprowadzona, jeśli aktywna jest już inna kompensacja błędów.

▶ NLEC nie może być konfigurowana, jak długo NLEC jest aktywna. Zaznaczyć opcję menu "NLEC" i upewnić się, iż w polu wyboru "NLEC" OFF jest nastawione.

![](_page_106_Picture_273.jpeg)

![](_page_106_Picture_274.jpeg)

![](_page_106_Picture_275.jpeg)

Sprawdzić, czy wszystkie wartości w podmenu LEC nastawione są na 1.000

Jeśli pierwsze kroki zostaną zakończone, to NLEC może być przeprowadzona dwoma sposobami:

- Poprzez pomiar punktów na płycie kalibrującej
- Poprzez importowanie pliku nlec.txt, utworzonego za pomocą płyty kalibrującej oraz ND 1200, ND 1300 lub IK 5000

W niniejszym przykładzie dla zastosowania NLEC zostaje zmierzonych dziewięć punktów za pomocą płyty kalibrującej 3 x 3.

![](_page_106_Picture_276.jpeg)

![](_page_106_Figure_13.jpeg)

Abb. 2.15Dziewięć punktów 3 x 3 płyty kalibrującej są przedstawione z numerycznymi pozycjami X i Y na płycie.

2.3 Software-Setup **2.3 Software-Setup**

#### **NLEC za pomocą pomiaru punktów na płycie kalibrującej**

- ▶ Pozycjonować wzorzec pomiarowy wzdłuż osi pomiaru;
- $\triangleright$  Wzorzec pomiarowy pozycjonować tak blisko jak to możliwe przy osi i przeprowadzić ustawienie (1. rozdział, [Patrz "Ustawienie](#page-33-0)  [przedmiotu na osi pomiaru" na stronie 34\)](#page-33-0);
- $\blacktriangleright$  Punkt bazowy poprzez próbkowanie punktu na pozycji 1,1 wyznaczyć na płycie kalibrującej i nacisnąć klawisze dlaOSI X i Y, aby wyzerować ten punkt;
- $\blacktriangleright$  Podczas gdy kursor krzyżowy znajduje się nad punktem siatki 1.1 (punkt bazowy), zaznaczyć opcję "NLEC" w menu setupu. Pole danych "X siatki" i "Y siatki" zaznaczyć i zapisać liczbę punktów kalibrowania na osi X i Y. W niniejszym przykładzie zapisano 3 punkty w polach "X siatki" oraz "Y siatki", aby opisać płytę kalibrującą 3 x 3;
- ▶ Pole danych "X siatki" i "Y siatki" zaznaczyć i zapisać odstęp pomiędzy punktami kalibrowania na osi X i Y. W tym przykładzie odstęp pomiędzy punktami wynosi 1 cal (25,4 cm) na osi X i Y. Pole danych "maszyna-0" "X" lub "Y" zaznaczyć i softkey IMPORT nacisnąć, aby zapisać przesunięcie punktu zerowego maszyny ND 1200 a także punkt bazowy płyty kalibrującej. Przesunięcie dla obydwu osi zostaje automatycznie zapisany przez ND 1200 i wyświetlony;

![](_page_107_Picture_297.jpeg)

![](_page_107_Picture_298.jpeg)

![](_page_107_Picture_299.jpeg)

▶ Zaznaczyć pole danych "X Poz". Pola "X Poz" i "Y Poz" otrzymują na początku wartość 1. Przy przeprowadzaniu kalibrowania ND 1200 zwiększa te wartości. Softkey NAUCZYĆ nacisnąć, aby rozpocząć kalibrowanie NLEC; następnie kierować się instrukcjami na ekranie dla przeprowadzenia pomiaru. Pozycje pomiarowe na płycie kalibrującej zostają wyświetlone podczas przeprowadzania pomiaru z lewej strony u góry na ekranie. Przy zakończeniu pomiarów zostają wyświetlone wartości zadane (certyfikowane) i rzeczywiste (zmierzone) w polach danych zadanych i rzeczywistych dla każdej pozycji siatki.

Wartości siatki X i Y zapisać **Zapisać wielkość komórki X i Y** Zapisać przesnięcie maszynowego 0
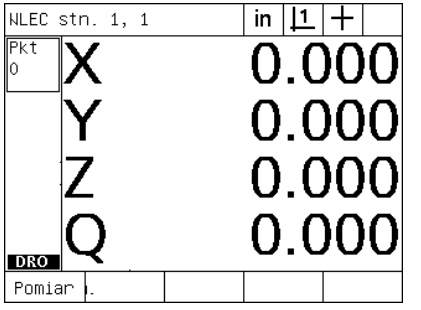

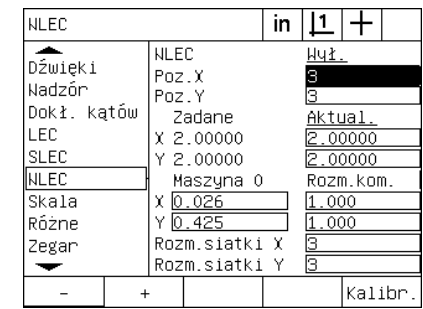

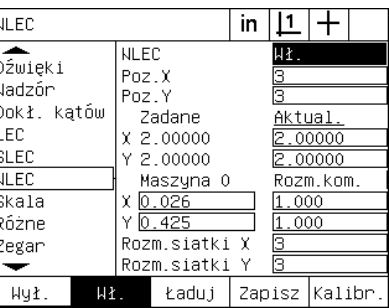

Nacisnąć softkey ON, by aktywować NLEC

Pozycje pomiarowe na płycie kalibrującej Wartości zadane i rzeczywiste zostają zostają wyświetlane z lewej strony u góry na ekranie

wyświetlone przy zakończeniu kalibrowania

▶ Zaznaczyć opcję "NLEC " oraz nacisnąć softkey ON, aby aktywować NLEC. Klawisz FINISH zaznaczyć, aby zachować parametry w pamięci oraz powrócić do menu SETUP.

#### <span id="page-109-1"></span><span id="page-109-0"></span>**NLEC poprzez import pliku nlec.txt**

Zamiast pomiaru płyty kalibrującej za pomocą układu docelowego ND 1200, można wykorzystywać dane kompensacji z pliku nlec.txt, wynikające z pomiaru certyfikowanej płyty kalibrującej za pomocą IK 5000, ND 1300 lub ND 1200. Plik nlec.txt zostaje załadowany z pamięci USB.

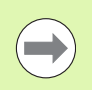

Plik nlec.txt musi zostać załadowany z katalogu pierwotnego poza tym pustej pamięci USB.

Aby załadować plik nlec.txt:

- ▶ Podłączyć nośnik pamięci USB do portu USB z boku ND 1200. ND 1200 musi być przy tym wyłączone;
- ▶ ND 1200 włączyć i klawisz FINISH nacisnąć, aby przejść do wskazania "RZECZ-pozycja";
- ▶ MENU/SETUP nacisnąć, aby otworzyć menu SETUP; następnie zapisać hasło administratora w podmenu setupu "Hasło" i zaznaczyć opcję NLEC;
- $\triangleright$  NLEC musi być nastawiona na OFF;
- ▶ NLEC zaznaczyć i softkey ŁADOWAĆ nacisnąć. Dane kompensacji zostają przesłane z pliku nlec.txt do ND 1200. Przy zakończeniu pomiarów zostają wyświetlone wartości zadane (certyfikowane) i rzeczywiste (zmierzone) w polach danych zadanych i rzeczywistych dla każdej pozycji siatki.
- ▶ NLEC zaznaczyć i softkey ON nacisnąć, aby aktywować NLEC. Klawisz FINISH nacisnąć, aby zachować parametry w pamięci oraz powrócić do menu SETUP.

#### **Zapisać do pamięci dane korekcji NLEC jako plik nlec.txt**

Dane kompensacji NLEC mogą być zapisane do pamięci jako kopia zapasowa na nośniku USB lub jako plik nlec.txt dla przesyłania do innego systemu ND 1200. Plik nlec.txt zostaje zachowany w pamięci USB.

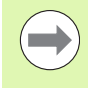

Plik nlec.txt musi zostać zachowany w katalogu pierwotnym poza tym pustej pamięci USB.

Aby zachować plik nlec.txt:

- ▶ Podłączyć nośnik pamięci USB do portu USB z boku ND 1200. ND 1200 musi być przy tym wyłączone;
- ▶ ND 1200 włączyć i klawisz FINISH nacisnąć, aby przejść do wskazania "RZECZ-pozycja";
- ▶ MENU/SETUP nacisnąć, aby otworzyć menu SETUP; następnie zapisać hasło administratora w podmenu setupu "Hasło" i zaznaczyć opcję NLEC;
- ▶ NLEC zaznaczyć i softkey ZACHOW. nacisnąć. Dane kompensacji NLEC zostają przesłane z pamięci USB do ND 1200;
- ▶ Klawisz FINISH nacisnąć, aby powrócić do menu SETUP.

### <span id="page-110-1"></span>**Współczynnik skalowania dla przedmiotów, ulegających rozszerzaniu lub kurczeniu**

Współczynniki skalowania dokonują skalowania wyników pomiaru przy pomocy współczynnika i są pomocne przy pomiarach przedmiotów, podlegających rozszerzaniu lub kurczeniu po przeprowadzeniu kontroli.

#### <span id="page-110-0"></span>**Podmenu "współczynnik skalowania"**

W podmenu "Wsp.skalowania" można konfigurować:

- <span id="page-110-2"></span>Aktywowanie współczynnika skalowania
- Definiowanie wartości mnożenia dla współczynnika skalowania
- Dostęp operatora do zmian współczynnika skalowania

Aby skonfigurować nastawienia współczynnika skalowania:

▶ MENU/SETUP nacisnąć, aby otworzyć menu SETUP; zaznaczyć opcję "Wsp.skalow.";

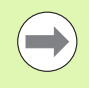

Proces setupu jest taki sam dla wszystkich osi i przebieg poprzez podmenu setupu "Enkoder" i "Nastawienia".

- U Zaznaczyć pole danych współczynnika i zapisać mnożnik dla współczynnika skalowania;
- ▶ Pole "Dostęp bez hasła" zaznaczyć i softkey NIE nacisnąć, aby ograniczyć dostęp do kręgu osób, znających hasło lub TAK, aby aktywować nieograniczony dostęp;

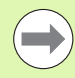

Ograniczony hasłem dostęp do parametrów setupu jest opisany na [Strona 87](#page-86-0) .

▶ Pole wyboru "Aktywny" zaznaczyć i softkey NIE nacisnąć, aby dezaktywować współczynnik skalowania lub softkey TAK, aby aktywować współczynnik skalowania;

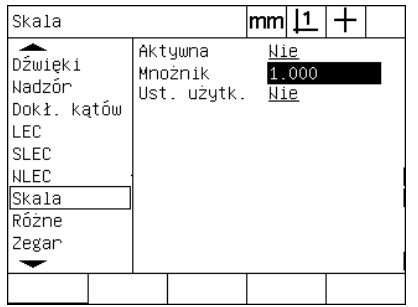

Zapisać mnożnik dla współczynnika skalowania

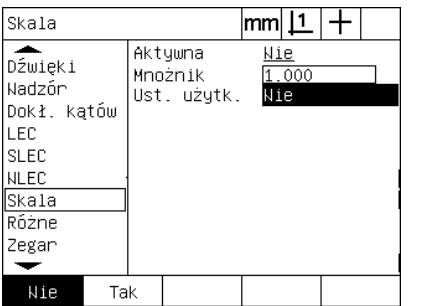

Wybrać NIE dla ograniczonego hasłem dostępu lub TAK dla nieograniczonego dostępu dla zmiany współczynnika skalowania

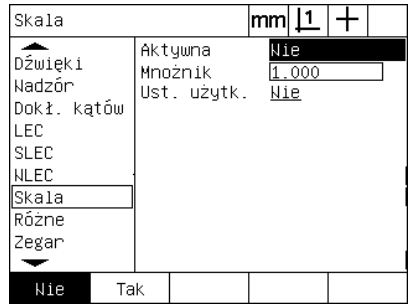

Dla dezaktywowania współczynnika skalowania NIE nacisnąć lub TAK dla aktywowania

2.3 Software-Setup **2.3 Software-Setup**

# 2.3 Software-Setup **2.3 Software-Setup**

## <span id="page-111-8"></span>**Konfigurowanie "Pomiar"**

<span id="page-111-5"></span>Podmenu "Pomiar" zawiera pola danych i pola wyboru dla konfigurowania parametrów pomiarowych ND 1200.

#### Podmenu "Pomiar"

W podmenu "Pomiar" konfigurowalne są:

- <span id="page-111-1"></span>definiowana lub dowolna liczba punktów
- <span id="page-111-2"></span>Zachowanie elementów konturu przy wyłączeniu i włączeniu
- <span id="page-111-9"></span><span id="page-111-7"></span><span id="page-111-3"></span>Określanie absolutnych lub określonych znakiem liczby odległości
- Punkt zerowy maszyny przy starcie konieczny
- <span id="page-111-4"></span> Określenie obszaru docelowego rejestrowania punktów dla programów z optycznym rozpoznawaniem krawędzi
- <span id="page-111-6"></span><span id="page-111-0"></span>Określanie przerw w programie w przypadku błędów tolerancji
- Określanie wydruku protokołu w zależności od wyników kontroli tolerancii

Aby skonfigurować parametry pomiaru:

- ▶ MENU/SETUP nacisnąć, aby otworzyć menu SETUP; zaznaczyć opcję "Pomiar";
- ▶ "Liczba pkt." zaznaczyć i softkey DOWOLNA nacisnąć, aby móc uchwycić przy pomiarze elementów konturu do 100 punktów włącznie. Softkey DEFIN. nacisnąć, aby zakończyć automatycznie pomiar, jeśli została zarejestrowana określona w tym polu liczba punktów. Jeśli na przykład DEFIN. wybrano i zdefiniowana wartość dla okręgu wynosi 3, to pomiar okręgu zostaje automatycznie zakończony, jeśli zostały zapisane 3 punkty;
- ▶ Zaznaczyć jedno po drugim pola "Defin.-" pod "Liczba pkt." i zapisać liczbę koniecznych punktów dla automatycznego zakończenia pomiaru dla każdego typu elementu konturu przy zastosowaniu zdefiniowanej liczby punktów. Obowiązują następujące minimalne liczby:

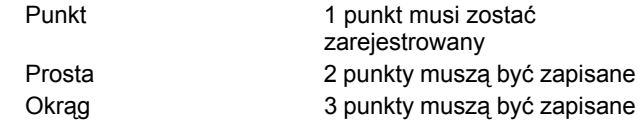

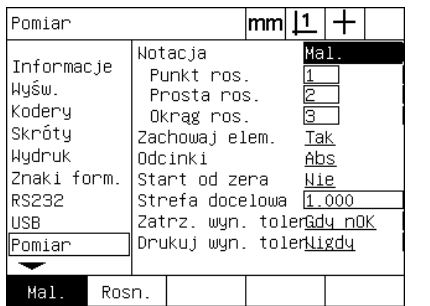

Wybrać dowolną lub definiowaną liczbę punktów

| Pomiar                                                                                            | lmml                                                                                                    |
|---------------------------------------------------------------------------------------------------|----------------------------------------------------------------------------------------------------|
| Informacje<br>Wuśw.<br>Kodery<br>Skróty<br>Wydruk<br>Znaki form.<br>RS232<br><b>USB</b><br>Pomiar | Notacja<br>Mal.<br>Punkt ros.<br>$\frac{1}{2}$<br>Prosta ros.<br>Ĝ.<br>Okrag ros.<br>Zachowaj elem.<br><b>Tak</b><br>Odcinki<br>Abs<br>Start od zera<br>Nie<br>Strefa docelowa  1.000<br>Zatrz, wyn. tolenGdy nOK<br>Drukuj wyn. tolenWigdy |
|                                                                                                   |                                                                                                    |

 $\overline{11}$ 

Zapisać minimalną liczbę definiowanych punktów

- ▶ Pole wyboru "Zachowaj elem." zaznaczyć a następnie softkey TAK nacisnąć, aby zachować elementy konturu z listy przy wyłączaniu i włączaniu urządzenia. Softkey NIE nacisnąć, jeżeli elementy konturu mają zostać anulowane przy wyłączeniu urządzenia;
- ▶ Pole wyboru "Odległość" zaznaczyć i softkey ZNAK LICZBY nacisnąć, aby wyświetlić odstępy ze znakiem + lub - na ekranie. Softkey ODL nacisnąć, aby przedstawić odległości jako wartości absolutne;
- ▶ "Zerowanie na starcie" zaznaczyć i softkey TAK nacisnąć, aby określić punkt zerowy maszyny przy włączeniu poprzez przejechanie znaczników referencyjnych lub poprzez zapis kontaktu dotykowego. Softkey NIE nacisnąć, jeśli nie zostaje określony punkt zerowy maszyny.

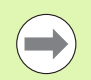

Przy zastosowaniu kompensacji błędów SLEC lub NLEC konieczny jest punkt zerowy maszyny.

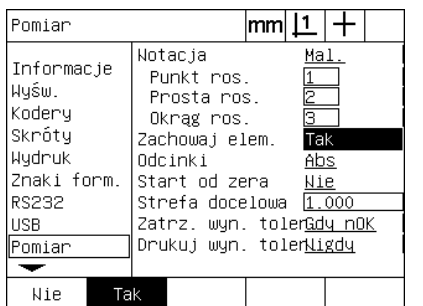

Dla zachowania elementów konturu przy wyłączeniu i włączeniu nacisnąć TAK

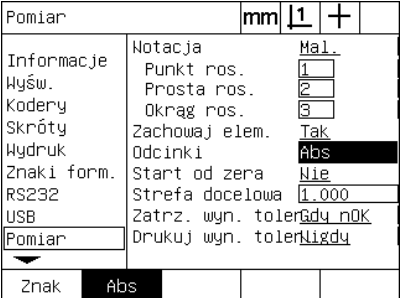

"Odl" nacisnąć, aby przedstawić odległości bez znaku +/- na ekranie

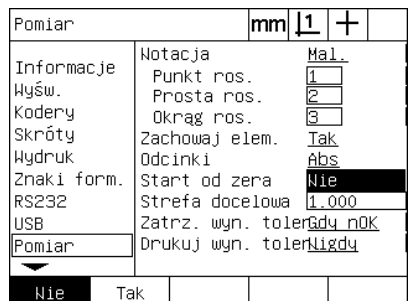

TAK nacisnąć, jeśli ma być konieczny punkt zerowy maszyny przy starcie

- ▶ "Obszar docelowy" zaznaczyć i zapisać wielkość obszaru docelowego, która ma być wyświetlona przy wykonaniu programu z optycznym rozpoznawaniem krawędzi dla pomiaru przedmiotów. Punkty, leżące poza obszarem docelowym, nie zostają rozpoznawane przy wykonaniu programu;
- ▶ Pole wyboru "Tol.-wyn. stop" zaznaczyć i nacisnąć wymagany softkey, aby zatrzymać wykonanie programu w zależności od wyniku kontroli tolerancji:

| <b>Softkey</b> | Wynik                                                                      |
|----------------|----------------------------------------------------------------------------|
| Nigdy          | Program nie zostaje nigdy zatrzymywany jako reakcja<br>na wynik tolerancji |
| Jeśli niO      | Program zostaje zatrzymywany, jeśli wynik tolerancji<br>nie jest właściwy  |
| Jeśli iO       | Program zostaje zatrzymywany, jeśli wynik tolerancji<br>jest właściwy      |
| Zawsze         | Program zostaje zatrzymywany po każdej kontroli<br>tolerancii              |

<sup>▶</sup> Pole wyboru "Tol.-wyn. stop" zaznaczyć i nacisnąć wymagany softkey, aby wydrukować protokół jako reakcja na kontrolę tolerancji:

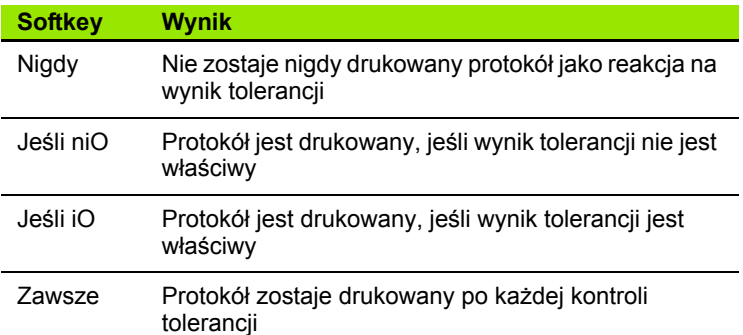

| Pomiar                                                                                            |                                                                                                    | mm                                                                       |  |
|---------------------------------------------------------------------------------------------------|----------------------------------------------------------------------------------------------------|--------------------------------------------------------------------------|--|
| Informacje<br>Wyśw.<br>Kodery<br>Skróty<br>Hudruk<br>Znaki form.<br>RS232<br><b>USB</b><br>Pomiar | Notacja<br>Punkt ros.<br>Prosta ros.<br>Okrag ros.<br>Zachowaj elem.<br>Adcinki<br>Start od zera<br>Strefa docelowa<br>Drukuj wyn. tolenNigdy | Mal.<br>Σ<br>ொ<br>Tak<br>Abs<br>Nie<br>1.000<br>Zatrz, wyn. tolenGdy nOK |  |
|                                                                                                   |                                                                                                    |                                                                          |  |

Zapis obszaru docelowego dla programów z rozpoznawaniem krawędzi zależności od wyniku tolerancji

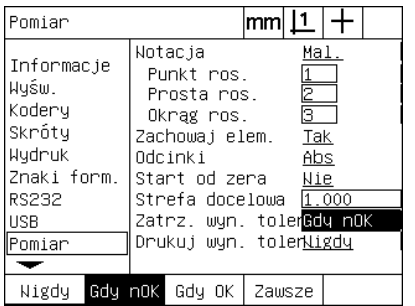

Wybrać przerwanie programu w

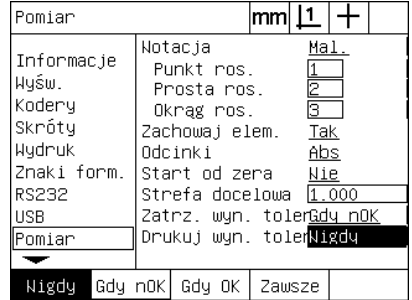

Wybrać drukowanie protokołu w zależności od wyniku tolerancji

#### <span id="page-114-4"></span>**Format wskazania**

Podmenu "Wskazanie" zawiera pola danych i pola wyboru dla konfigurowania rozdzielczości i innych parametrów wskazania.

#### <span id="page-114-0"></span>**Wskazania na ekranie monitora**

<span id="page-114-2"></span>Pola konfiguracji w podmenu zawierają:

- <span id="page-114-1"></span>Rozdzielczości dla liniowych pomiarów i pomiarów kąta
- <span id="page-114-3"></span>■ Jednostki miary dla "Start liniowo" i "Start kątowo"
- Wybór znaku rozdzielającego (punkt lub przecinek)
- Aktualne wskazanie kąta
- Rozdzielczości dla wskazania kąta dla osi Q

Wyświetlane kąty dla pomiarów kąta

Aby skonfigurować nastawienia wskazania:

- ▶ MENU/SETUP nacisnąć, aby otworzyć menu SETUP; zaznaczyć opcję "Wskazanie";
- ▶ Pola danych "MM" i "Cale" zaznaczyć oraz zapisać liczbę indeksu dla rozdzielczości przy każdej jednostce miary. Przy zapisie liczby indeksu 0.001 zostaje na przykład zaokrąglone wskazanie MM lub Cale do 3 miejsc dziesiętnych;
- ▶ Pole wyboru "GMS" zaznaczyć i zapisać liczbę indeksu stopnie/ minuty/sekundy. Na przykład w przypadku liczby indeksu 0.01 wskazanie 30°20'45" zostaje zaokrąglone na 30°21';
- ▶ Pole wyboru "DG" zaznaczyć i zapisać liczbe indeksu stopni dziesiętnych. Na przykład w przypadku liczby indeksu 0.01 wskazanie 330 786 stopni zostaje zaokrąglone do 330.79.

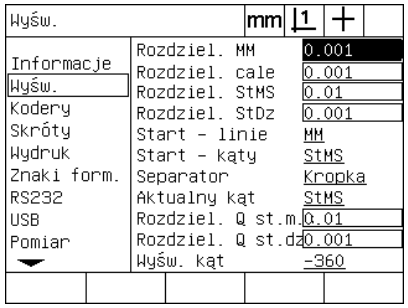

liniowych pomiarów.

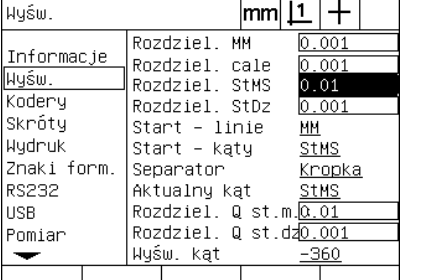

Zapisać liczbę indeksu rozdzielczości dla Zapisać liczbę indeksu rozdzielczości dla Zapisać liczbę indeksu rozdzielczości dla pomiarów kąta w stopniach/minutach/ sekundach.

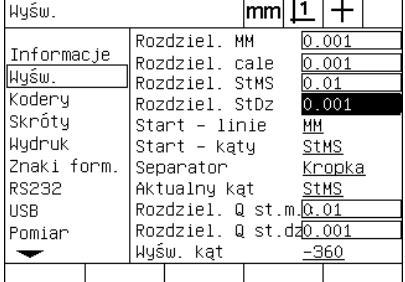

pomiarów kąta w stopniach dziesiętnych.

▶ Pole wyboru "Start liniowo" zaznaczyć i nacisnąć softkey, aby określić liniową jednostkę miary, używaną przez ND 1200 przy starcie. Następujące softkeys znajdują się do dyspozycji:

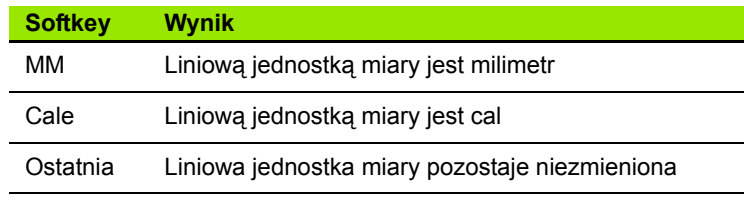

▶ Pole wyboru "Start kątowo" zaznaczyć i nacisnąć softkey, aby określić kątową jednostkę miary, używaną przez ND 1200 przy starcie. Następujące softkeys znajdują się do dyspozycji:

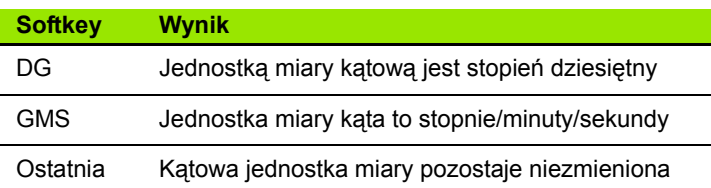

▶ Pole wyboru "Znak rozdz." zaznaczyć a następnie nacisnąć softkey, aby wybrać punkt lub przecinek jako znak rozdzielający;

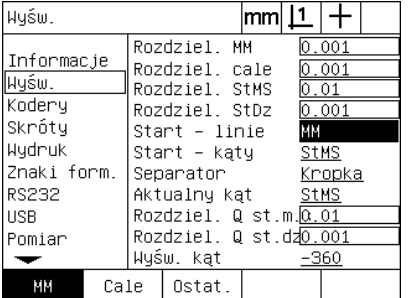

Wybrać liniową jednostkę miary dla startu

| Wyśw.                                                                                      |                                                                                                    | lmm |                                                                            |
|--------------------------------------------------------------------------------------------|----------------------------------------------------------------------------------------------------|-----|----------------------------------------------------------------------------|
| Informacje<br>Wyśw.<br>Kodery<br>Skróty<br>Wydruk<br>Znaki form.<br>RS232<br>USB<br>Pomiar | Rozdziel. MM<br>Rozdziel, cale<br>Rozdziel. StMS<br>Rozdziel, StDz<br>Start - linie<br>Start – katy<br>Separator<br>Aktualny kat<br>Rozdziel. Q st.m. 0.01<br>Rozdziel. Q st.dz0.001<br>Wyśw. kąt | ΜМ  | 0.001<br>0.001<br> 0.01<br> 0.001<br><b>StMS</b><br>Kropka<br>StMS<br>-360 |
| <b>StMS</b><br>StDz                                                                        | Ostat.                                                                                                    |     |                                                                            |

Wybrać kątową jednostkę miary dla startu

| Wyśw.                                                                                             |                                                                                                    | lmml                                                                                                    |  |
|---------------------------------------------------------------------------------------------------|----------------------------------------------------------------------------------------------------|----------------------------------------------------------------------------------------------------|--|
| Informacje<br>Wyśw.<br>Kodery<br>Skróty<br>Hudruk<br>Znaki form.<br>RS232<br><b>USB</b><br>Pomiar | Rozdziel. MM<br>Rozdziel, cale<br>Rozdziel, StMS<br>Rozdziel, StDz<br>Start – linie<br>Start - katy<br>Separator<br>Aktualny kat<br>Rozdziel. Q st.m. <mark>0.01</mark><br>Wyśw. kat | 0.001<br>$ 0$ . $\overline{001}$<br>0.01<br>0.001<br>ΜМ<br><b>StMS</b><br>Kropka<br><b>StMS</b><br>Rozdziel, Q st.dz0.001<br>-360 |  |
| Krooka Przecini                                                                                   |                                                                                                    |                                                                                                    |  |

Wybrać znak rozdzielający

- ▶ Pole wyboru "Przedst.kąta" zaznaczyć i nacisnąć softkey, aby nastawić dla aktualnej sesji stopnie dziesiętne (DG) lub stopnie/ minuty/sekundy (GMS);
- ▶ Pola danych "Q GMS wskazanie" oraz "Q DG wskazanie" zaznaczyć i zapisać liczbę indeksu dla rozdzielczości przy każdej jednostce miary. Pola "Q GMS wskazanie" i "Q DG wskazanie" konfigurują przedstawienie wartości pomiarowej kąta w wyświetlaczu;
- ▶ Pole wyboru "Wskazanie kąta" zaznaczyć a następnie nacisnąć softkey, aby wybrać wymagany format wskazania.

| Wyśw.                                                                                                    | mm                                                                                                    |                                                                            |
|----------------------------------------------------------------------------------------------------|----------------------------------------------------------------------------------------------------|----------------------------------------------------------------------------|
| Informacje<br>Wyśw.<br>Kodery<br>Skróty<br>Wudnuk<br>Znaki form.<br><b>RS232</b><br><b>HSB</b><br>Pomiar | Rozdziel, MM<br>Rozdziel, cale<br>Rozdziel, StMS<br>Rozdziel, StDz<br>Start - linie<br>Start – kątų<br>Separator<br>Aktualny kat<br>Rozdziel. Q st.m. <mark>0.01</mark><br>Rozdziel. Q st.dz0.001<br>Wyśw. kat | 0.001<br>l0.001<br> 0.01<br> 0.001<br>MМ<br>StMS<br>Kropka<br>StMS<br>-360 |
| StMS<br>StDz                                                                                             |                                                                                                    |                                                                            |

Wybrać wskazanie kąta dla aktualnej sesji

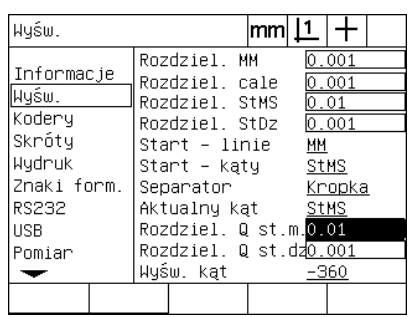

Zapisać liczbę indeksu dla rozdzielczości wskazania osi Q przy prezentacji GMS lub DG

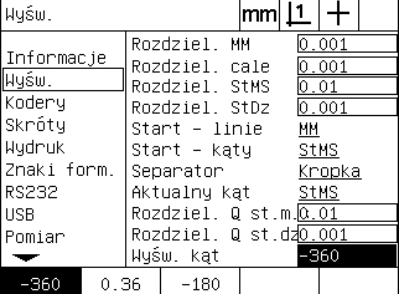

Wybrać wymagany format wskazania kąta

# <span id="page-117-1"></span>**Przypisania hotkeys**

<span id="page-117-0"></span>W podmenu setupu "Hotkeys" można programować klawisze funkcyjne na panelu przednim, na zewnętrznym pulpicie obsługi i na wyłączniku nożnym dla często używanych funkcji. Hotkeys pozwalają zaoszczędzić czas, ponieważ nie jest koniecznym nawigowanie przez menu, aby uruchomić funkcję, lub aktywować funkcję przełącznikiem nożnym lub na zewnętrznym pulpicie obsługi.

Poniższa tabela pokazuje klawisze i przełączniki ND 1200, które można programować jako hotkeys:

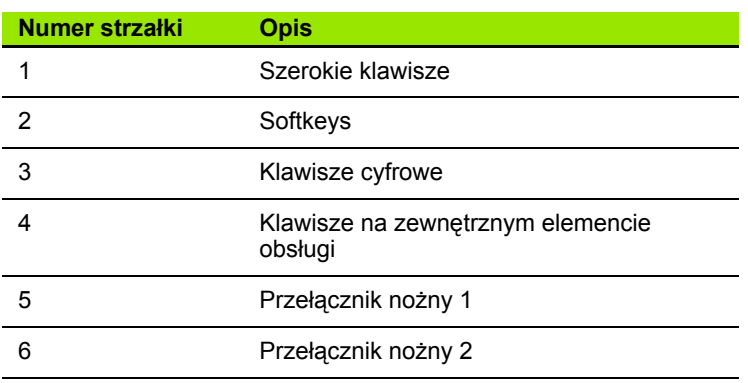

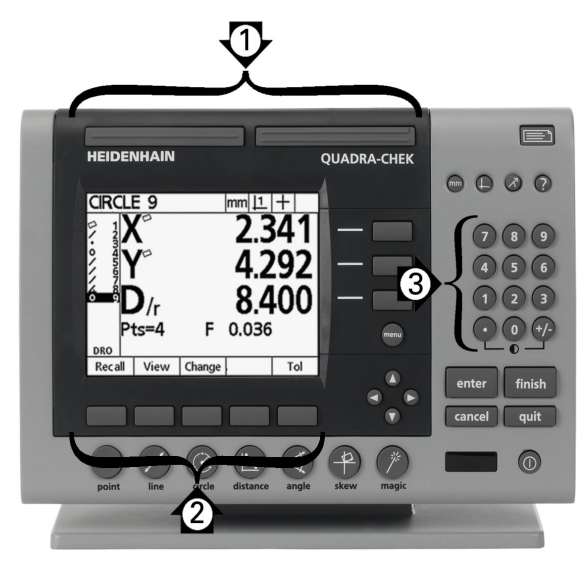

Abb. 2.16Klawisze funkcyjne na panelu przednim, które mogą być wykorzystywane dla programowania hotkey

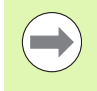

Przełącznik nożny i zewnętrzny element obsługi są opcjonalnymi częściami osprzętu, które muszą zostać dokupione oddzielnie.

#### **Wskazanie "Hotkeys"**

Pola konfiguracji w podmenu "Hotkeys" zawierają:

- Klawisz lub przełącznik
- Określony klawisz lub określony przycisk dla programowania hotkey
- **Przypisywana funkcja**

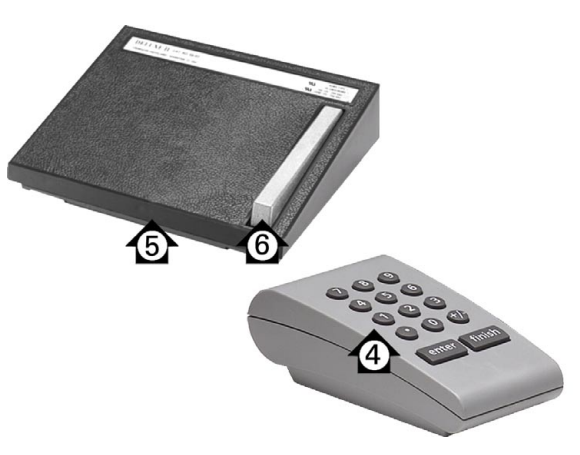

Abb. 2.17Klawisze zewnętrznych elementach obsługi, które mogą być wykorzystywane dla programowania hotkey

Aby przypisać hotkey określoną funkcję:

- ▶ MENU/SETUP nacisnąć, aby otworzyć menu SETUP; następnie zaznaczyć opcję "Hotkeys";
- ▶ Pole wyboru "Przyciski" zaznaczyć a następnie nacisnąć softkey, aby wybrać wymagany typ przycisku lub przełącznika. W tym przykładzie zostaje wybrany przełącznik nożny;
- $\triangleright$  Wybrać klawisz lub przełącznik. W tym przykładzie zostaje wybrany przełącznik nożny 2;
- $\triangleright$  Nacisnąć softkey, aby przypisać określoną funkcję. W tym przykładzie zostaje przypisana szczególna funkcja (specjalna);

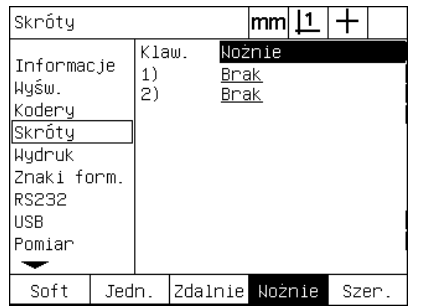

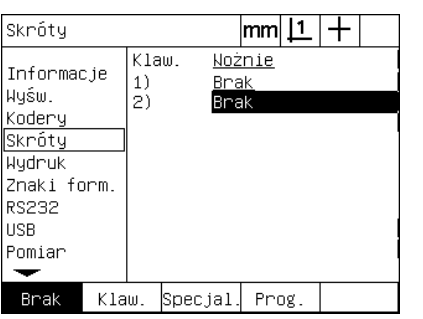

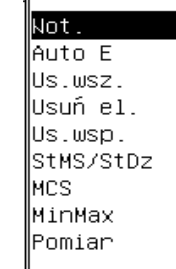

Nacisnąć softkey, aby wybrać określoną funkcję

Nacisnąć softkey, aby wybrać klawisz lub przełącznik

Wybrać określony przewidziany do przypisania klawisz lub przełącznik

▶ Zaznaczyć wymaganą funkcję a następnie przypisanie z ENTER potwierdzić. W niniejszym przykładzie przełącznikowi nożnemu 2 zostaje przypisana funkcja "Auto-E" (automatyczne rozpoznawanie krawędzi). Po przypisaniu naciśnięcie na przełącznik nożny 2 powoduje przełączenie rozpoznawania krawędzi między manualnym i automatycznym;

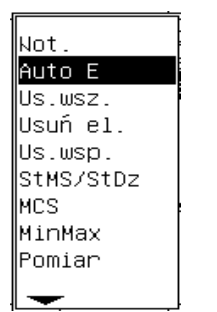

Wybrać przypisywaną funkcję Klawisz ENTER nacisnąć, aby

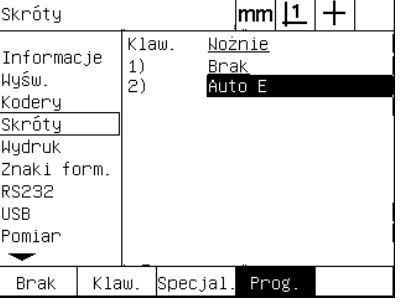

zakończyć operację przypisania.

Poniższa tabela pokazuje zawarte w menu "Specjalne" funkcje:

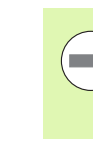

Wybór języka dialogowego może być przypisane do hotkey. W menu "Specjalne" pojawiają się pojedyńcze języki, jednakże nie są one podane ewidentnie na liście funkcji hotkey

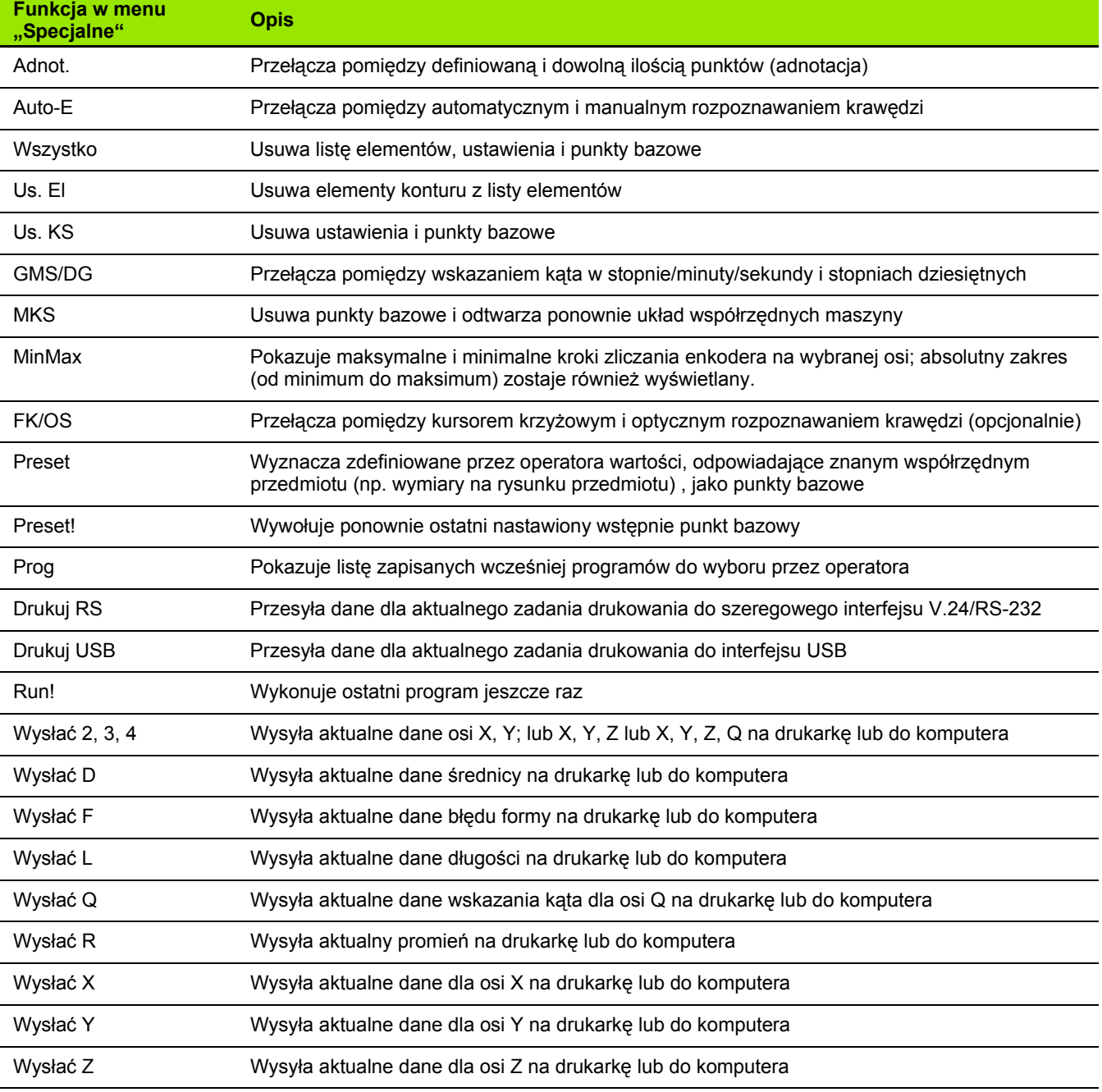

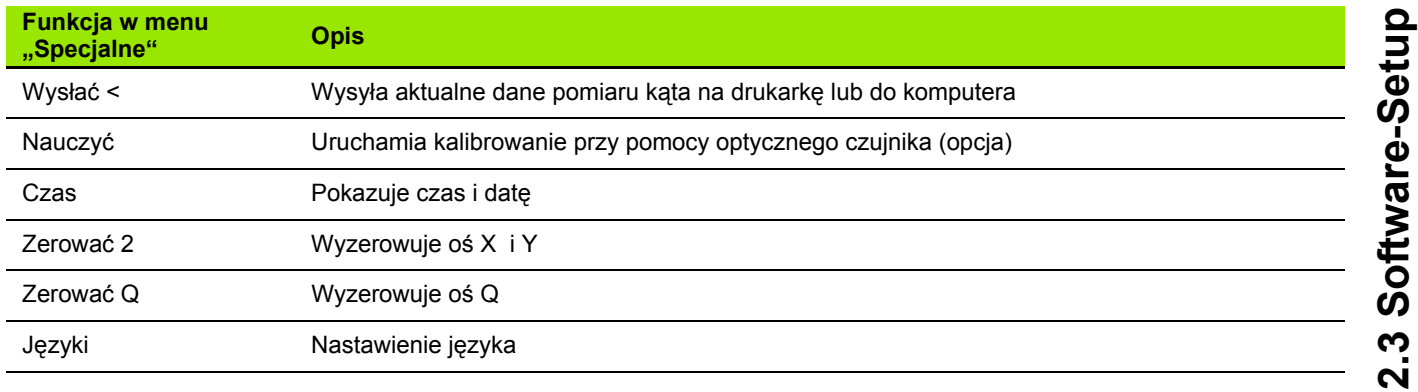

# <span id="page-121-4"></span>**Format druku**

Dane formatu druku i pola wyboru zawarte są w podmenu "Drukować" i "Kod sterow."

#### <span id="page-121-2"></span>**Podmenu "Drukować"**

Pola konfiguracji w podmenu "Drukować" zawierają:

- <span id="page-121-5"></span><span id="page-121-0"></span>Szerokość wydruku w znakach
- <span id="page-121-3"></span>■ Długość strony w wierszach na stronę
- Posuw strony
- <span id="page-121-6"></span><span id="page-121-1"></span>■ Znak sterujący drukarki przed i po wierszach i stronach (formularze)
- Automatyczne etykietowanie danych protokołu
- Drukować protokół, jeśli zostaną przejechane optyczne krawędzie (opcja)
- Podawać jednostkę miary w protokole

Aby formatować druk w podmenu "Drukować":

- ▶ MENU/SETUP nacisnąć, aby otworzyć menu SETUP; zaznaczyć opcję "Drukowanie";
- ▶ Pole wyboru "Szerokość wydr." zaznaczyć a następnie nacisnąć softkey, aby wybrać szerokość 32, 40 lub 80 znaków;
- ▶ Pole wyboru "Wiersze/strony" zaznaczyć a następnie zapisać wymaganą liczbę wierszy na stronę od 1 do 999;
- $\triangleright$  Pole wyboru "Posuw strony" zaznaczyć i softkey TAK nacisnąć, aby wstawić po wydrukowanych danych znak sterujący dla posuwu strony.

| Wydruk                                                                                                    |    |                                                                                                    | lmml       |       |  |
|----------------------------------------------------------------------------------------------------|----|----------------------------------------------------------------------------------------------------|------------|-------|--|
| Informacje<br>Wyśw.<br>∣Kodery<br>Skróty<br> Wydr∪k<br> Znaki form.<br><b>RS232</b><br><b>USB</b><br>Pomiar |    | Szer.raportu 80<br>Wiersze/str. 60<br>Posuw pap.<br>Pre Line<br>Post Line<br>Post Form<br>Etyk. aut.<br>Druk. kraw. Wył.<br>Drukuj jedn. Nie | Tak<br>Tak | 10 13 |  |
| 32                                                                                                    | 40 | 80                                                                                                    |            |       |  |

| Wudnuk                                                                                            | mm    1                                                                                                    |
|---------------------------------------------------------------------------------------------------|----------------------------------------------------------------------------------------------------|
| Informacje<br>Wyśw.<br>Kodery<br>Skróty<br>Wydruk<br>Znaki form.<br>RS232<br><b>HSB</b><br>Pomiar | Szentraportu 80<br>Wiersze∕str. <mark>60</mark><br>Posuw pap. Tak<br>Pre Line<br>10 13<br>Post Line<br>Post Form<br>Etyk, aut.<br>Tak<br>Druk. kraw.<br>Hył.<br>Drukuj jedn. Wie |
|                                                                                                   |                                                                                                    |

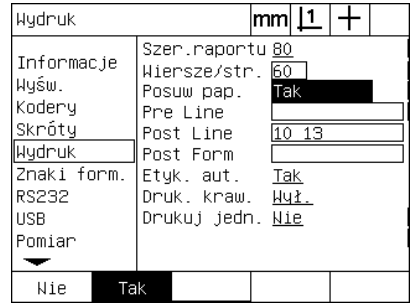

Wybrać szerokość wydruku **Określić długość strony W razie potrzeby wybrać posuw strony** 

- ▶ Pole danych "Przed wierszem", "Po wierszu" lub "Po stronie" zaznaczyć i zapisać wymagane ASCII-znaki. W jednym polu danych mogą być wprowadzone maksymalnie cztery znaki ASCII. Na przykład zapisane w polu "Przed wierszem" znaki ASCII przed każdym wierszem wydruku działają tak, iż po zapisie znaku ASCII 32 przed każdym wierszem wydruku zostaje wstawiony pusty znak (spacja). Znaki muszą być oddzielone spacjami. Kodowanie ASCII zostaje objaśnione na następnej stronie.
- ▶ Zaznaczyć pole wyboru "Auto Etyk." a nastepnie nacisnać softkey TAK , aby wydawać dane druku łącznie ze znakiem szczególnym.

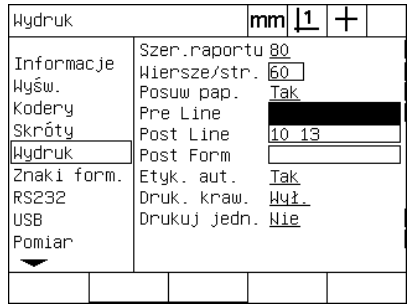

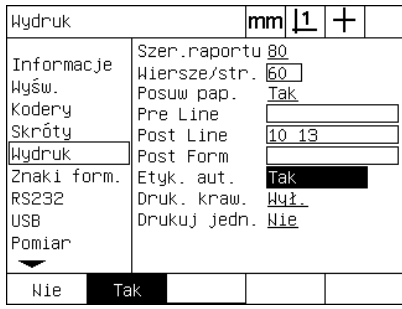

Znak sterujący ASCII "Przed wierszem", "Po wierszu" lub "Po stronie" zapisać

Nacisnąć softkey TAK, by aktywować automatyczne etykietowanie

- ▶ Pole wyboru "Dr. granicy" zaznaczyć i softkey LISTA nacisnać, aby wykonać wydruk, jeśli zostanie rozpoznana optyczna krawędź, wybrać format druku z listy a następnie klawisz ENTER nacisnąć. Możliwe formaty druku to:
	- OFF: wydruk nie zostaje wykonany
	- Standard: drukowanie współrzędnych osi przy przejechaniu krawędzi
	- Srf2: drukowanie współrzędnych osi i ostatniej współrzędnej przed krawędzię z 2 miejscami dziesiętnymi
	- Srf3: drukowanie współrzednych osi i ostatniej współrzednej przed krawędzię z 3 miejscami dziesiętnymi

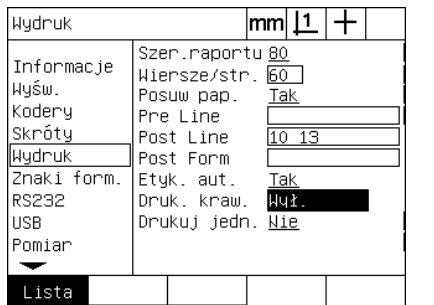

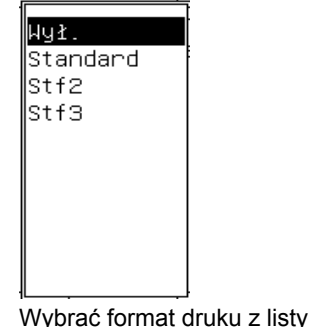

Softkey LISTA nacisnąć, aby skonfigurować wydruk przy przejściu jasno/ciemno

<span id="page-123-0"></span>ASCII-kodowanie:

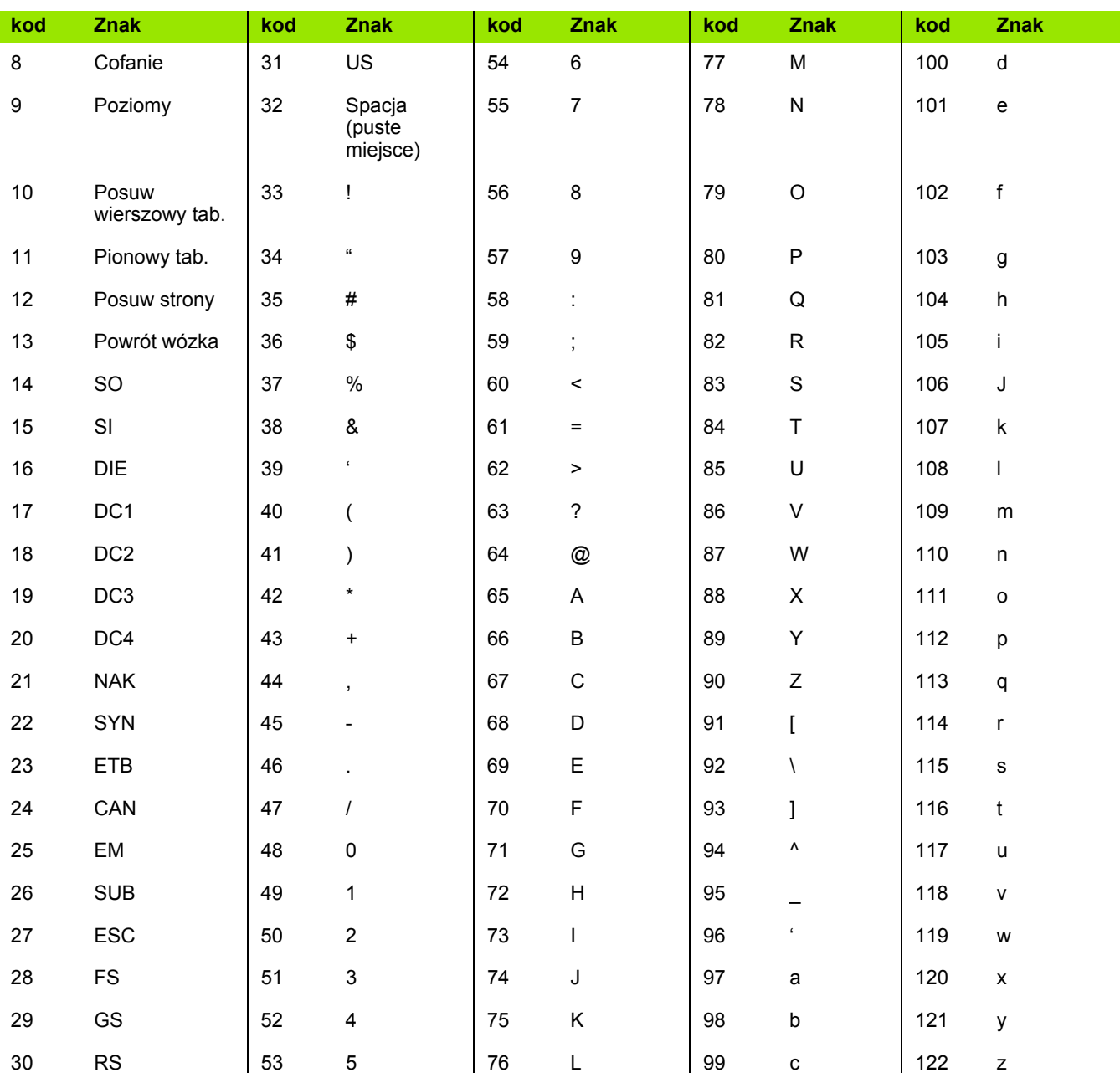

▶ Zaznaczyć pole wyboru "Dr. MM/Cale" a następnie nacisnąć softkey TAK , aby wydawać jednostkę miary wraz z danymi druku;

| Hydruk                                                                                                    |     |                                                                                                    | mm 1               |       |  |
|----------------------------------------------------------------------------------------------------|-----|----------------------------------------------------------------------------------------------------|--------------------|-------|--|
| Informacje<br>Wyśw.<br>Kodery<br>Skróty<br>∦ydruk<br>∣Znaki form.<br><b>RS232</b><br><b>USB</b><br>Pomiar |     | Szer.raportu 80<br>Wiersze∕str. 60<br>Posuw pap. Tak<br>Pre Line<br>Post Line<br>Post Form<br>Etyk. aut.<br>Druk, kraw,<br>Drukuj jedn. <mark>Nie</mark> | <b>Tak</b><br>Huł. | 10 13 |  |
| <b>Nie</b>                                                                                                | Tak |                                                                                                    |                    |       |  |

Softkey TAK nacisnąć, aby podać jednostkę miary

U Klawisz Finish nacisnąć, aby powrócić do menu SETUP.

#### <span id="page-124-1"></span>Podmenu "Znak ster."

<span id="page-124-0"></span>Podmenu "Znak ster." zawiera pola danych dla konfiguracji drukarki. Tu mogą być wstawiane ASCII-znaki sterujące przed ciągiem danych wydruku.

W jednym polu danych mogą być wprowadzone maksymalnie trzy znaki ASCII. Znaki muszą być oddzielone spacjami.

Aby formatować druk w podmenu "Znak ster." :

- ▶ Opcje "Znak ster." zaznaczyć;
- U Pierwsze pole zaznaczyć i zapisać konieczne znaki sterujące ASCII;

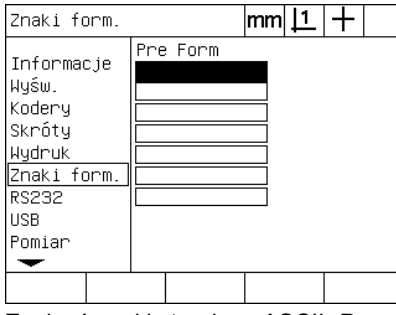

Zapisać znaki sterujące ASCII "Przed wierszem"

- U Zaznaczyć dalsze pola i zapisać znaki, aż ciąg danych będzie kompletny;
- U Klawisz FINISH nacisnąć, aby powrócić do menu SETUP.

# <span id="page-125-6"></span>**Konfiguracja interfejsu V.24/RS-232**

<span id="page-125-5"></span>Podmenu "V.24/RS232" zawiera pola danych i pola wyboru dla konfigurowania parametrów komunikacji szeregowego interfejsu V.24/ RS-232.

#### **Podmenu V.24/RS232**

Pola konfiguracji w podmenu "V.24/RS232" zawierają:

- <span id="page-125-8"></span><span id="page-125-1"></span>■ Szybkość transmisji
- <span id="page-125-0"></span>Długość słowa
- <span id="page-125-4"></span>■ Bity stop
- Parzystość
- <span id="page-125-7"></span><span id="page-125-3"></span>■ Typ danych, wysyłanych do szeregowego interfejsu
- Opóźnienie koniec znaków (EOC Delay) i koniec wiersza (EOL Delay)

Aby skonfigurować interfejs V.24/RS-232:

- ▶ MENU/SETUP nacisnąć, aby otworzyć menu SETUP; następnie zaznaczyć opcję "V.24/RS232";
- $\blacktriangleright$  Pole wyboru "Baud" zaznaczyć a następnie nacisnąć softkey, aby zwiększyć wymaganą szybkość transmisji (+) lub ją zredukować (-);
- ▶ Pole wyboru "Długość słowa" zaznaczyć a następnie nacisnąć softkey, aby wybrać długość słowa, wynoszącą 7 lub 8 bit;
- ▶ Pole wyboru "Bit stop" zaznaczyć a następnie nacisnąć softkey, aby wybrać 1 lub 2 bit stop.

| RS232                                                                                                    |                                                                                                | mm |   |                                 |  |
|----------------------------------------------------------------------------------------------------|------------------------------------------------------------------------------------------------|----|---|---------------------------------|--|
| Informacje<br>Wyśw.<br>Kodery<br>Skróty<br>Wydruk<br>Znaki form.<br><b>RS232</b><br><b>USB</b><br>Pomiar | Baud<br>Dł. słowa<br>Bity stopu<br>Parzystość<br>Handshake<br>Dane<br>Opóźn. EOC<br>Opóźn. EOL |    | 8 | 115200<br>Brak<br>Hard.<br>Brak |  |
|                                                                                                    |                                                                                                |    |   |                                 |  |

Softkey "-" lub "+" nacisnąć, aby zwiększyć lub zredukować szybkość transmisji

<span id="page-125-2"></span>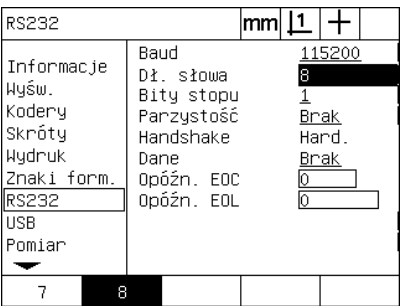

Nacisnąć softkey, aby wybrać długość słowa, wynoszącą 7 lub 8 bit.

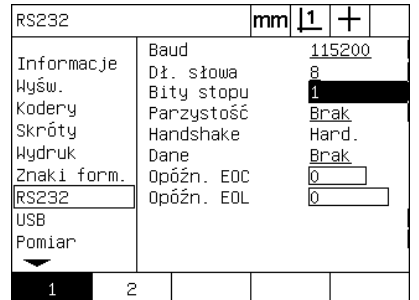

Nacisnąć softkey, aby wybrać 1 lub 2 bit stop.

- ▶ Pole wyboru "Parzystość" zaznaczyć a następnie softkey nacisnąć, aby wybrać NIEPARZ., PARZYSTOŚĆ lub BRAK ;
- ▶ Pole wyboru "Dane" zaznaczyć i softkey LISTA nacisnąć, aby wyświetlić wybór danych dla komunikacji na interfejsie V.24/RS-232;
- ▶ Wybrać wymagane dane i klawiszem ENTER potwierdzić. Następujące opcje danych znajdują się do dyspozycji:
	- Brak: dane nie są przesyłane
	- Wskazanie: treść aktualnego wskazania
	- Protokół: wszystkie dane pomiarowe dla elementów konturu bez wyników tolerancji
	- Protokół tol.: wszystkie dane pomiarowe bez wyników pomiaru dla elementów konturu
	- CSV: wszystkie dane pomiarowe dla elementów konturu bez wyników tolerancji, zmienne z przecinkiem rozdzielającym
	- Tab: wszystkie dane pomiarowe dla elementów konturu bez wyników tolerancji, zmienne z tabulatorem rozdzielającym

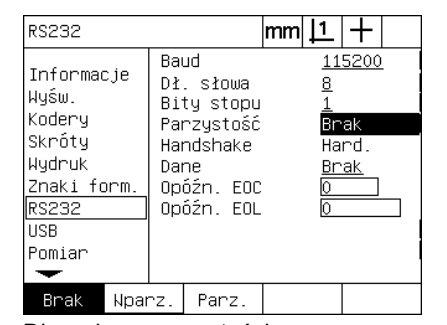

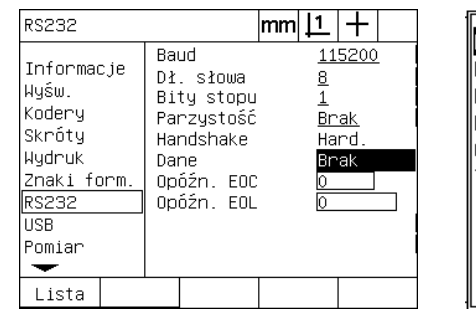

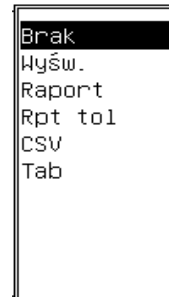

Softkey LISTA nacisnąć, aby wyświetlić opcje danych

Wybór zaznaczyć i następnie klawiszem ENTER potwierdzić.

Dla wyboru parzystości NIEPARZYSTOSC lub PARZYSTOSC nacisnąć

▶ Pola danych EOC Delay (koniec znaków) i EOL Delay (koniec wiersza) zaznaczyć i konieczne dla optymalizacji komunikacji pomiędzy V.24/RS-232 i zewnętrznymi urządzeniami czasy opóźnienia w milisekundach zapisać;

| <b>RS232</b>                                                                                      |                                                                                                | mm |                               |                                 |  |
|---------------------------------------------------------------------------------------------------|------------------------------------------------------------------------------------------------|----|-------------------------------|---------------------------------|--|
| Informacje<br>Wyśw.<br>Kodery<br>Skróty<br>Hydruk<br>Znaki form.<br>RS232<br><b>USB</b><br>Pomiar | Baud<br>Dł. słowa<br>Bity stopu<br>Parzystość<br>Handshake<br>Dane<br>Opóźn. EOC<br>Opóźn. EOL |    | ₫<br>$\overline{1}$<br>O<br>Ō | 115200<br>Brak<br>Hard.<br>Brak |  |
|                                                                                                   |                                                                                                |    |                               |                                 |  |

EOC- lub EOL-Delay zapisać

# <span id="page-127-2"></span>**Konfiguracja interfejsu USB**

Poprzez interfejs USB można przesyłać dane do podłączonej pamięci USB lub na drukarkę USB. Podmenu "USB" zawiera pola danych i pola wyboru dla konfigurowania parametrów komunikacji interfejsu USB.

#### **Podmenu** "USB"

<span id="page-127-1"></span><span id="page-127-0"></span>Pola konfiguracji w podmenu "USB" zawierają:

- <span id="page-127-3"></span>Typ danych, wysyłany do interfejsu USB
- Miejsce docelowe dla danych; plik w pamięci USB lub na drukarce
- Typ pliku: plik zamienić, dołączyć do istniejącego pliku lub utworzyć nowy plik z autonumerowaniem
- Aktualny numer pliku dla autonumerowania plików
- Ządanie zapisu typu pliku

Aby skonfigurować interfejs USB:

- U MENU/SETUP nacisnąć, aby otworzyć menu SETUP; następnie zaznaczyć opcję "USB";
- ▶ Zaznaczyć pole wyboru "Dane" a następnie softkey LISTA nacisnąć, aby wybrać opcje danych;
- $\triangleright$  Wybrać wymagane dane i klawiszem ENTER potwierdzić. Następujące opcje danych znajdują się do dyspozycji:
	- Brak: dane nie są przesyłane
	- Wskazanie: treść aktualnego wskazania
	- Protokół: wszystkie dane pomiarowe dla elementów konturu bez wyników tolerancji
	- $\blacksquare$  Protokół tol.: wszystkie dane pomiarowe bez wyników pomiaru dla elementów konturu
	- CSV: wszystkie dane pomiarowe dla elementów konturu bez wyników tolerancji, zmienne z przecinkiem rozdzielającym
	- Tab: wszystkie dane pomiarowe dla elementów konturu bez wyników tolerancji, zmienne z tabulatorem rozdzielającym

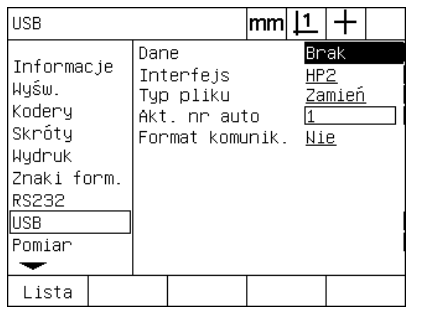

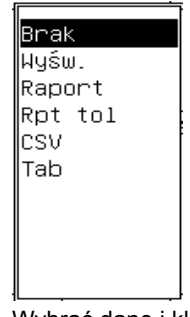

Softkey LISTA nacisnąć, aby wyświetlić opcje danych

Wybrać dane i klawiszem ENTER potwierdzić.

- ▶ Pole wyboru "Miejsce docel." wybrać i softkey HP2 dla wyboru drukarki nacisnąć albo softkey PLIK, aby przesłać dane do pliku w pamięci USB;
- $\triangleright$  Pole wyboru "Typ pliku" zaznaczyć a następnie nacisnąć softkey, aby wybrać wymagany rodzaj enkodera;
	- Zamienić: istniejący plik zostaje zawsze zamieniany, jeżeli plik jest wysyłany
	- Dołącz.: istniejący plik zostaje rozszerzony o nowe dane
	- AutoNr: przy każdej transmisji danych zostaje utworzony nowy plik. Nowy plik otrzymuje automatycznie następny numer w kolejności, rozpoczynającej się z numeru podanego w polu danych "Akt. AutoNr".
- ▶ Pole danych "Akt. AutoNr." zaznaczyć i zapisać pierwszy numer pliku z rzędu automatycznie numerowanych plików;

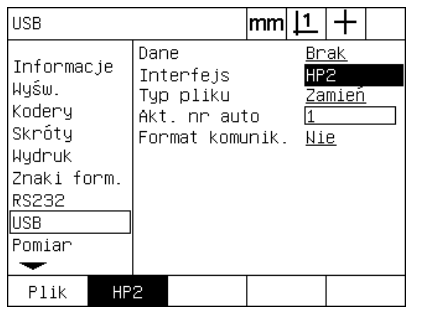

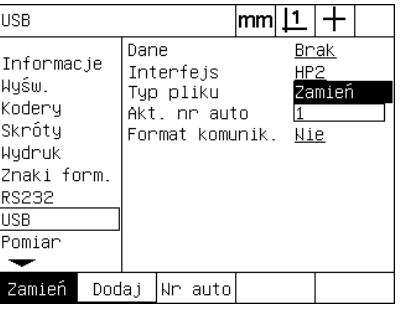

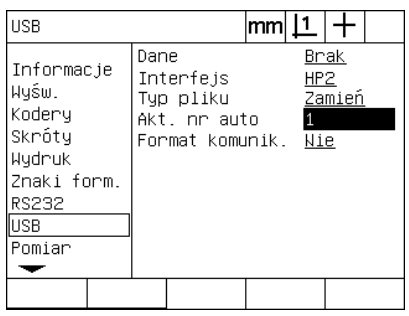

Nacisnąć softkey, aby wybrać miejsce docelowe dla danych

Nacisnąć softkey, aby wybrać określony Wybrać pierwszy aktualny numer pliku typ pliku

dla automatycznego numerowania

▶ Zaznaczyć pole wyboru "Zad.zapisu" a następnie nacisnąć softkey TAK , aby zażądać od operatora zapisu typu pliku. Softkey NIE nacisnąć, aby przesłać plik w wyspecyfikowanej pod "Rodzaj pliku" formie;

| <b>USB</b>                                                                                        |                                                                   | mm | <u> 1</u>  |                |  |
|---------------------------------------------------------------------------------------------------|-------------------------------------------------------------------|----|------------|----------------|--|
| Informacje<br>Wyśw.<br>Kodery<br>Skróty<br>Wydnuk<br>Znaki form.<br><b>RS232</b><br>USB<br>Pomiar | Dane<br>Interfejs<br>Typ pliku<br>Akt. nr auto<br>Format komunik. |    | HP2<br>Nie | Brak<br>Zamień |  |
| Nie<br>Tak                                                                                        |                                                                   |    |            |                |  |

Softkey TAK nacisnąć, aby zażądać od operatora zapisu typu danych

# <span id="page-129-2"></span>**Audio-konfiguracja**

ND 1200 może być tak konfigurowane, iż przy określonych operacjach pomiaru lub dla określonych wyników pojawia się sygnał akustyczny.

#### <span id="page-129-1"></span>Podmenu "Tony"

<span id="page-129-3"></span>Podmenu "Tony" zawiera pola danych dla aktywowania lub dezaktywowania automatycznych sygnałów akustycznych dla:

- <span id="page-129-0"></span>Ostrzeżenie: komunikat ostrzegawczy zostaje wyświetlany
- Zapis punktów: jeśli zostaje rejestrowany punkt podczas operacji pomiaru.
- Start pomiaru: bezpośrednio przed pomiarem przy wykonaniu programu
- Wynik poprawny: jeśli pomiar zdaje sprawdzian wszystkich tolerancji
- Wynik niepoprawny (zły): jeśli pomiar nie zdaje sprawdzianu wszystkich tolerancji
- Nadmiar formy: błąd formy wartości domyślne przekroczone. Te wartości nie mogą zostać zmienione i stanowią ekstremalny błąd formy. Funkcja powinna służyć jako wstępne ostrzeżenie.

Wszystkie sygnały akustyczne są tonami ostrzegawczymi i aktywuje się je w ten sam sposób. Aby aktywować sygnał:

- ▶ MENU/SETUP nacisnąć, aby otworzyć menu SETUP; nastepnie zaznaczyć opcję "Tony";
- ▶ Zaznaczyć wymaganą opcję sygnału i softkey STANDARD nacisnąć, aby aktywować sygnał akustyczny albo nacisnąć softkey BRAK, aby go dezaktywować.

Głośność wszystkich sygnałów może być nastawiona jednocześnie na ciszej lub głośniej. Aby nastawić głośność sygnałów:

▶ Zaznaczyć pole danych "Głośność" i zapisać wartość od 0 do 10. Przy zapisie wartości 0 sygnały nie są wydawane. Głośność sygnału można nastawić od 1 do 10.

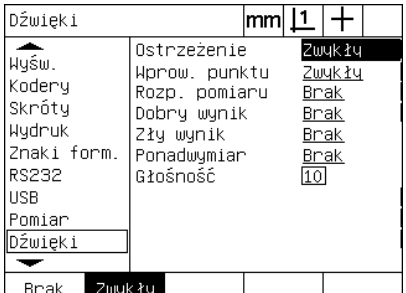

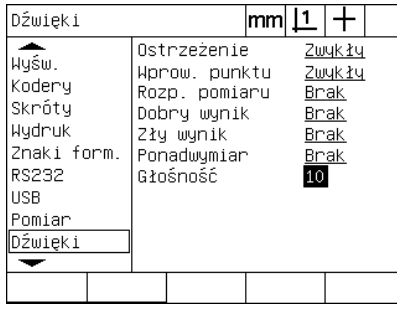

 $\frac{1}{2}$  and  $\frac{1}{2}$  and  $\frac{1}{2}$  and  $\frac{1}{2}$ 

Pole wyboru "Ostrzeżenie" zaznaczyć a Pole danych "Głośność" zaznaczyć i następnie nacisnąć softkey STANDARD, zapisać wartość głośności dla aby aktywować sygnał akustyczny

wszystkich sygnałów.

# <span id="page-130-1"></span>**Nastawienie szybkości powtarzalności klawiszy**

Jeśli klawisz na panelu przednim zostaje dłużej naciśnięty, to powtarza się funkcja. Automatyczna szybkość powtarzalności dla klawiszy obsługi może być nastawiona.

#### <span id="page-130-0"></span>**Podmenu "Nastawienie"**

Podmenu "Nastawienie" zawiera pola danych dla nastawienia szybkości powtarzalności klawiszy. Aby nastawić szybkość powtarzalności klawiszy:

- ▶ MENU/SETUP nacisnąć, aby otworzyć menu SETUP; zaznaczyć opcję "Nastawienie";
- ▶ Zaznaczyć pole danych "Opóźnienie klaw." i zapisać wartość od 5 do 25. Dla dużej szybkości powtarzalności zapisać niewielką wartość, dla małej szybkości należy wprowadzić dużą wartość;

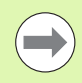

Wartości poniżej 5 i powyżej 25 utrudniają obsługę klawiatury i nie powinny być zapisywane.

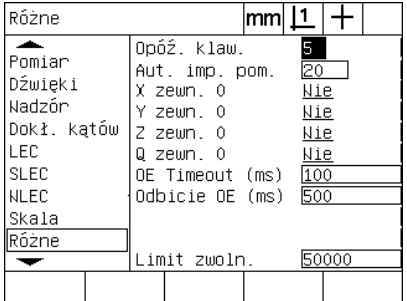

Zapisać wartość dla szybkości powtarzalności klawiszy

# <span id="page-131-3"></span>**Czas i data**

Czas i data pojawiają się w danych oraz w protokołach i mogą być wyświetlane przy pomocy menu "Extra" na ekranie.

#### <span id="page-131-2"></span>Podmenu "Zegar"

<span id="page-131-1"></span><span id="page-131-0"></span>Podmenu "Zegar" zawiera pola danych dla nastawienia czasu i daty. Aby nastawić czas i datę:

- ▶ MENU/SETUP nacisnąć, aby otworzyć menu SETUP; zaznaczyć opcję "Zegar";
- $\triangleright$  Data i czas zostają zapisane w ten sam sposób: pole daty i czasu zaznaczyć i zapisać wartości;
- $\triangleright$  Pole wyboru "Format daty" zaznaczyć a następnie nacisnąć softkey, aby wybrać wymagany format;
- $\blacktriangleright$  "Format czasu" zaznaczyć i nacisnąć softkey, aby wybrać format czasu 12 godzin lub 24 godziny;

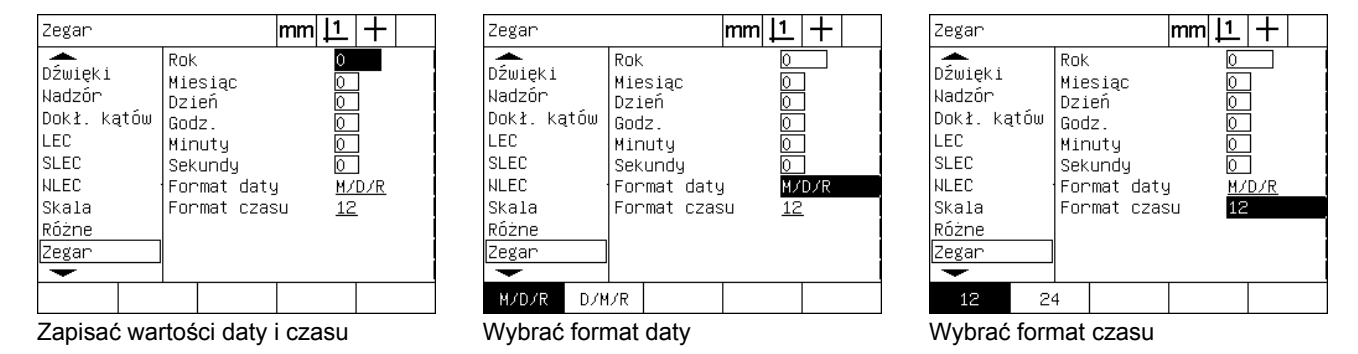

#### <span id="page-132-2"></span>**Pliki nastawienia i zachowanie programów w pamięci**

<span id="page-132-1"></span>Podmenu "Hasło" zawiera narzędzia dla zapisu plików z nastawieniami konfiguracji dla ND 1200. Zawierają one programy ND 1200 i dane kompensacji błędów. Pliki nastawienia są zapisywane w katalogu pierwotnym pamięci USB.

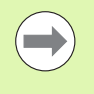

Pliki nastawienia powinny być zawsze zachowywane, jeśli zostaje zmieniana konfiguraacja, są zbierane dane kompensacji błędów lub są wytwarzane programy albo dokonuje się ich zmiany.

<span id="page-132-0"></span>Aby zapisać pliki nastawienia do pamięci:

- ▶ Podłączyć nośnik pamięci USB do portu USB;
- ▶ MENU/SETUP nacisnąć, aby otworzyć menu SETUP; zaznaczyć opcję "Hasło";
- U Zaznaczyć pole danych Hasło oraz zapisać hasło
- ▶ Aby zachować parametry konfiguracji (settings.bin-plik): softkey ZACHOWAĆ nacisnąć, następnie wykonywać instrukcje na ekranie;

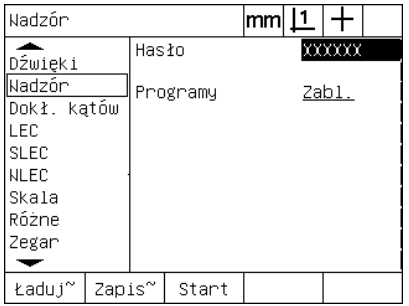

Zapisać hasło administratora

▶ Klawisz FINISH nacisnąć, aby zachować parametry w pamięci oraz powrócić do menu SETUP.

# <span id="page-133-1"></span>**2.4 Dane techniczne**

<span id="page-133-13"></span><span id="page-133-12"></span><span id="page-133-11"></span><span id="page-133-10"></span><span id="page-133-9"></span><span id="page-133-8"></span><span id="page-133-7"></span><span id="page-133-6"></span><span id="page-133-5"></span><span id="page-133-4"></span><span id="page-133-3"></span><span id="page-133-2"></span><span id="page-133-0"></span>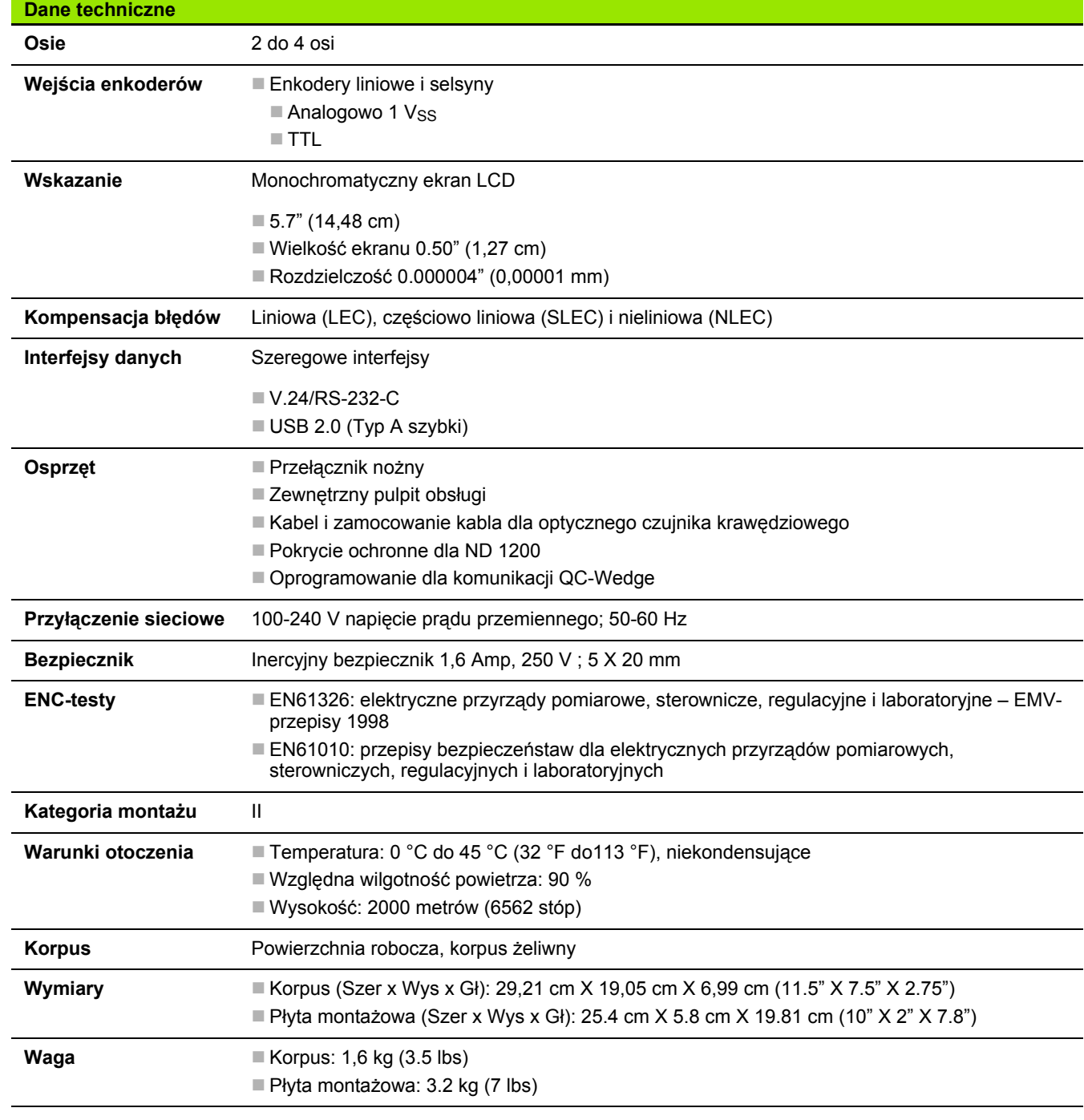

# **Wymiary**

<span id="page-134-0"></span>Wymiary korpusu ND 1200, cokół i ramię montażowe w mm.

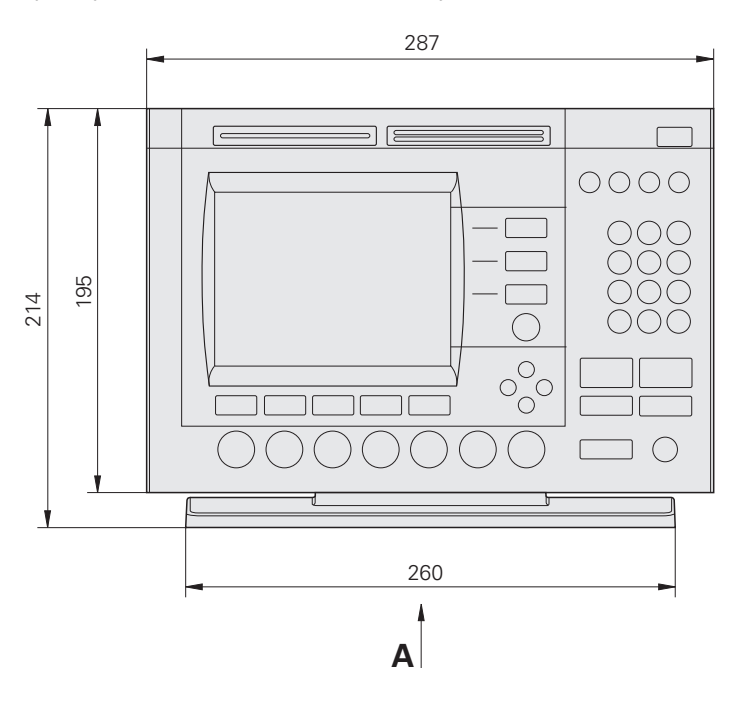

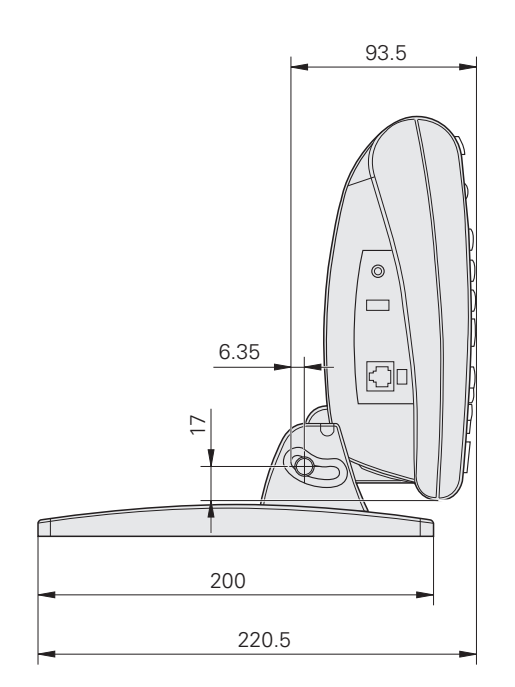

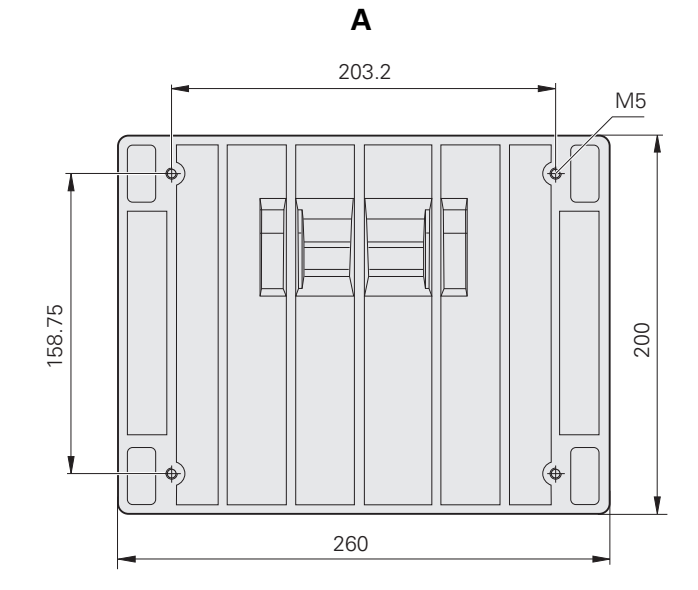

**Ramię montażowe**

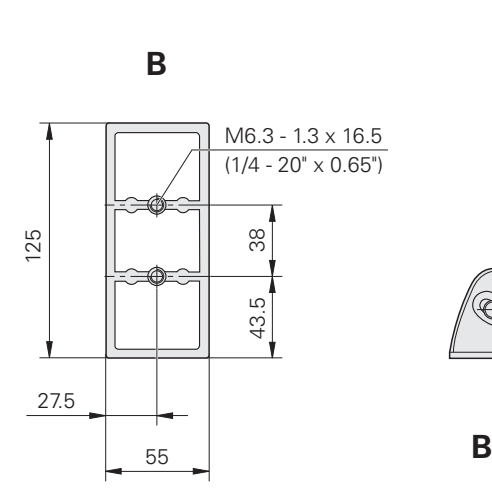

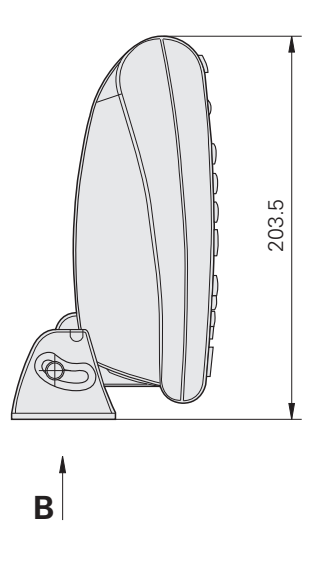

#### **A**

[Adapter, 2-](#page-6-0)żyłowy ... 7 Aktywować zewnętrzną funkcję zerowa[nia osi ... 95](#page-94-0) [Algorytmy Fit, okr](#page-43-0)ęgi ... 44 [ISO ... 44](#page-43-1) [LSBF ... 44](#page-43-2) [Algorytmy Fit, proste ... 43](#page-42-0) [ISO ... 43](#page-42-1) [LSBF ... 43](#page-42-2) Algorytmy okręgu [Max ... 44](#page-43-3) [Min ... 44](#page-43-4) [ASCII-kodowanie ... 124](#page-123-0) [ASCII-znaki steruj](#page-124-0)ące ... 125 [Auto DRO counts ... 95](#page-94-1)

#### **B**

[Bezpiecznik ... 134](#page-133-0) [Bity stop ... 126](#page-125-0) [Blok cyfrowy ... 4](#page-3-0)

#### **C**

[Czas ... 132](#page-131-0) Częś[ciowa liniowa kompensacja](#page-101-0)  błędów (SLEC) ... 102 [Czyszczenie ... 7](#page-6-1)

#### **D**

[Dane techniczne ... 134](#page-133-1) [Data ... 132](#page-131-1) [Definiowanie elementów konturu ... 47](#page-46-0) [Elementy konturu dla](#page-46-1)  konstrukcji ... 47 Przykł[ad ... 48](#page-47-0) Długość sł[owa ... 126](#page-125-1) Długość [strony ... 122](#page-121-0) [Drukarka ... 82](#page-81-0)

#### **E**

[Ekran LCD ... 3,](#page-2-0) [22](#page-21-0) [Nastawienie kontrastu ... 30](#page-29-0) [RZECZ-pozycja ... 22](#page-21-1) [Tryb oceniania ... 22](#page-21-2) [Tryb pomiaru ... 22](#page-21-3) [Tryb Setup ... 22](#page-21-4) [ENC-testy ... 134](#page-133-2) [Enkoder, rodzaj ... 92](#page-91-0) [Etykieta ... 122](#page-121-1)

# **G**

Gniazdo głoś[ników ... 82](#page-81-1)

#### **H**

Hasł[o administratora ... 87](#page-86-1)

#### **I**

[Interfejs USB, wys](#page-127-0)łane dane ... 128 [Interfejsy danych ... 134](#page-133-3)

#### **J**

[Jednostka ... 92](#page-91-1) Ję[zyk i WJ# ... 89](#page-88-0)

#### **K**

[Kategoria monta](#page-133-4)żu ... 134 [Klawisz menu ... 20](#page-19-0) [Extra ... 20](#page-19-1) [KS ... 20](#page-19-2) [Prog ... 20](#page-19-3) [Setup ... 20](#page-19-4) [Usuwanie ... 20](#page-19-5) [Klawisz WYS](#page-3-1)ŁAC ... 4, [20](#page-19-6) [Klawisze funkcyjne, panel przedni ... 3](#page-2-1) [Klawisze menu ... 4](#page-3-2) [Klawisze osiowe ... 3,](#page-2-2) [19](#page-18-0) [Wyzerowanie osi ... 19](#page-18-1) [Wyznaczenie warto](#page-18-2)ści dla osi ... 19 [Klawisze polecenia ... 3,](#page-2-3) [19](#page-18-3) [Cancel ... 19](#page-18-4) [Enter ... 19](#page-18-5) [Finish ... 19](#page-18-6) [Quit ... 19](#page-18-7) [Klawisze pomiarowe ... 3,](#page-2-4) [18](#page-17-0) Ką[t ... 18](#page-17-1) [Measure Magic ... 18](#page-17-2) Odstę[p ... 18](#page-17-3) Okrą[g ... 18](#page-17-4) [Prosta ... 18](#page-17-5) [Punkt ... 18](#page-17-6) [Ustawianie cz](#page-17-7)ęści ... 18 [Klawisze szybkiego dost](#page-3-3)ępu ... 4, [20](#page-19-7) [Szeroki klawisz z lewej ... 20](#page-19-8) [Szeroki klawisz z prawej ... 20](#page-19-9) [Klawisze trybu ... 3,](#page-2-5) [19](#page-18-8) [Jednostka miary ... 19](#page-18-9) [Wybór punktu bazowego ... 19](#page-18-10) Wybrać układ współrzę[dnych ... 19](#page-18-11) [Klawisze ze strza](#page-3-4)łką ... 4, [21](#page-20-0) Kolejnoś[ci klawiszy ... 6](#page-5-0)

#### **K**

[Kompensacja b](#page-28-0)łędów ... 29, [134](#page-133-5) Częś[ciowa liniowa kompensacja](#page-98-0)  błę[dów \(SLEC\) ... 99,](#page-98-0) [102](#page-101-1) [Liniowa kompensacja b](#page-98-1)łędów [\(LEC\) ... 99,](#page-98-1) [100](#page-99-0) [Nieliniowa kompensacja b](#page-98-2)łędów [\(NLEC\) ... 99,](#page-98-2) [106](#page-105-0) [NLEC poprzez import pliku](#page-109-0)  nlec.txt ... 110 [NLEC poprzez pomiar](#page-107-0)  punktów ... 108 [Plik NLEC.txt ... 106,](#page-105-1) [110](#page-109-1) [Softkey NAUCZYC ... 105](#page-104-0) [Stacje ... 103](#page-102-0) Wartoś[ci rzeczywiste ... 103](#page-102-1) Wartoś[ci zadane ... 103](#page-102-2) [Komputer ... 82](#page-81-2) [Konstruowanie elementów](#page-48-0)  konturu ... 49 [Elementy konturu dla](#page-48-1)  konstrukcji ... 49 Istnieją[ce elementy konturu ... 51](#page-50-0) Przykł[ad ... 50](#page-49-0) Przykł[ady ... 51](#page-50-1) [Kontrola tolerancji ... 54](#page-53-0) Drukowanie protokołu w zależności [od wyniku tolerancji ... 112](#page-111-0) Przykł[ad ... 56](#page-55-0) [Tolerancje dla elementów](#page-53-1)  konturu ... 54 [Zastosowanie tolerancji ... 55](#page-54-0) Kursor krzyżowy/czujnik krawę[dziowy ... 32](#page-31-0) [Kursor krzy](#page-31-1)żowy ... 32 [Optyczny czujnik kraw](#page-31-2)ędziowy ... 32 [Manualny i automatyczny zapis](#page-31-3)  punktów ... 32

#### **L**

[LCD ... 134](#page-133-6) [LCD on/off-klawisz ... 4,](#page-3-5) [20](#page-19-10) [Liczba pkt ... 31,](#page-30-0) [112](#page-111-1) [definiowana ... 31](#page-30-1) [dowolna ... 31](#page-30-2) [Liniowa kompensacja b](#page-99-1)łędów (LEC) ... 100 [Lista elementów ... 38](#page-37-0)

# **Index**

**M**

[Menu ... 25](#page-24-0) [Extra ... 26](#page-25-0) [Adnotacja ... 26](#page-25-1) [Czas ... 27](#page-26-0) [Drukuj RS ... 26](#page-25-2) [GMS/DG ... 26](#page-25-3) [MinMax ... 26](#page-25-4) [MKS ... 26](#page-25-5) [Preset ... 26](#page-25-6) [Preset! ... 26](#page-25-7) [Wykona](#page-25-8)ć ... 26 Wysłać [< ... 27](#page-26-1) Wysłać [2 ... 26](#page-25-9) Wysłać [3 ... 26](#page-25-10) Wysłać [4 ... 26](#page-25-11) Wysłać [D ... 26](#page-25-12) Wysłać [F ... 27](#page-26-2) Wysłać [L ... 27](#page-26-3) Wysłać [Q ... 27](#page-26-4) Wysłać [R ... 27](#page-26-5) Wysłać [X ... 27](#page-26-6) Wysłać [Y ... 27](#page-26-7) Wysłać [Z ... 27](#page-26-8) Zerować [2 ... 27](#page-26-9) Zerować [Q ... 27](#page-26-10) Menu OS [... 28](#page-27-0) [Auto-E ... 28](#page-27-1) [FK kal. ... 28](#page-27-2) [Instal. ... 28](#page-27-3) [Nauczy](#page-27-4)ć ... 28 [Odl K ... 28](#page-27-5) [Prog ... 25](#page-24-1) Program [Kopiowanie ... 25](#page-24-2) [Obróbka ... 25](#page-24-3) [Usuwanie ... 25](#page-24-4) [Wykona](#page-24-5)ć ... 25 [Zapis ... 25](#page-24-6) [Setup ... 25](#page-24-7) [Usuwanie ... 27](#page-26-11) [Us. El ... 28](#page-27-6) [Us. KS ... 28](#page-27-7) [Wszystko ... 28](#page-27-8) [Menu OS ... 96](#page-95-0) [Menu SETUP ... 86](#page-85-0)

#### **M**

Montaż sprzę[tu ... 78](#page-77-0) Montaż [na ramieniu ... 79](#page-78-0) [Optyczne rozpoznawanie kraw](#page-83-0)ędzi podłączyć i zainstalować ... 84 Podłą[czenie komputera ... 82](#page-81-3) Podłą[czenie opcjonalnego](#page-82-0)  przełącznika nożnego, wyłącznika ręcznego lub zewnętrznego pulpitu obsługi ... 83 Podłączenie prą[du ... 80,](#page-79-0) [81](#page-80-0) Podłączenie sł[uchawek ... 82](#page-81-4) Podłą[czenie USB-drukarki ... 82](#page-81-5) [Stopka monta](#page-77-1)żowa ... 78

#### **N**

[Nieliniowa kompensacja b](#page-105-2)łędów (NLEC) ... 106

#### **O**

**Odstep** Wartość [absolutna ... 112](#page-111-2) Wartość [ze znakiem liczby ... 112](#page-111-3) [Odwrócenie kierunku zliczania ... 92](#page-91-2) Okreś[lanie elementów konturu ... 39](#page-38-0) [Czujnik kraw](#page-38-1)ędziowy ... 39 [Kursor krzy](#page-38-2)żowy ... 39 [Measure Magic ... 40](#page-39-0) Opóź[nienie koniec wiersza ... 126](#page-125-2) Opóź[nienie koniec znaków ... 126](#page-125-3) [Optyczne rozpoznawanie](#page-83-1)  krawędzi ... 84 [Obszar docelowy ... 112](#page-111-4) Wejś[cie kabla czujnika ... 84](#page-83-2) Wejś[cie kabla referencyjnego ... 84](#page-83-3) [Optyczny czujnik kraw](#page-32-0)ędziowy, kalibrowanie ... 33 [FK kal. ... 33](#page-32-1) [Nauczy](#page-32-2)ć ... 33 [Odl K ... 33](#page-32-3) [Oryginalne opakowanie ND 1200 \(QC-](#page-76-0)200) dla dostawy ... 77 Oś [... 134](#page-133-7) OS czas jał[owy \(ms\) ... 97](#page-96-0) Osprzę[t ... 134](#page-133-8) Ostrzeż[enie: komunikat ostrzegawczy](#page-129-0)  zostaje wyświetlany ... 130

#### **P**

[Parzysto](#page-125-4)ść ... 126 [Plik NLEC.txt ... 106](#page-105-3) [Pliki nastawienia ... 133](#page-132-0) Podłą[czenie masy, 3-](#page-6-2)żyłowe ... 7

#### **P**

[Podmenu "Drukowa](#page-121-2)ć" ... 122 [Podmenu "Enkoder" ... 92](#page-91-3) [Podmenu "Hotkeys" ... 118](#page-117-0) [Podmenu "Nastawienie" ... 95,](#page-94-2) [97,](#page-96-1) [131](#page-130-0) [Podmenu "Pomiar" ... 112](#page-111-5) [Podmenu "Tony" ... 130](#page-129-1) [Podmenu "USB" ... 128](#page-127-1) [Podmenu "Wskazanie" ... 115](#page-114-0) [Jednostka miary dla "Start" ... 115](#page-114-1) Rozdzielczość [ekranu ... 115](#page-114-2) Znak rozdzielający punkt lub [przecinek ... 115](#page-114-3) Podmenu "współczynnik [skalowania" ... 111](#page-110-0) [Podmenu "Zegar" ... 132](#page-131-2) [Podmenu "Znak ster." ... 125](#page-124-1) [Podmenu Has](#page-89-0)ło ... 90, [133](#page-132-1) [Podmenu LEC ... 101](#page-100-0) [Podmenu NLEC ... 107](#page-106-0) [Podmenu RWK ... 98](#page-97-0) [Podmenu V.24/RS232 ... 126](#page-125-5) [Pomiar elementów konturu ... 38](#page-37-1) [Auto-powtórzenie ... 41](#page-40-0) Ką[t ... 46](#page-45-0) [Odcinki ... 45](#page-44-0) Okrę[gi ... 44](#page-43-5) [Proste ... 43](#page-42-3) [Punkty ... 42](#page-41-0) [Posuw strony ... 122](#page-121-3) [Pozycja oporowa ... 17](#page-16-0) [Pozycje referencyjne ... 17](#page-16-1) Prą[d ... 80](#page-79-1) [bezpiecznika ... 80](#page-79-2) [Ochrona przed przepi](#page-79-3)ęciami ... 80 [Wtyczka, 3-](#page-79-4)żyłowa ... 80

#### **P**

[Programowanie ... 58](#page-57-0) [Back-up \(kopia zapasowa\)](#page-71-0)  programów ... 71 [Edycja programów ... 62](#page-61-0) Dołączanie kroków [programowych ... 68](#page-68-0) [Maksymalizowanie lub minimali](#page-63-0)zowanie kroków pomiarowych ... 63 Usuwanie kroku [programowego ... 67](#page-67-0) Wyświetlanie kroków [programowych ... 62](#page-62-0) Zmiana kroku [programowego ... 64](#page-64-0) [Kopiowanie programów ... 69](#page-69-0) [Przerwa w przypadku b](#page-111-6)łędu tolerancji ... 112 Przykł[ad dla wykonania](#page-60-0)  programu ... 61 Przykł[ad dla zapisu programu ... 59](#page-58-0) [Usuwanie programu ... 70](#page-70-0) [Wykonanie programu ... 60](#page-59-0) [Zapis programów ... 58](#page-57-1) [Projektor profilu, ekran ... 84](#page-83-4) [Protoko](#page-72-0)ły ... 72 [Rodzaje protoko](#page-72-1)łów ... 72 [Brak ... 72](#page-72-2) [CSV ... 72](#page-72-3) [Protokó](#page-72-4)ł ... 72 [Tab ... 72](#page-72-5) [Tol.-protokó](#page-72-6)ł ... 72 [Wskazanie ... 72](#page-72-7) Wysył[anie protoko](#page-72-8)łów ... 72 Przeglą[d ... 14](#page-13-0) [Przejechanie punktów](#page-16-2)  referencyjnych ... 17 Przełą[cznik no](#page-82-1)żny ... 83 [Przepisy bezpiecze](#page-6-3)ństwa ... 7 Przyłą[czenia osi dla przyrz](#page-80-1)ądów pomiarowych ... 81 Przyłą[czenie sieciowe ... 134](#page-133-9) Przyrzą[dy pomiarowe ... 81](#page-80-2) Punkt bazowy [konstruowa](#page-34-0)ć ... 35 Okreś[lenie ... 35](#page-34-1) [Preset ... 35,](#page-34-2) [37](#page-36-0) [Punkt zerowy ... 35,](#page-34-3) [36](#page-35-0) [Punkt bazowy maszyny ... 17,](#page-16-3) [29](#page-28-1) [Punkt zerowy maszyny ... 92](#page-91-4)

#### **P**

[Punkt zerowy maszyny przy](#page-111-7)  starcie ... 112

#### **R**

Ramię montaż[owe ... 79](#page-78-0) [Ref-offset ... 92](#page-91-5) [RJ-45-rozga](#page-82-2)łęźnik ... 83 Rozdzielczość [enkodera ... 92](#page-91-6)

#### **S**

[Setup software ... 85](#page-84-0) [Audio-konfiguracja ... 130](#page-129-2) [Czas i data ... 132](#page-131-3) [Format druku ... 122](#page-121-4) [Format wskazania ... 115](#page-114-4) Hasł[o administratora ... 90](#page-89-1) [Kalibrowanie prostok](#page-97-1)ątności stołu ... 98 [Kompensacja b](#page-98-3)łędów ... 99 [Konfiguracja enkodera ... 92](#page-91-7) [Konfiguracja interfejsu USB ... 128](#page-127-2) [Konfiguracja interfejsu V.24/RS-](#page-125-6)232 ... 126 [Konfigurowanie "Pomiar" ... 112](#page-111-8) Ł[adowanie plików nastawienia i](#page-90-0)  ekranów startowych ... 91 [Optyczne rozpoznawanie](#page-95-1)  krawędzi ... 96 [Pliki nastawienia i zachowanie pro](#page-132-2)gramów w pamięci ... 133 Przykład dla zapisu hasła [administratora. ... 87](#page-86-2) [Przypisania hotkeys ... 118](#page-117-1) [Struktura menu SETUP ... 88](#page-87-0) Szybkość powtarzalności klawiszy, [nastawienie ... 131](#page-130-1) Współ[czynnik skalowania dla przed](#page-110-1)miotów, ulegających rozszerzaniu lub kurczeniu ... 111 Wybór ję[zyka ... 89](#page-88-1) [Zwolnienie programu ... 90](#page-89-2) Sł[uchawki ... 82](#page-81-6) [Softkey NAUCZYC ... 105](#page-104-1)

#### **S**

[Softkeys ... 3,](#page-2-6) [22](#page-21-5) [Defin. ... 24](#page-23-0) [FK/OS ... 22](#page-21-6) [Konst ... 24](#page-23-1) [Tol ... 23](#page-22-0) [Widok ... 23](#page-22-1) Wywoł[anie ... 23](#page-22-2) [Zmiana ... 23](#page-22-3) [Zoom ... 23](#page-22-4) [Stabilizowanie \(ms\) ... 97](#page-96-2) Stacie ... 103 [Stopka monta](#page-77-2)żowa ... 78 Sygnał[y ostrzegawcze ... 82,](#page-81-7) [130](#page-129-3) [Symbol ... 6](#page-5-1) [Szeregowy interfejs V.24/RS-232 ... 82](#page-81-8) [Bity stop ... 82](#page-81-9) Długość sł[owa ... 82](#page-81-10) [Parzysto](#page-81-11)ść ... 82 [Szeregowy kabel ... 82](#page-81-12) Szybkość [transmisji ... 82](#page-81-13) [Szeregowy interfejs, wys](#page-125-7)łane dane ... 126 Szerokość [wydruku ... 122](#page-121-5) Szybkość [transmisji ... 126](#page-125-8)

#### **T**

Tolerancje dla elementów konturu [Dwukierunkowa pozycja ... 54](#page-53-2) Ką[t ... 54](#page-53-3) [Kolisto](#page-53-4)ść ... 54 [Koncentryczno](#page-53-5)ść ... 54 [MB ... 54](#page-53-6) [MMB ... 54](#page-53-7) [Prostok](#page-53-8)ątność ... 54 [prostoliniowo](#page-53-9)ść ... 54 [Równoleg](#page-53-10)łość ... 54 [Ruch obrotowy ... 54](#page-53-11) [Rzeczywista pozycja ... 54](#page-53-12) [Szeroko](#page-53-13)ść ... 54 [Tylna strona ... 5](#page-4-0) Typy ką[tów ... 46](#page-45-1) [180+W1 ... 46](#page-45-2) [180-W1 ... 46](#page-45-3) [360-W1 ... 46](#page-45-4) [Zamkn. ... 46](#page-45-5)

#### **U**

[USB-drukarka ... 82](#page-81-14) [USB-pami](#page-127-3)ęć ... 128 [Ustawianie przedmiotów ... 34](#page-33-0)

# **Index**

[Vmax dla osi ... 95](#page-94-3)

# **W**

V<br>
When a disc = 55<br>
When = 154<br>
When = 154<br>
When the constraints = 50<br>
When the constraints = 7<br>
When the constructions = 7<br>
Value in the constructions = 7<br>
When the constructions = 7<br>
When the constructions = 7<br>
When the [Waga ... 134](#page-133-10) Warto ś[ci rzeczywiste ... 103](#page-102-4) Warto ś[ci zadane ... 103](#page-102-5) [Warunki otoczenia ... 134](#page-133-11) Wej ś[cia enkoderów ... 134](#page-133-12) [Wersja software ... 7](#page-6-4) Wersja sprz ę[tu i oprogramowania ... 89](#page-88-2) [Widok z boku ... 5](#page-4-1) [Wskazania b](#page-73-0)łędów ... 73 Błą[d skali ... 73](#page-73-1) Wspó ł[czynnik skalowania ... 111](#page-110-2) [Wtyczka RJ-45 ... 83](#page-82-3) [Wtyczka sieciowa ... 7](#page-6-5) [Wybór osi ... 92](#page-91-8) [Wybór punktu bazowego ... 30](#page-29-1) [Wybór znaczników referencyjnych ... 92](#page-91-9) Wybra ć jednostk ę [miary ... 30](#page-29-2) Wybra ć uk ład wspó łrz ę[dnych ... 30](#page-29-3) Wyłą[cznik sieciowy ... 16,](#page-15-0) [29,](#page-28-2) [80](#page-79-5) [Wymiary ... 134,](#page-133-13) [135](#page-134-0)

# **Z**

[Zakres dostawy ... 76](#page-75-0) [Zero maszyny przy starcie ... 112](#page-111-9) Zewn ę[trzny pulpit obs](#page-82-4) ługi ... 83 [Znaczniki referencyjne ... 17,](#page-16-4) [29](#page-28-3) Znak steruj ą[cy, drukarka ... 122](#page-121-6)